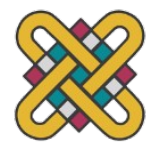

**Πανεπιστήμιο Δυτικής Μακεδονίας Πολυτεχνική Σχολή πρώην Τμήμα Μηχανολόγων Μηχανικών και Βιομηχανικού Σχεδιασμού (Εισαγωγική Κατεύθυνση Βιομηχανικού Σχεδιασμού)**

Πτυχιακή Εργασία με τίτλο:

# **"Animation και Σκίαση στο Blender"**

Του: **Κωνσταντίνου Κατσαρή**  BS04738

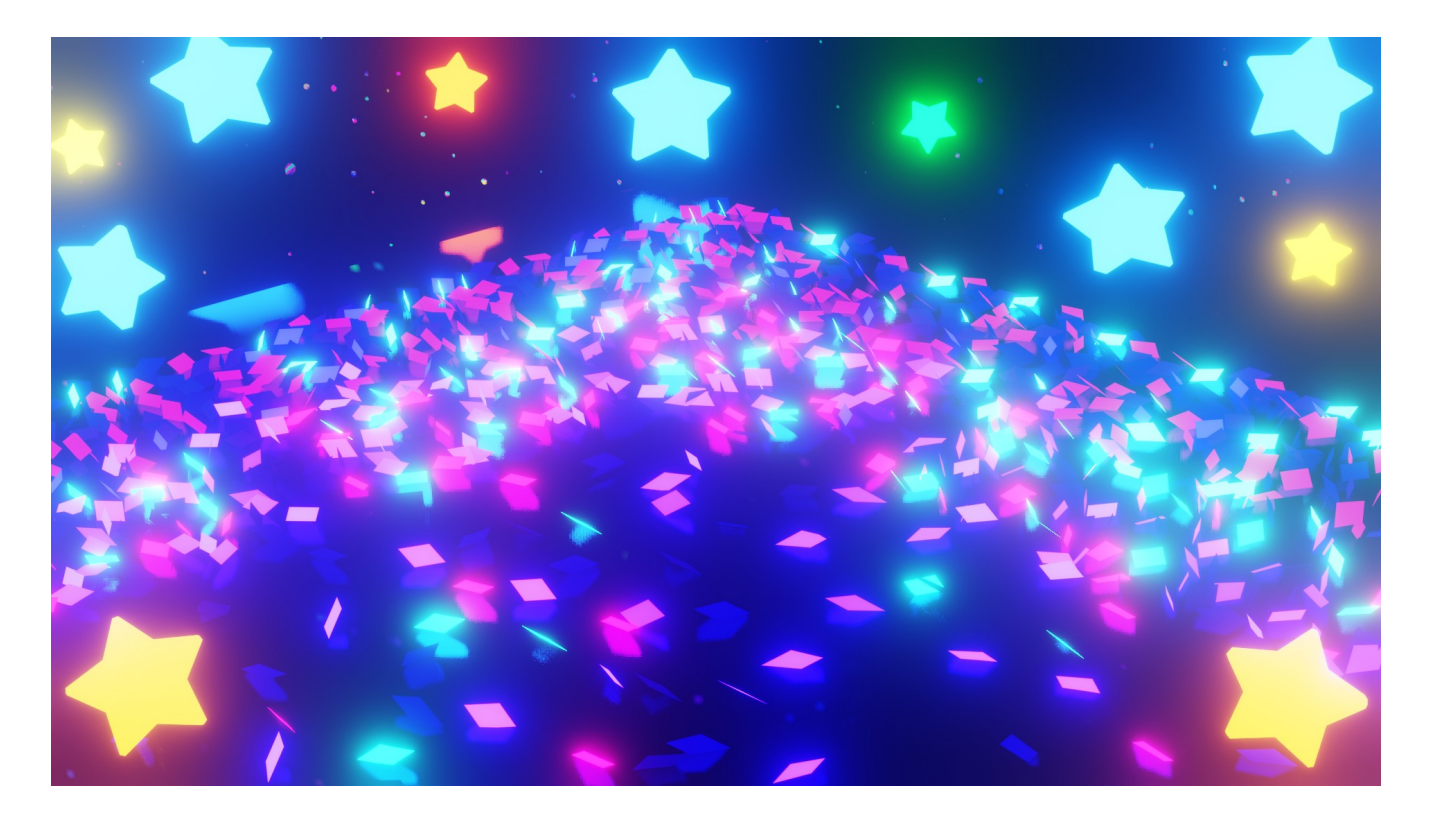

Επιβλέπων Καθηγητής: Χρήστος Όροβας

Κοζάνη 2021

### **Ευχαριστίες**

Με την περάτωση της παρούσας πτυχιακής εργασίας θα ήθελα να ευχαριστήσω από καρδιάς όλους αυτούς που σε μικρό ή μεγάλο βαθμό συνέλαβαν στην ολοκλήρωση της εργασίας. Θα αναφερθώ πρώτα στον επόπτη μου, καθηγητή του τμήματος "Μηχανολόγων Μηχανικών Βιομηχανικού Σχεδιασμού" κ. Χρήστο Όροβα που μου δίδαξε τα μαθήματα "Προγραμματισμού Η/Υ-Δομές Δεδομένων", "Εισαγωγή στη Τεχνητή Νοημοσύνη" και "Αντικειμενικού Προγραμματισμού C++". Του οφείλω πολλά για την εμπιστοσύνη του προς το πρόσωπό μου, την ενθάρρυνση να κυνηγήσω το ενδιαφέρον μου για τον κόσμο των υπολογιστών και την στήριξη του καθ' όλη τη διάρκεια της μακράς αυτής προσπάθειας, για τις υποδείξεις και συμβουλές του, καθώς και για τις γνώσεις που αποκόμισα καθ'όλη την διάρκεια των φοιτητικών μου χρόνων.

Επίσης θα ήθελα να ευχαριστήσω πολύ τους καθηγητες κ. Παναγιώτη Κυράτση και κ. Νικόλαο Ευκολίδη για την καθοδήγηση και τις πολύτιμες συμβουλές τους μέσω των μαθημάτων τους "Κατασκευή Προτύπων και Καλουπιών", "Τεχνική Μελέτη με τη Βοήθεια Η/Υ (CAE)", "CAD III", "Ψηφιακή Καθοδήγηση Μηχανών (CAM)", "Περιβαλλοντικά Ευαίσθητος Σχεδιασμός" και "Σχεδιασμός Προϊόντων ΙΙΙ" στο πρακτικό κομμάτι του εγχειρήματος.

Τον καθηγητη κ. Κωνσταντίνο Κακούλη, καθηγητή των μαθημάτων "CAD I", "CAD II" και "CAD III" για την πολύτιμη βοήθεια του στο θεωρητικό κομμάτι.

Ιδιαίτερα θερμές ευχαριστίες θέλω να δώσω στην οικογένεια μου για την συνεχή συμπαράσταση, για τις πολύτιμες συμβουλές τους και για όλα όσα μου έχουν προσφέρει όλα αυτά τα χρόνια της ζωής μου αλλά και των σπουδών μου.

# <span id="page-2-0"></span>Περιεχόμενα

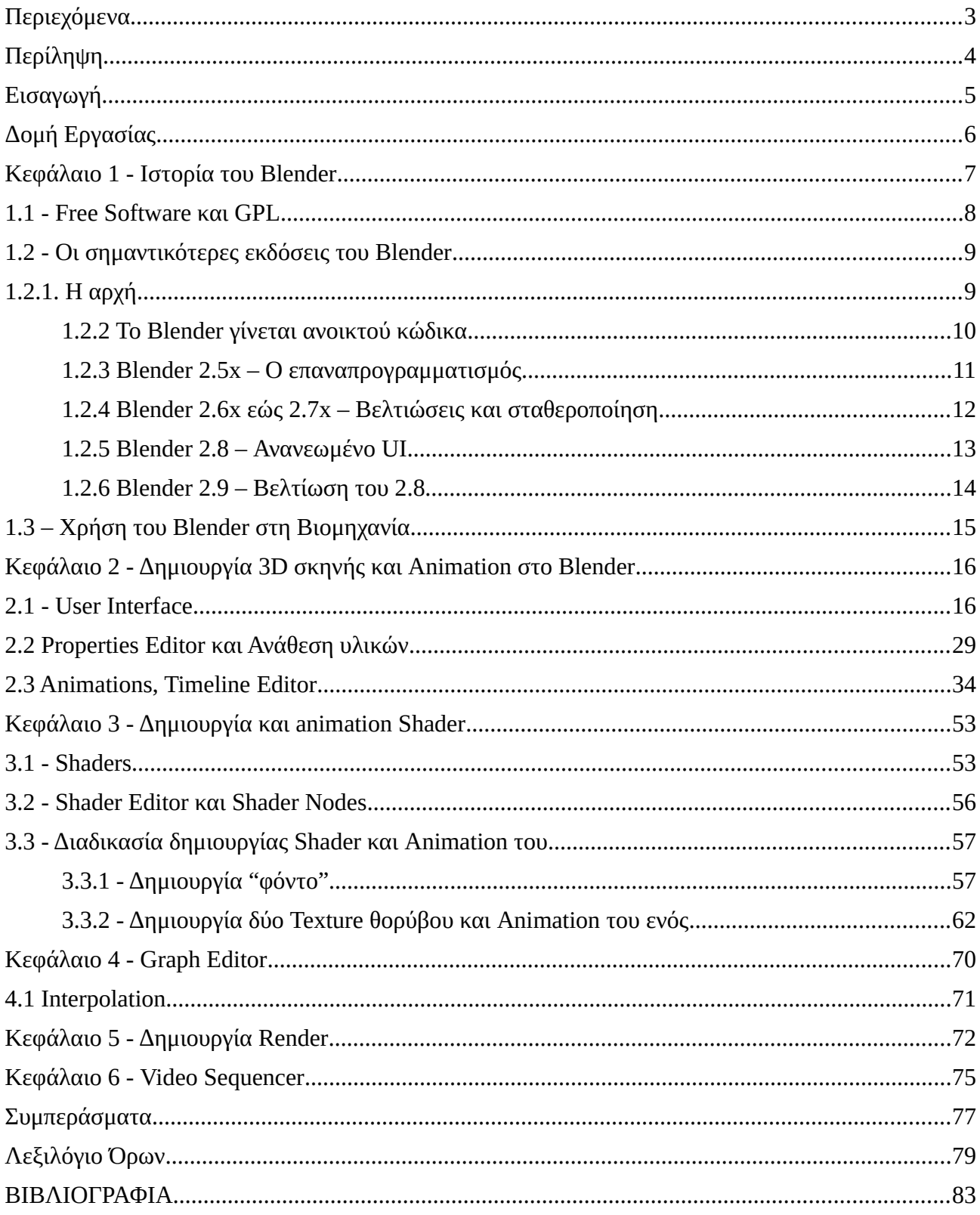

# <span id="page-3-0"></span>**Περίληψη**

Στην εν λόγω πτυχιακή γίνεται αναφορά στο Blender το οποίο είναι ένα πρόγραμμα σχεδίασης τρισδιάστατων γραφικών. Περιγράφεται η διαδικασία δημιουργίας μιας 3D σκηνής, ενός [Animation](#page-78-2) και η δημιουργία [Shaders.](#page-80-2) Μετά την εισαγωγή παρουσιάζεται η ιστορία του Blender όπου περιγράφεται η ίδρυση της εταιρίας, των εκδόσεων του και η άδεια με την οποία κυκλοφορεί. Στη συνέχεια γίνεται λεπτομερής επεξήγηση των τεχνικών ορολογιών του χώρου της 3D σχεδίασης καθώς και των τεχνικών ορολογιών του Blender. Έπειτα επεξηγείται σε βάθος η διαδικασία δημιουργίας του Animation της εργασίας, συμπεριλαμβανομένων των τεχνικών ορολογιών του Blender, των εργαλείων και των ειδικών τεχνικών που χρησιμοποιήθηκαν. Τέλος, καταγράφονται τα συμπεράσματα που προέκυψαν καθ'όλη τη διάρκεια της περάτωσης της εργασίας, πάντα με στόχο την εξέλιξη του συγκεκριμένου προγράμματος.

Λέξεις-Κλειδιά: Blender, [Open Source](#page-79-1) (Ανοικτού Κώδικα), [Cross-Platform](#page-78-1) (Διαπλατφορμική), Animation, 3D (τρισδιάστατο), [Modeling](#page-79-0) (Διαδικασία δημιουργίας τρισδιάστατων αντικειμένων), Shaders, Nodes, [Rendering](#page-80-1) (διαδικασία μετατροπής μιας 3D σκηνής σε εικόνα), [Textures](#page-80-0) 

### <span id="page-4-0"></span>**Εισαγωγή**

Το Blender είναι ένα δωρεάν πρόγραμμα ανοικτού κώδικα σχεδίασης τρισδιάστατων γραφικών το οποίο προσφέρει δυνατότητες δημιουργίας στατικών εικόνων, τρισδιάστατων animation, σκηνών με οπτικά εφέ, καθώς και δυνατότητες επεξεργασίας video. Είναι κατάλληλο για ατομική χρήση, αλλά μπορούν να επωφεληθούν από τη γρήγορη και αποδοτική ροή εργασιών του και μικρά studios.

Είναι μία cross-platform (πολλαπλών πλατφορμών) εφαρμογή που τρέχει σε συστήματα Linux, macOS και Windows. Έχει μικρές απαιτήσεις συστήματος μνήμης και χώρου σε σχέση με άλλα 3D προγράμματα και το εκτελέσιμο του αρχείο είναι μικρό, πράγμα που του δίνει την δυνατότητα φορητότητας. Το περιβάλλον του χρησιμοποιεί [OpenGL](#page-79-3) για να παρέχει μια σταθερή εμπειρία σε όλα τα συμβατά υλικά και πλατφόρμες, το οποίο μπορεί και να εξατομικευτεί με Python (γλώσσα προγραμματισμού).

Το γεγονός ότι το Blender έχει μεγάλη ποικιλία εργαλείων - όπως Modeling, Rendering, Animation και [Rigging,](#page-80-4) Video Editing, [VFX](#page-81-1) (Visual Effects, Οπτικά Εφέ), Compositing (Σύνθεση), Texturing(Υφή), πολλούς τύπους Προσομοιώσεων - του δίνει τη δυνατότητα να μπορεί να χρησιμοποιηθεί σχεδόν για όλα τα είδη παραγωγής μέσων. Ακριβώς για αυτό το λόγο έχει μία από τις πιο ενεργές και βοηθητικές κοινότητες στον χώρο. Μεμονωμένα άτομα και studios σε όλο τον κόσμο το χρησιμοποιούν για hobby, διαφημίσεις και ταινίες κ.ά.

To Blender καθιστά δυνατή την εκτέλεση ενός ευρέος φάσματος εργασιών και μπορεί να φαίνεται τρομακτικό για κάποιον που μόλις ξεκινά με τα βασικά. Ωστόσο, με επιμονή και με το κατάλληλο εκπαιδευτικό υλικό είναι δυνατή η εξοικείωση με το Blender μέσα σε λίγες ώρες.

Παρά τα όσα μπορεί να κάνει, το Blender παραμένει ένα εργαλείο. Οι σπουδαίοι καλλιτέχνες δεν δημιουργούν αριστουργήματα πατώντας κουμπιά ή χρησιμοποιώντας πινέλα, αλλά μαθαίνοντας και εξασκώντας θέματα όπως η ανθρώπινη ανατομία, η σύνθεση, ο φωτισμός, οι αρχές animation.

Λογισμικά δημιουργίας τρισδιάστατων στοιχείων όπως το Blender προσθέτουν τεχνική πολυπλοκότητα και ορολογίες που σχετίζονται με τις υποκείμενες τεχνολογίες. Όροι όπως [UV](#page-81-0) Maps, Materials (υλικά), Shaders, Meshes και "Subdivs" είναι τα μέσα του ψηφιακού καλλιτέχνη και η κατανόηση τους, ακόμη και σε γενικές γραμμές, βοηθάει στην χρήση του Blender.

# <span id="page-5-0"></span>**Δομή Εργασίας**

Η ανάπτυξη του θέματος έγινε σε έξι κεφάλαια και η δομή της εργασίας είναι η ακόλουθη:

- Στο πρώτο κεφάλαιο γίνεται η ιστορική αναδρομή του Blender από την ίδρυση της εταιρίας NeoGeo μέχρι σήμερα. Εξηγείται η έννοια του [Open Source](#page-79-1) και αναγράφονται οι σημαντικότερες εκδόσεις του Blender. Επίσης γίνεται αναφορά στην χρήση του Blender στη Βιομηχανία.
- Στο δεύτερο κεφάλαιο αναλύεται η διαδικασία δημιουργίας της 3D σκηνής και [Animation](#page-78-2) των αντικειμένων της. Επίσης επεξηγείται το [User Interface,](#page-81-2) το Properties Editor και η ανάθεση υλικών και το Timeline Editor.
- Στο τρίτο κεφάλαιο γίνεται λεπτομερής περιγραφή των [Shader](#page-80-2), του Shader Editor και των Shader Nodes, της διαδικασία δημιουργίας Shader και το animation των ιδιοτήτων τους.
- Στο τέταρτο κεφάλαιο παρουσιάζεται το Graph Editor και αναλύεται η σημασία του [Interpolation.](#page-79-4)
- Στο πέμπτο κεφάλαιο αναλύεται η διαδικασία του [Render](#page-80-1).
- Στο έκτο κεφάλαιο παρουσιάζεται ο Video Sequencer.

Στη συνέχεια δίνονται τα συμπεράσματα της παρούσας πτυχιακής εργασίας όπου αξιολογείται το Blender, τονίζεται η σπουδαιότητα του, η ευρηματικότητα του και η χρήση του μέσα από την περάτωση της εργασίας μου.

Ακολουθεί το λεξιλόγιο όρων όπου επεξηγούνται οι αγγλόφωνες ορολογίες της παρούσας πτυχιακής.

Τέλος κλείνει η εργασία με την βιβλιογραφία της εργασίας.

#### <span id="page-6-0"></span>**Κεφάλαιο 1 - Ιστορία του Blender**

Το 1988, ο Ton Roosendall ήταν συνιδρυτής του ολλανδικού animation studio NeoGeo το οποίο γρήγορα αναπτύχθηκε στο μεγαλύτερο 3D animation studio στην Ολλανδία, και σε έναν από τους κορυφαίους οίκους animation στην Ευρώπη. Το studio αυτό δημιούργησε βραβευμένες παραγωγές (European Corporate Video Awards 1993 και 1995) για μεγάλους εταιρικούς πελάτες όπως την πολυεθνική εταιρεία ηλεκτρονικών Philips. Ο Ton Roosendall ήταν υπεύθυνος της καλλιτεχνικής επιμέλειας και ανάπτυξης εσωτερικού λογισμικού (internal software). Έπειτα από πολύ σκέψη αποφάσισε ότι το 3D εργαλείο που χρησιμοποιούσαν στην NeoGeo χρειαζόταν να ξαναγραφτεί από την αρχή γιατί ήταν πολύ παλιό και δύσκολο να συντηρηθεί. Έτσι, το 1995 ξεκίνησε πάλι η ανάπτυξή του και κατέληξε να γίνει το 3D πρόγραμμα που είναι σήμερα το Blender. Όσο η NeoGeo συνέχιζε να το βελτιώνει, ο Ton Roosendall συνειδητοποίησε ότι το Blender μπορούσε να χρησιμοποιηθεί ως εργαλείο και από άλλους καλλιτέχνες εκτός της NeoGeo.

Δέκα χρόνια μετά την ίδρυση του NeoGEO, και συγκεκριμένα το 1998 ο Ton Roosendall αποφάσισε να ιδρύσει μία νέα εταιρία με το όνομα Not a Number (NaN) ως παρακλάδι της NeoGeo, για να αναπτύξει και να προωθήσει περαιτέρω το Blender. Βασική επιδίωξη αλλά και επιθυμία της NaN ήταν να δημιουργηθεί και να διανεμηθεί δωρεάν μία cross-platform (διαπλατφορμική) 3D εφαρμογή. Mία επαναστατική ιδέα για την εποχή, αφού τα περισσότερα εμπορικά 3D προγράμματα κόστιζαν τότε χιλιάδες ευρώ. Η NaN ήλπιζε να φέρει εργαλεία 3D modeling και animation επαγγελματικού επιπέδου, στο ευρύ κοινό χρηστών υπολογιστών. Το επιχειρηματικό της μοντέλο περιλάμβανε την παροχή εμπορικών προϊόντων και υπηρεσιών που είχαν σχέση με το Blender. Για αυτό το λόγο το 1999 η NaN πήρε για πρώτη φορά μέρος στο συνέδριο SIGGRAPH, ώστε να προωθήσει ευρύτερα το Blender, το οποίο έτυχε μεγάλης αποδοχής και κέρδισε το ενδιαφέρον του Τύπου και των παρευρισκόμενων.

Μετά την επιτυχία τους στο συνέδριο της SIGGRAPH, και περίπου στις αρχές του 2000 η NaN εξασφάλισε χρηματοδότηση 4,5 εκατομμυρίων ευρώ από επενδυτές. Αυτή η μεγάλη εισροή μετρητών επέτρεψε στη NaN να επεκτείνει γρήγορα τις δραστηριότητες της. Σύντομα απέκτησε 50 υπαλλήλους σε όλο τον κόσμο που δούλευαν πάνω στη βελτίωση και στην προώθηση του Blender. Το καλοκαίρι του 2000 κυκλοφόρησε το Blender 2.0. Αυτή η νέα έκδοση του Blender ενσωμάτωσε ένα game engine στην 3D εφαρμογή, ενώ μέχρι το τέλος του 2000 ο αριθμός εγγεγραμμένων χρηστών στον ιστότοπο της NaN ξεπέρασε τους 250.000.

Δυστυχώς όμως οι φιλοδοξίες της NaN και οι συγκυρίες που προέκυψαν, δεν ταίριαζαν με τις συνθήκες της αγοράς εκείνη την εποχή και τις δυνατότητες της εταιρίας. Αυτό οδήγησε στην επανέναρξη της NaN με νέα χρηματοδότηση από επενδυτές και στη δημιουργία μίας μικρότερης εταιρίας τον Απρίλιο του 2001. Έξι μήνες αργότερα κυκλοφόρησε το πρώτο εμπορικό προϊόν λογισμικού της NaN, το Blender Publisher. Αυτό το προϊόν απευθυνόταν στην αναδυόμενη αγορά διαδραστικών, διαδικτυακών 3D Media. Εξαιτίας όμως των πενιχρών πωλήσεων και του δύσκολου οικονομικού κλίματος, οι νέοι επενδυτές αποφάσισαν να διακόψουν όλες τις δραστηριότητες της NaN, μία από τις οποίες ήταν και η ανάπτυξη του Blender. Παρόλο που υπήρχαν ελλείψεις στην τρέχουσα έκδοση του Blender –όπως μια περίπλοκη εσωτερική αρχιτεκτονική λογισμικού, οι ημιτελείς δυνατότητες και ο μη τυπικός τρόπος παροχής του GUI– η ενθουσιώδης υποστήριξη από την κοινότητα χρηστών και από τους πελάτες που είχαν αγοράσει το Blender Publisher δεν επέτρεψαν τον Ton Roosendall να αφήσει το Blender να χαθεί. Δεδομένου ότι η επανεκκίνηση μιας εταιρείας με μια αρκετά μεγάλη ομάδα προγραμματιστών δεν ήταν εφικτή, ο Ton Roosendall ίδρυσε τον μη κερδοσκοπικό οργανισμό Blender Foundation τον Μάρτιο του 2002.

Ο πρωταρχικός στόχος του Blender Foundation ήταν να βρει τρόπο ώστε να συνεχιστεί η ανάπτυξη και προώθηση του Blender ως ένα project ανοικτού κώδικα που απευθύνεται στην κοινότητα. Τον Ιούλιο του 2002 o Ton Roosendall, επιχειρώντας να κυκλοφορήσει το Blender ως πρόγραμμα ανοικτού κώδικα, κατάφερε να πείσει τους επενδυτές της NaN να συμφωνήσουν σε ένα σχέδιο. Η εκστρατεία "Free Blender" επιδίωκε να συγκεντρώσει 100.000 ευρώ, ώστε το Blender Foundation να μπορέσει να εξαγοράσει τα δικαιώματα του πηγαίου κώδικα του Blender και τα δικαιώματα πνευματικής ιδιοκτησίας του από τους επενδυτές της NaN, και στη συνέχεια να κυκλοφορήσει ελεύθερα το Blender ως πρόγραμμα ανοικτού κώδικα. Με μία ενθουσιώδη ομάδα εθελοντών, πολλοί από τους οποίους ήταν πρώην υπάλληλοι της NaN, ξεκίνησε μια εκστρατεία συγκέντρωσης χρημάτων για το "Free Blender". Η καμπάνια πέτυχε το στόχο των 100.000 ευρώ σε επτά μόλις εβδομάδες και την Κυριακή 13 Οκτωβρίου του 2002 το Blender κυκλοφόρησε υπό τους όρους της GNU GPL. Η ανάπτυξη του Blender συνεχίζεται έως και σήμερα καθοδηγούμενη από μια ομάδα αφοσιωμένων εθελοντών από όλο τον κόσμο με επικεφαλής τον δημιουργό του Blender, Ton Roosendaal.

#### <span id="page-7-0"></span>**1.1 - Free Software και GPL**

Ο όρος "Free Software" όπως χρησιμοποιείται από το Free Software Foundation (δημιουργοί του GNU Project και της GNU General Public License) έχει την έννοια "ελεύθερο όπως η ελευθερία" και όχι την έννοια "χωρίς κόστος". Το "Free Software" με αυτή την έννοια είναι ένα πρόγραμμα το οποίο μπορεί να χρησιμοποιηθεί, να αντιγραφεί και να διανεμηθεί χωρίς περιορισμό. Αντιθέτως οι όροι των αδειών στα περισσότερα εμπορικά πακέτα δεν επιτρέπουν την φόρτωση του λογισμικού σε παραπάνω από έναν υπολογιστή, την δημιουργία αντιγράφων και την εξέταση του πηγαίου κώδικά του. Το "Free Software" όμως προσφέρει μεγάλη ελευθερία στο χρήστη. Επίσης, εφόσον ο πηγαίος του κώδικας είναι ελεύθερα διαθέσιμος υπάρχουν περισσότερες πιθανότητες να εντοπιστούν και να διορθωθούν τα σφάλματά του.

Όταν ένα πρόγραμμα κυκλοφορεί με την άδεια της GNU General Public License (ή GPL) τότε ο χρήστης έχει το δικαίωμα:

- Να το χρησιμοποιήσει για οποιονδήποτε σκοπό,
- Να το τροποποιήσει και να έχει πρόσβαση στον πηγαίο κώδικα,
- Να το αντιγραψεί και να το διανείμει,
- Να το βελτιώσει και να το κυκλοφορήσει σε ατομικές εκδόσεις.

Οι όροι διανομής ένος πρόγραμμα υπό την άδεια GPL είναι οι εξής:

- Παροχή αντίγραφου του GPL μαζί με το πρόγραμμα, έτσι ώστε οι παραλήπτες να γνωρίζουν τα δικαιώματα τους βάσει της άδειας.
- Παροχή του πηγαίου κώδικα μαζί με το πρόγραμμα ή διάθεσή του δωρεάν.
- Αδειοδότηση από την GPL ή μιας συμβατής άδειας σε περίπτωση που τροποποιηθεί ο κώδικας και διανεμηθεί η τροποποιημένη έκδοσή του.
- Απαγόρευση αδειοδότησης του προγράμματος πέρα από τους όρους της GPL (δεν μπορεί να μετατραπεί σε ιδιόκτητο προϊόν).

Αυτές οι ευθύνες έχουν σχεδιαστεί για να προστατεύσουν την ελευθερία του χρήστη και την ελευθερία των άλλων.

#### <span id="page-8-2"></span>**1.2 - Οι σημαντικότερες εκδόσεις του Blender**

### <span id="page-8-1"></span>**1.2.1. Η αρχή**

- $1.00 \text{Iα}$ νουάριος 1994: Αρχή ανάπτυξης του Blender στο animation studio NeoGeo.
- 1.23 Ιανουάριος 1998: Κυκλοφορία έκδοσης SGI στο διαδύκτιο, IriGL.
- 1.30 Απρίλιος 1998: Κυκλοφορία εκδόσεων για Linux και FreeBSD, port σε OpenGL και X11.
- $\bullet$  1.3x Ιούνιος 1998: Ίδρυση της ΝaΝ.
- 1.4x Σεπτέμβριος 1998: Κυκλοφορία των Sun και Linux Alpha εκδόσεων.
- 1.50 Νοέμβριος 1998: Κυκλοφορία του πρώτου Manual.
- 1.60 Απρίλιος 1999: C-Key (νέες δυνατότητες επί πληρωμή, 95\$), κυκλοφορία της έκδοσης για Windows.
- 1.6x Ιούνιος 1999: Κυκλοφορία των εκδόσεων για BeOs και PPC.
- 1.80 Ιούνιος 2000: Τερματισμός του C-key, το Blender γίνεται δωρεάν και πάλι.
- 2.00 Αύγουστος 2000: Διαδραστική τρισδιάστατη και πραγματικού χρόνου engine.
- 2.10 Δεκέμβριος 2000: Νέα engine, physics, και Python.
- $\bullet$  2.20 Αύγουστος 2001: Σύστημα animation χαρακτήρων.
- 2.21 Οκτώβριος 2001: Κυκλοφορία του Blender Publisher.
- 2.2x Δεκέμβριος 2001: Κυκλοφορία έκδοσης για macOS.

#### <span id="page-8-0"></span>**1.2.2 Το Blender γίνεται ανοικτού κώδικα**

#### 13 Οκτωβρίου 2002

Το Blender γίνεται ανοικτού κώδικα, πρώτο συνέδριο Blender.

 2.25 – Οκτώβριος 2002 Το Blender Publisher γίνεται δωρεάν και δημιουργείται το πειραματικό δέντρο του Blender.

- 2.26 Φεβρουάριος 2003: Η πρώτη κυκλοφορία του ανοικτού κώδικα Blender.
- 2.27 Μάιος 2003: Η δεύτερη κυκλοφορία του ανοικτού κώδικα Blender.
- 2.28x Ιούλιος 2003: Πρώτη της 2.28x σειράς.
- 2.30 Οκτώβριος 2003: Παρουσίαση της preview κυκλοφορίας του 2.3x UI makeover στο δεύτερο συνέδριο Blender.
- $\cdot$  2.31 Δεκέμβριος 2003: Αναβάθμιση σε σταθερό 2.3x UI project.
- 2.32 Ιανουάριος 2004: Αναδιαμόρφωση των εσωτερικών rendering δυνατοτήτων.
- 2.33 Απρίλιος 2004: Επιστροφή του game engine, ambient occlusion και καινούργια procedural (διαδικαστικός) textures.
- 2.34 Αύγουστος 2004: Particle interactions, LSCM UV mapping, ενσωμάτωση λειτουργικού YafRay, weighted creases σε subdivision επιφάνειες, ramp shaders, πλήρης OSA, και πολλά άλλα.
- 2.35 Νοέμβριος 2004: Ακόμα μία έκδοση γεμάτη βελτιώσεις: object hooks, καμπυλωτές παραμορφώσεις και curve tapers, particles διπλασιαστές και άλλα πολλά.
- $\bullet$  2.36 Δεκέμβριος 2004: Έκδοση σταθεροποίησης, normal και displacement mapping βελτιώσεις.
- $\bullet$  2.37 Ιούνιος 2005: Transformation εργαλεία και widgets, soft bodies, πεδία δυνάμεων, εκτροπές, incremental subdivision surfaces, διαφανείς σκιές και multi-threaded rendering.
- $\bullet$  2.40 Δεκέμβριος 2005: Πλήρες rework του armature συστήματος, shape keys, γούνα με particles, υγρά και άκαμπτα σώματα.
- 2.41 Ιανουάριος 2006: Πολλές διορθώσεις και μερικές δυνατότητες του Game Engine.
- 2.42 Ιούλιος 2006: Κυκλοφορία των nodes, τροποποιητής συστοιχίας, Vector blur, καινούργια physics engine, rendering, lip sync και πολλές άλλες δυνατότητες. Κυκλοφορία μετά το Project Orange.
- 2.43 Φεβρουάριος 2007: Multiresolution meshes, multi-layer UV textures, multi-layer εικόνες και Multi-pass rendering και baking, γλυπτική, retopology, πολλαπλά πρόσθετα mattes, nodes παραμόρφωσης και φίλτρων, modeling και animation βελτιώσεις, καλύτερη ζωγραφική με πολλαπλά πινέλα, υγρά particles, proxy αντικείμενα, Sequencer rewrite, και post-production UV texturing.
- 2.44 Μάιος 2007: Δύο νέοι τροποποιητές, επανέναρξη για 64-bit OS, προσθήκη subsurface scattering, που προσομοιώνει light scattering κάτω από την επιφάνεια οργανικών και μαλακών αντικειμένων.
- 2.45 Σεπτέμβριος 2007: Διορθώσεις σοβαρών σφαλμάτων και λύση ζητημάτων απόδοσης.
- 2.46 Μάιος 2008: Η κυκλοφορία του Peach ήταν το αποτέλεσμα μιας τεράστιας προσπάθειας περισσότερων από 70 προγραμματιστών που παρείχαν βελτιώσεις για την παροχή μαλλιών/τριχών και γούνας, νέο particle σύστημα, βελτιωμένη περιήγηση εικόνας, cloth, μία seamless και non-intrusive physics cache, rendering βελτιώσεις σε αντανακλάσεις, AO, render baking, Mesh τροποποιητή παραμόρφωσης για μυς και παρόμοια, καλύτερη υποστήριξη animation μέσω armature εργαλείων και σχεδίασης, skinning, περιορισμών και έναν πολύχρωμο Action Editor και πολλά άλλα. Περιείχε τα αποτελέσματα του Project Peach.
- 2.47 Αύγουστος 2008: Διόρθωση σφαλμάτων.
- 2.48 Οκτώβριος 2008: Κυκλοφορία Apricot, GLSL shaders, βελτιώσεις σε φώτα και GE, snap, προσομοίωση ουρανού, τροποποιητής Shrinkwrap και βελτιώσεις σε Python editing. Περιείχε τα αποτελέσματα του Project Apricot.
- 2.49 Ιούνιος 2009: Node-based textures, armature sketching (Etch-a-Ton), βελτιώσεις σε Boolean mesh operation, υποστήριξη JPEG2000, projection painting για άμεση μεταφορά εικόνων σε μοντέλα, και ένας μεγάλος Python script κατάλογος. Οι βελτιώσεις GE περιλάμβαναν video textures, στα οποία μπορείς να παίξεις video in-game, αναβαθμίσεις στην physics engine Σφαιρών, dome (fisheye) rendering, και πολλές ακόμα API GE calls έγιναν διαθέσιμες.

#### <span id="page-10-1"></span>**1.2.3 Blender 2.5x – Ο επαναπρογραμματισμός**

 2.5x – Από το 2009, στον Αύγουστο του 2011: Αυτή η σειρά κυκλοφόρησε τέσσερις προεκδόσεις (από το Alpha 0 το Νοέμβριο του 2009 ως το Beta τον Ιούλιο του 2010) και τρεις σταθερές εκδόσεις ( από το 2.57 τον Απρίλιο 2011 εώς το 2.59 τον Αύγουστο του 2011). Ήταν ένα από τα σημαντικότερα αναπτυξιακά project που πρόσθεσε νέες δυνατότητες, επανασχεδιασμό του internal window manager και του συστήματος event/tool/data handling και καινούργιο Python API. Η τελευταία έκδοση αυτού του project ήταν το Blender 2.59 που κυκλοφόρησε τον Αύγουστο του 2011.

#### <span id="page-10-0"></span>**1.2.4 Blender 2.6x εώς 2.7x – Βελτιώσεις και σταθεροποίηση**

- 2.60 Οκτώβριος 2011: Διεθνοποίηση του UI, βελτιώσεις στο σύστημα animation και το GE, vertex weight groups τροποποιητές, 3D ήχος και βίντεο και διόρθωση σφαλμάτων.
- $\bullet$  2.61 Δεκέμβριος 2011: Προσθήκη του "Cycles" renderer, του camera tracker, dynamic paint για τροποποίηση textures με mesh contact/approximation, τροποποιητής Ocean για προσομοίωση ωκεανού και αφρού, καινούργια πρόσθετα, διόρθωση σφαλμάτων και περισσότερα extensions στο Python API.
- 2.62 Φεβρουάριος 2012: Προσθήκη της βιβλιοθήκης Carve για να βελτιωθούν οι Boolean operations, προσθήκη υποστήριξης object tracking, προσθήκη Remesh τροποποιητή, βελτιώσεις για το GE, βελτιώσεις των matrices και vectors στο Python API, καινούργια πρόσθετα και διόρθωση σφαλμάτων.
- $\bullet$  2.63 Απρίλιος 2012: Συγχώνευση του Bmesh, με πλήρη υποστήριξη για n-sided polygons, sculpt hiding, πανοραμική κάμερα για τον Cycles, mirror ball environment textures και float precision textures, render layer mask layers, ambient occlusion και viewport display των background εικόνων και render layers. Προσθήκη καινούργιων πρόσθετων εισαγωγής και εξαγωγής και διόρθωση 150 σφαλμάτων.
- $\bullet$  2.64 Οκτώβριος 2012: Προσθήκη mask editor μαζί με έναν βελτιωμένο motion tracker, OpenColorIO, βελτιώσεις για Cycles, βελτιώσεις για Sequencer, καλύτερα mesh εργαλεία (βελτίωση Inset και Bevel), καινούργια keying nodes, sculpt masking, βελτιώσεις για Collada, καινούργιος Skin τροποποιητής, καινούργιο compositing nodes back end, και διόρθωση πολλών σφαλμάτων.
- 2.65 Δεκέμβριος 2012: Βελτιώσεις στην φωτιά και τον καπνό, anisotropic shader για Cycles, βελτιώσεις τροποποιητών, το εργαλείο Bevel έχει rounding, καινούργια πρόσθετα και πάνω από 200 διορθώσεις σφαλμάτων.
- 2.66 Φεβρουάριος 2013: Δυναμικό topology, προσομοίωση rigid body, βελτιώσεις στο UI και χρήση (συμπεριλαμβάνοντας υποστήριξη retina display), υποστήριξη hair στον Cycles, υποστήριξη μεμονωμένου vertex beveling για το εργαλείο Bevel, καινούργιο Mesh Cache και UV Warp τροποποιητής, καινούργιος SPH particle fluid solver. Πάνω από 250 διορθώσεις σφαλμάτων.
- $\bullet$  2.67 Μάιος 2013: Προσθήκη του Freestyle, Βελτιώσεις στο paint σύστημα, subsurface scattering για Cycles, βιβλιοθήκη Ceres στο motion tracker, καινούργια custom Python nodes, καινούργια mesh modeling εργαλεία, καλύτερη υποστήριξη για UTF-8 κείμενο και βελτιώσεις στους Text editors, καινούργια πρόσθετα για 3D printing, πάνω από 260 διορθώσεις σφαλμάτων.
- 2.68 Ιούλιος 2013: Καινούργια και βελτιωμένα modeling εργαλεία, τρία νέα Cycles nodes, βελτιώσεις για τον motion tracker, Python scrips και drivers απενεργοποιημένα από προεπιλογή κατά την φόρτωση αρχείων για λόγους ασφαλείας, πάνω από 280 διορθώσεις σφαλμάτων.
- 2.69 Οκτώβριος 2013: Ακόμα περισσότερο εργαλεία modeling, βελτιώσεις για Cycles, προσθήκη plane tracking στο motion tracker, καλύτερη υποστήριξη για FBX εισαγωγές/εξαγωγές, πάνω από 270 διορθώσεις σφαλμάτων.
- 2.70 Μάρτιος 2014: Volumetric υποστήριξη στην CPU για Cycles, περισσότερες βελτιώσεις στο motion tracker, δύο καινούργιοι modeling τροποποιητές, μερικές βελτιώσεις UI consistency, πάνω από 560 διορθώσεις σφαλμάτων.
- 2.71 Ιούνιος 2014: Προσθήκη υποστήριξης deformation motion blur και φωτιά/καπνός στο Cycles, UI pop-ups είναι τώρα συρόμενα. Performance optimizations για sculpting mode, καινούργιοι τύποι interpolation για animation, βελτιώσεις για GE, πάνω από 400 διορθώσεις σφαλμάτων.
- 2.72 Οκτώβριος 2014: Volume και SSS υποστήριξη στην GPU για Cycles, προσθήκη pie μενού και βελτίωση των tooltips, προσθήκη του modeling εργαλείου Intersection, καινούργιο Sun Beam node για το Compositor, το Freestyle δουλεύει με το Cycles, βελτίωση της ροή εργασίας του texture painting, πάνω από 220 διορθώσεις σφαλμάτων.
- 2.73 Ιανουάριος 2015: Βελτιωμένη volumetric υποστήριξη για Cycles, μεγάλη αναβάθμιση του Grease Pencil, προσθήκη Input Method Editors (IMEs) για την έκδοση των Windows και γενικές βελτιώσεις στο painting, Freestyle, Sequncer και πρόσθετα.
- 2.74 Μάρτιος 2015: Υποστήριξη για custom normals, viewport compositing και βελτιώσεις σε hair dynamics.
- 2.75 Ιούλιος 2015: Ενσωμάτωση stereo/multi-view pipeline, Smooth Corrective τροποποιητής και νέο developmental dependency γράφημα.
- 2.76 Νοέμβριος 2015: Υποστήριξη Pixar OpenSubdiv, αύξηση της απόδοσης του Viewport και File Browser, node auto-offset, και ένα text effect strip για το Sequencer.
- 2.77 Μάρτιος 2016: Υποστήριξη OpenVDB για caching καπνού/volumetric προσομοιώσεων, βελτιωμένο Cycles subsurface scattering, Grease Pencil stroke sculpting και βελτιωμένη ροή εργασίας, και reworked library handling για την διαχείριση χαμένων η σβησμένων data-blocks.
- $\bullet$  2.78 Σεπτέμβριος 2016: Cycles υποστήριξη για spherical stereo images για Virtual Reality, το Grease Pencil λειτουργεί πιο παρόμοια με άλλα 2D σχεδιαστικά προγράμματα, υποστήριξη Alembic εισαγωγή και εξαγωγή και βελτιώσεις στο Bendy Bones για ευκολότερο και πιο απλό rigging.
- $\bullet$  2.79 Σεπτέμβριος 2017: Καινούργιες δυνατότητες για Cycles: Denoising, Shadow Catcher και καινούργιο Principled shader. Βελτιώσεις στο Grease Pencil και Alembic. Προσθήκη υποστήριξης για application templates.

#### <span id="page-12-0"></span>**1.2.5 Blender 2.8 – Ανανεωμένο UI**

- 2.80 Ιούλιος 2019: Ένα πλήρως επανασχεδιασμένο UI για ευκολότερη πλοήγησηβελτιωμένο viewport, gizmos και εργαλεία. Με την Eevee δημιουργήθηκε ένα καινούργο real time renderer. Αναδιαμόρφωση του Grease Pencil κάνοντάς το ενα πλήρες σύστημα 2D σχεδιασμού και animation. Τα collections, ένας καινούργιος τρόπος οργάνωσης αντικειμένων αντικαθιστούν τα layers. Βελτιώσεις σε Cycles, Modeling, Animation, Εισαγωγή/Εξαγωγή, Dependency Graph.
- 2.81 Νοέμβριος 2019: Revamped sculpting tools, Cycles OptiX accelerated rendering, denoising, βελτιώσεις σε Eevee, library overrides, βελτιώσεις UI.
- 2.82 Φεβρουάριος 2020: Υποστήριξη UDIM και USD, Mantaflow για προσομοίωση υγρών και καπνού, AI denoising, βελτιώσεις στο Grease Pencil.
- 2.83 Ιούνιος 2020: 3D Viewport virtual reality scene inspection, new volume object type, Cycles adaptive sampling, Cycles viewport denioing, βελτιώσεις sculpting.

#### <span id="page-13-0"></span>**1.2.6 Blender 2.9 – Βελτίωση του 2.8**

- 2.90 Αύγουστος 2020: Βελτίωση texture ουρανού, Eevee motion blur, βελτιώσεις για sculpting, ανανέωση του UI των τροποποιητών, βελτιωμένα εργαλεία modeling, γρηγορότερο motion blur στο Cycles.
- 2.91 Νοέμβριος 2020: Βελτιώσεις Outliner, property search, βελτίωση των mesh Boolean διαδικασιών, animation curvers, βελτίωση volume object και display, και πιο εκλεπτυσμένα sculpting εργαλεία.
- 2.92 Φεβρουάριος 2021: Geometry Nodes, primitive add tool, βελτιώσεις του sculpting, Grease Pencil curve editing, Cycles vertex color baking, APIC προσομοίωσεις υγρών, βελτιώσεις του Video Sequencer.
- 2.93 Ιούνιος 2021: Καινούργια Geometry nodes, βελτιώσεις του sculpting, Grease Pencil Line Art modifier, βελτιωμένο DOF για το Eevee, ανασχεδίαση της ροής εργασίας του Cryptomatte.

### <span id="page-14-0"></span>**1.3 – Χρήση του Blender στη Βιομηχανία**

Το Blender ξεκίνησε ως ένα εσωτερικό εργαλείο για την εταιρία NeoGeo, ένα ολλανδικό εμπορικό animation studio και έχει χρησιμοποιηθεί στα εξής:

- Σε πολλές τηλεοπτικές διαφημίσεις σε πολλά μέρη του κόσμου συμπεριλαμβανόμενων της Αυστραλίας, Ισλανδία, Βραζιλία, Ρωσσία και Σουηδία.
- Δημιουργία 3D μοντέλων από την Nasa τα οποία είναι δημοσίως διαθέσιμα
- Ανάπτυξη μιας Διαδικτυακής διαδραστικής εφαρμογής απο την Nasa, το "Experience Curiosity".
- Στα animatics και προ-οπτικοποιήσεις για το τμήμα storyboard του "Spider-Man 2".
- Στα ειδικά εφέ της γαλλόφωνης ταινίας "Friday or Another Day".
- Σε πολλά show του History Channel.
- Εν μέρη για τη δημιουργία της ταινίας "Tomm Moore' The Secret of Kells", η οποία έιχε προταθεί για Όσκαρ στην κατηγορία "Καλύτερη ταινία κινουμένων σχεδίων"
- Στη δημιουργία της animated ταινίας "Plumíferos".
- Στα Special Εφέ του επεισοδίου 6 του "Red Dwarf Season 10".
- Στο CGI και το Compositing της ταινίας "The Man in the High Castle".
- Σε πολλά από τα οπτικά εφέ της ταινίας "Sabogal".
- Σε πολλές σκηνλες του "Lights Out" και "Annabelle: Creation" από τον σκηνοθέτη David F. Sandber.
- Στου τίτλους τέλους της ταινίας "Wonder Woman" και το animation της "Cinderella the Cat".
- Σε ορισμένα διαφημιστικά artwork για το "Super Smash Bros." για το Nintendo 3DS και Wii U.
- Στην παραγωγή Music Videos από το Experimental Hip Hop συγκρότημα Death Grips.
- Στη πλήρη δημιουργία της ταινίας "Next Gen" του 2018 από το studio Tangent Animation.
- Στην δημιουργία του χαρακτήρα "Murloc" της ταινίας Warcraft..
- Στην εν μέρει δημιουργία της ταινίας "Wolfwalkers".

Επίσης η εταρία Khara και η θυγατρική της εταιρία Project Studio Q έχουν υπογράψει ως εταιρικά μέλη Silver και Bronze στο Ταμείο Ανάπτυξης και το 2021 το studio SPA Studios άρχισε να προσλαμβάνει καλλιτέχνες του Blender.

#### <span id="page-15-1"></span>**Κεφάλαιο 2 - Δημιουργία 3D σκηνής και Animation στο Blender**

#### <span id="page-15-0"></span>**2.1 - User Interface**

Με την εκκίνηση του Blender εμφανίζεται το Splash Screen (Εικόνα Εκκίνησης) (Εικ. 1) και το default (εξ ορισμού) παράθυρο του Blender. Το Splash Screen προσφέρει πληροφορίες όπως την έκδοση του Blender πάνω δεξιά και επιλογές σχετικά με την δημιουργία ή το άνοιγμα Project από κάτω.

<span id="page-15-2"></span>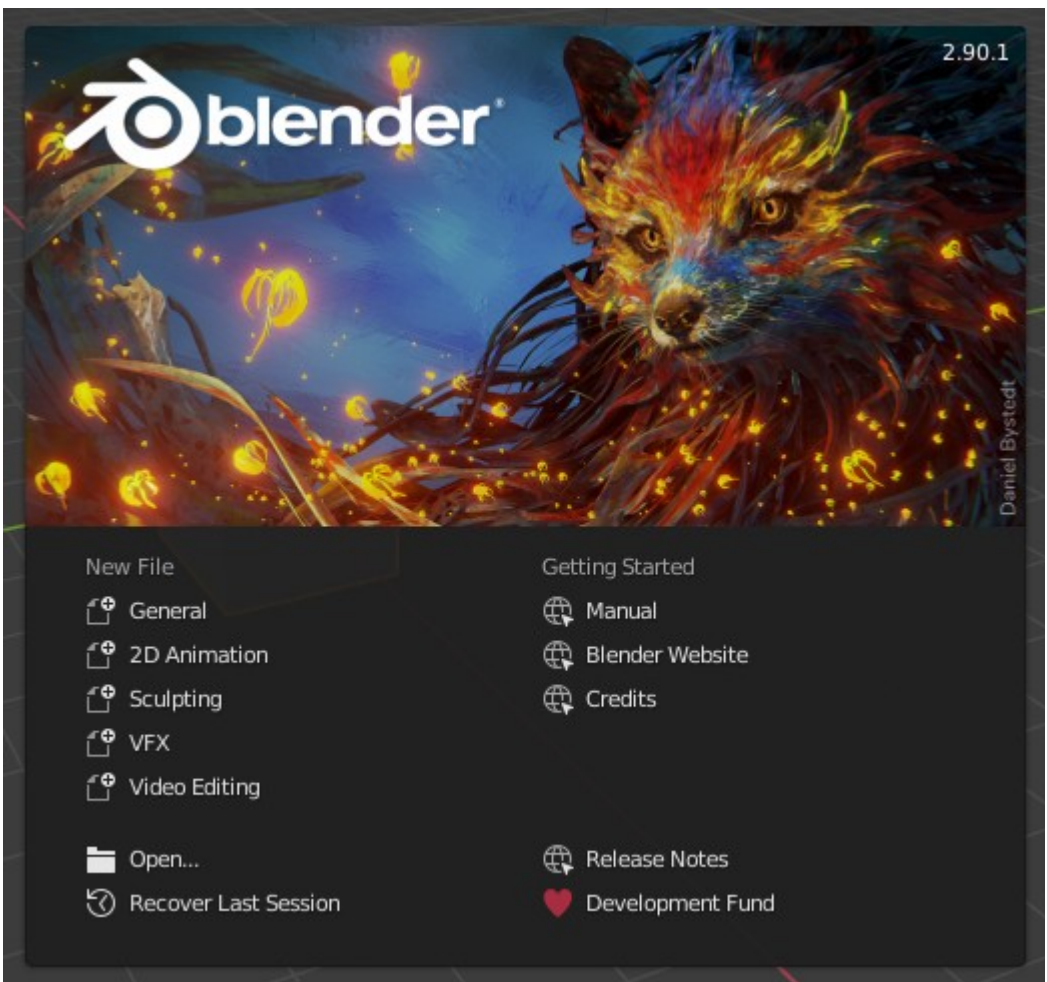

**Εικ. 1: Το Splash Screen του Blender**

Με την επιλογή του General στην λίστα του New File [\(Εικ. 1](#page-15-2)) ανοίγει ένα γενικό project Blender στο default παράθυρο. Το παράθυρο του Blender χωρίζεται στα:

• Topbar ([Εικ. 2](#page-16-2)) στην κορυφή το οποίο περιέχει τα μενού File (Άνοιγμα,Αποθήκευση και Δημιουργία project, εισαγωγή,εξαγωγή αντικειμένων κ.α.), Edit (Undo,Redo,History, αναζήτηση μενού, προτιμήσεις κ.α.) Render (Render της σκηνής στο τρέχων καρέ, Render του Animation, προβολή Render κ.α.) Window, Help. Επίσης προσφέρει ένα σύνολο καρτελών για την επιλογή Workspace ([Εικ. 3](#page-16-1)) που παρέχουν προκαθορισμένες διατάξεις παραθύρων όπως το Layout για προεπισκόπηση της σκηνής και των αντικειμένων και το Shading που παρέχει εργαλεία για τον καθορισμό των ιδιοτήτων των υλικών για Rendering (Rendering είναι η διαδικασία μετατροπής μιας 3D σκηνής σε δισδιάστατη εικόνα ή βίντεο).

<span id="page-16-2"></span>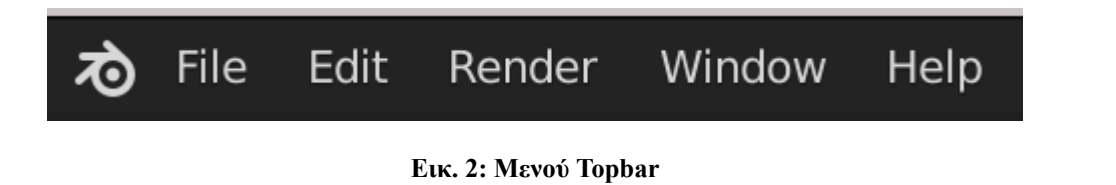

<span id="page-16-1"></span>Modeling Sculpting UV Editing Texture Paint Layout Shading Animation Rendering Compositing Scripting  $\rightarrow$ 

**Εικ. 3: Προεπιλεγμένα Workspaces**

• Areas ο οποίος είναι ο χώρος στον οποίο χωρίζονται οι επεξεργαστές στο παράθυρο ([Εικ. 4,](#page-16-0) [Εικ.6](#page-17-0)).

<span id="page-16-0"></span>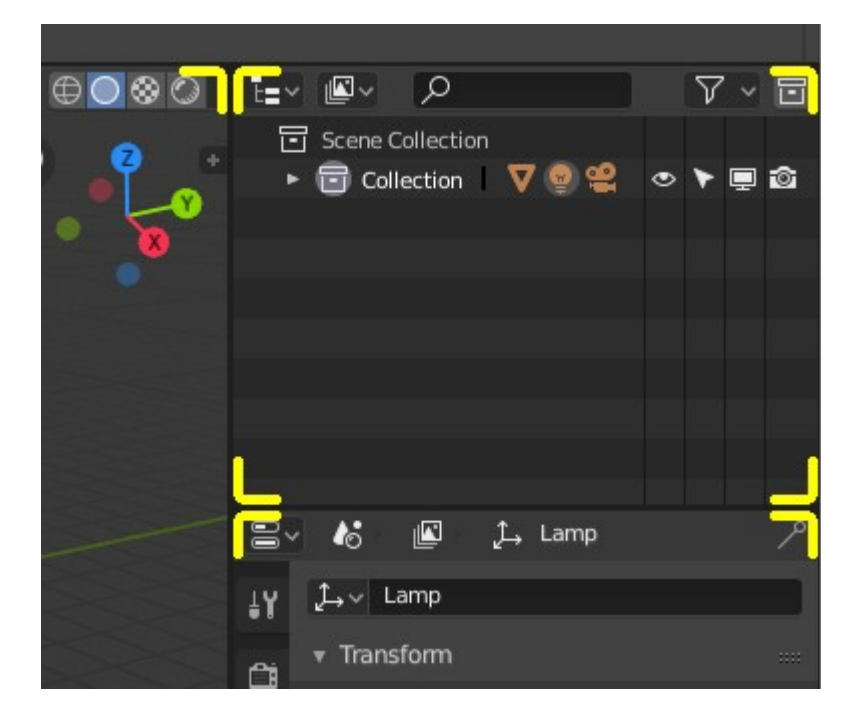

**Εικ. 4: Προεπιλογή περιοχών για 3D Viewport, Outliner και Properties**

• Status Bar [\(Εικ. 5](#page-17-1)) κάτω χαμηλά το οποίο παρέχει πληροφορίες όπως συντομεύσεις πλήκτρων, αποτελέσματα ή προειδοποιήσεις και στατιστικά.

llection | Cube | Verts:8 | Faces:6 | Tris:12 | Objects:1/3 | Mem: 32.7 MB | v2.80.74

<span id="page-17-0"></span>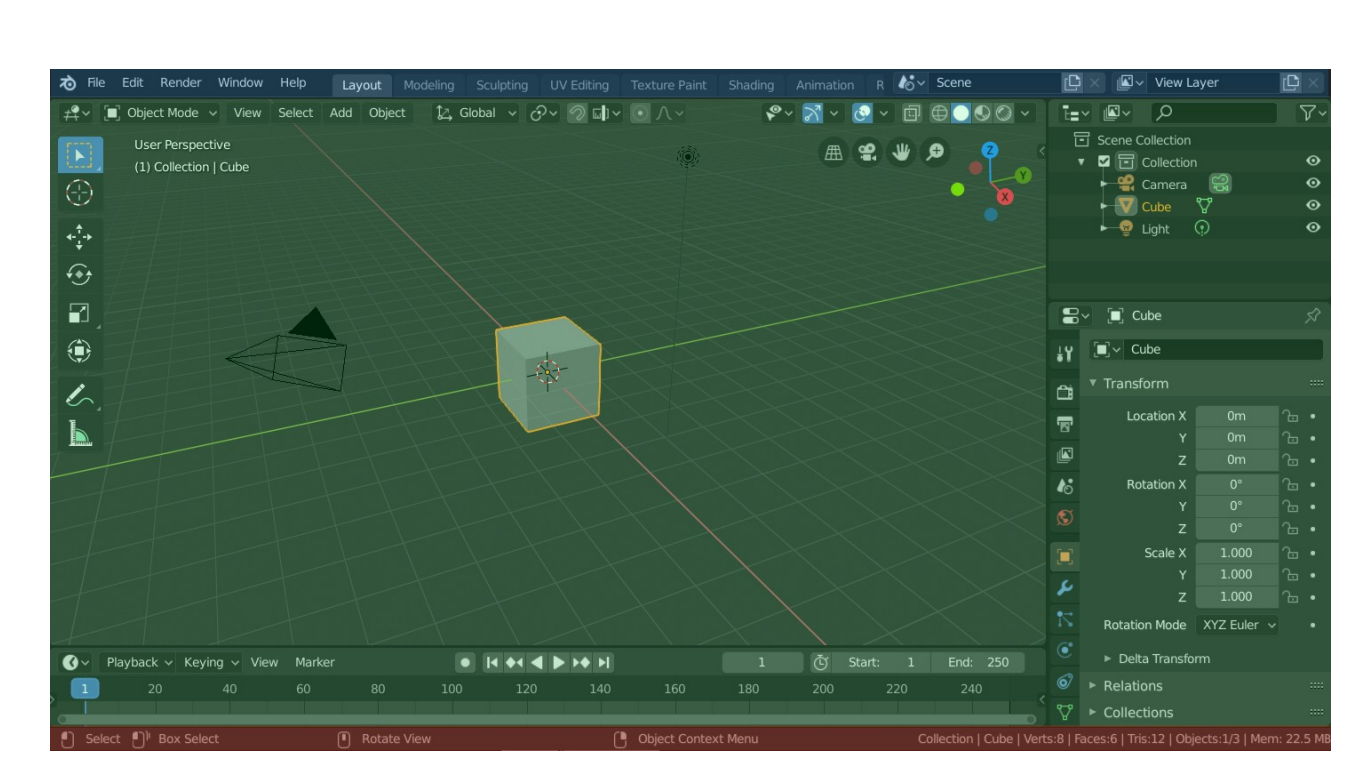

**Εικ. 5: Status Bar**

[<sup>9</sup>] Object Context Menu

<span id="page-17-1"></span> $\Box$  Select  $\Box$ <sup>1</sup> Box Select

 $\begin{bmatrix} \blacksquare \end{bmatrix}$  Rotate View

**Εικ. 6: Προεπιλεγμένη διάταξη οθόνης του Blender. Topbar (Μπλε), Areas (Πράσινο), Status Bar (Κόκκινο)**

Χρησιμοποιώντας το μενού File που βρίσκεται στο Topbar ([Εικ. 7](#page-18-0)) είναι δυνατή η εισαγωγή αντικειμένων στο Project - αρκεί να είναι σε συμβατή μορφή αρχείου όπως τα αρχεία FBX, STL,DAE κ.ά. - με την επιλογή Import (Εισαγωγή). Αυτά τα αντικείμενα μπορεί να είναι 3D Objects (τρισδιάστατα αντικείμενα), Motion Capture ( Καταγραφή Κίνησης) κ.ά. στα οποία μπορεί να γίνει προεπισκόπηση και η επεξεργασία τους στα ανάλογα Editors (Προγράμματα Επεξεργασίας). Επίσης μπορεί να είναι αντικείμενα που δημιουργήθηκαν στο Blender ή σε κάποιο άλλο πρόγραμμα αρκεί να έχουν συμβατή μορφή αρχείου.

<span id="page-18-0"></span>

| <b>ZO</b> | File    | Edit                                                                    | Render | Window                              |        | Help | Layout                                                                   | Modeling                                                      | Sculpting | U |
|-----------|---------|-------------------------------------------------------------------------|--------|-------------------------------------|--------|------|--------------------------------------------------------------------------|---------------------------------------------------------------|-----------|---|
| о         |         | <u>∙°</u> New<br>Open<br>Open Recent                                    |        | Ctrl N ►<br>Ctrl O<br>Shift Ctrl O▶ |        | Add  | Object                                                                   |                                                               |           |   |
| ij        |         | Revert<br>Recover                                                       |        |                                     |        |      |                                                                          |                                                               |           |   |
|           |         | 5 Save<br>Save As<br>Save Copy                                          |        | Ctrl S<br>Shift Ctrl S              |        |      |                                                                          |                                                               |           |   |
|           | P<br>Ø  | Link<br>Append<br>Data Previews                                         |        |                                     | ь      |      |                                                                          |                                                               |           |   |
| L         | J,<br>↥ | Import<br>Export<br><b>External Data</b><br>Clean Up<br><b>Defaults</b> |        |                                     | ٠<br>ь |      | Alembic (.abc)<br>Motion Capture (.bvh)<br>Stanford (.ply)<br>Stl (.stl) | Collada (Default) (.dae)<br>Scalable Vector Graphics (.svg)   |           |   |
|           |         | (l) Quit                                                                |        | Ctrl Q                              |        |      | FBX (.fbx)<br>glTF 2.0 (.glb/ oltf)                                      | Wavefront ( Load a FBX file.<br>X3D Extensible 3D (.x3d/.wrl) |           |   |

**Εικ. 7: Μενού File και οι επιλογές του**

Το default Workspace (χώρος εργασίας) του General Project είναι το Layout (Εικ. 9) στο οποίο γίνεται προεπισκόπηση των αντικειμένων στον χώρο και παρέχονται εργαλεία για την επεξεργασία τους, το animation τους και των ιδιοτήτων τους. Τα Workspaces είναι προκαθορισμένες διατάξεις διαφόρων Editors του Blender. Τα Editors είναι προγράμματα επεξεργασίας διαφόρων πτυχών ενός Project. Το Layout περιλαμβάνει τα Editors 3D Viewport, Timeline, Outliner και Properties ([Εικ. 9](#page-19-0)).

Sculpting Layout UV Editing Shading Compositing Scripting +

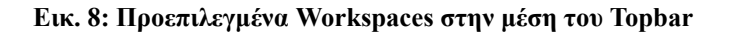

To 3D Viewport χρησιμοποιείται για την αλληλεπίδραση με την 3D σκηνή για διάφορους σκοπούς όπως μοντελοποιήση και animating. Στην παρακάτω εικόνα (Εικ. 9) φαίνεται το 3D Viewport στο οποίο φαίνονται τα αντικείμενα της σκηνής τα αστέρια και το πάτωμα και τα εργαλεία επεξεργασίας αριστερά και δεξιά.

<span id="page-19-0"></span>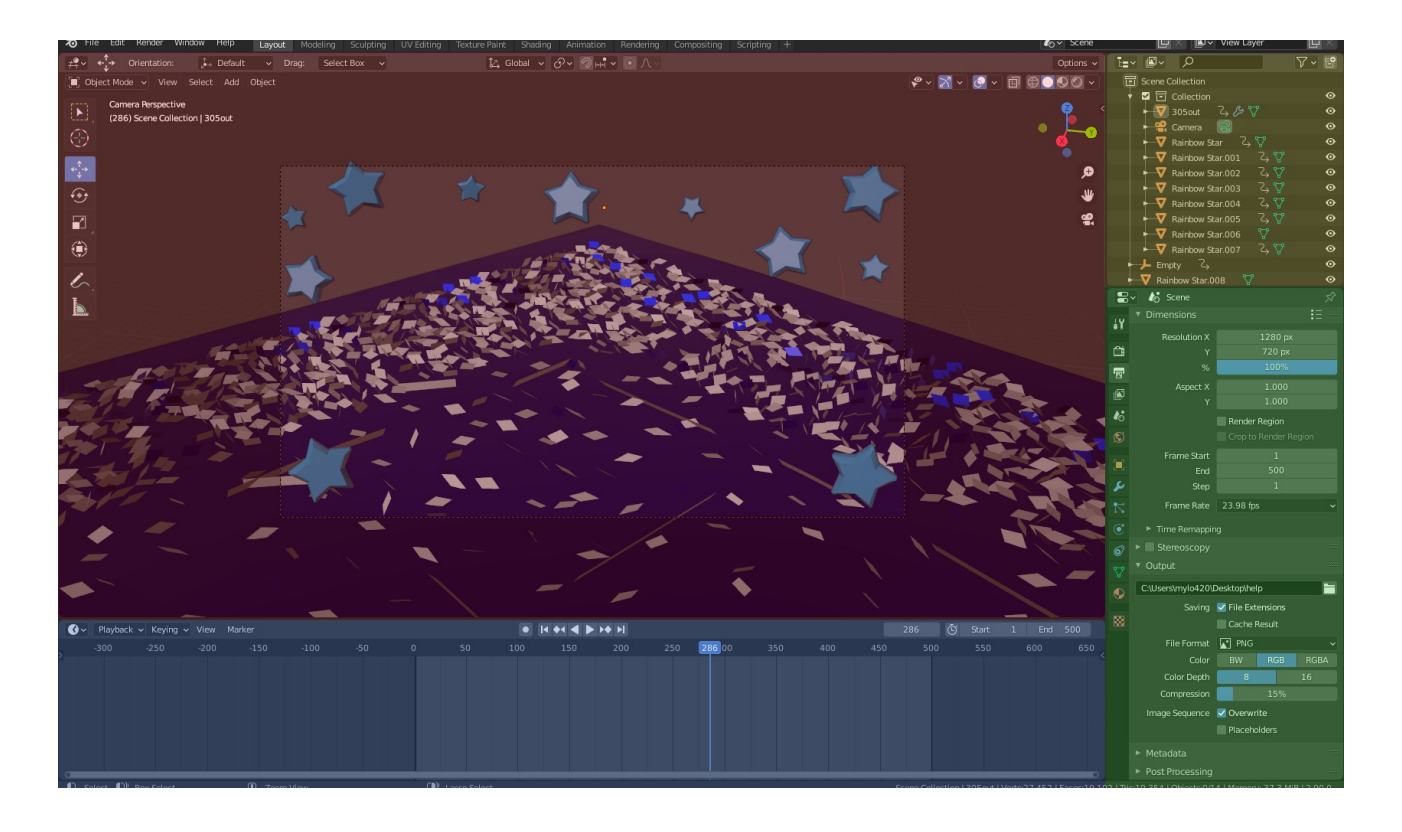

**Εικ. 9: Το Workspace του Layout με τα Editors 3D Viewport (Κόκκινο), Timeline (Μπλε), Outliner (Κίτρινο), Properties (Πράσσινο)**

To 3D Viewport παρέχει εργαλεία επεξεργασίας των αντικειμένων ανάλογα με το επιλεγμένο mode  $(E_{1K.10}, E_{1K.11}).$  $(E_{1K.10}, E_{1K.11}).$  $(E_{1K.10}, E_{1K.11}).$ 

<span id="page-20-0"></span>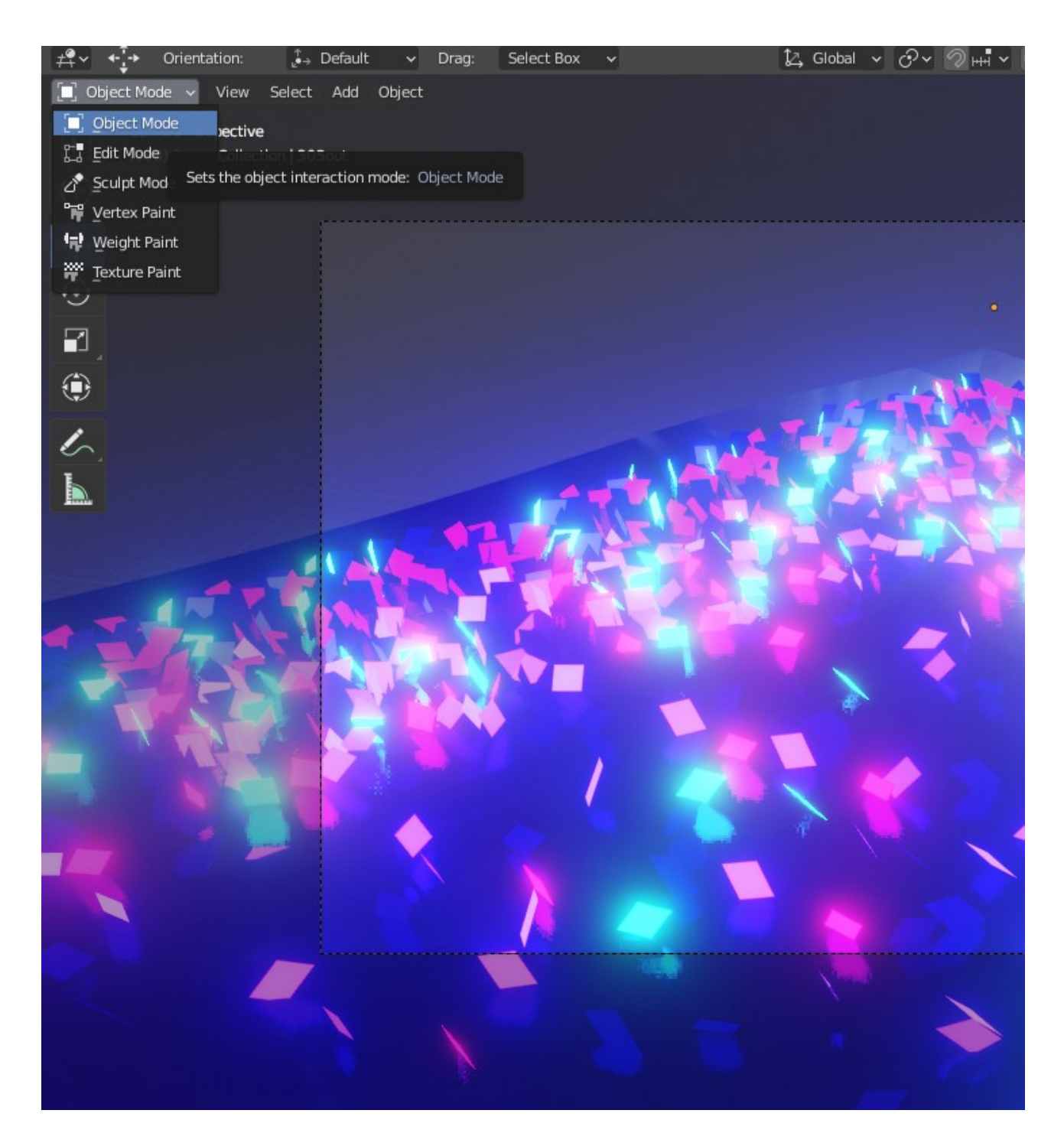

**Εικ. 10: Το μενού επιλογής Mode του 3D Viewport πάνω αριστερά και οι επιλογές του**

<span id="page-21-0"></span>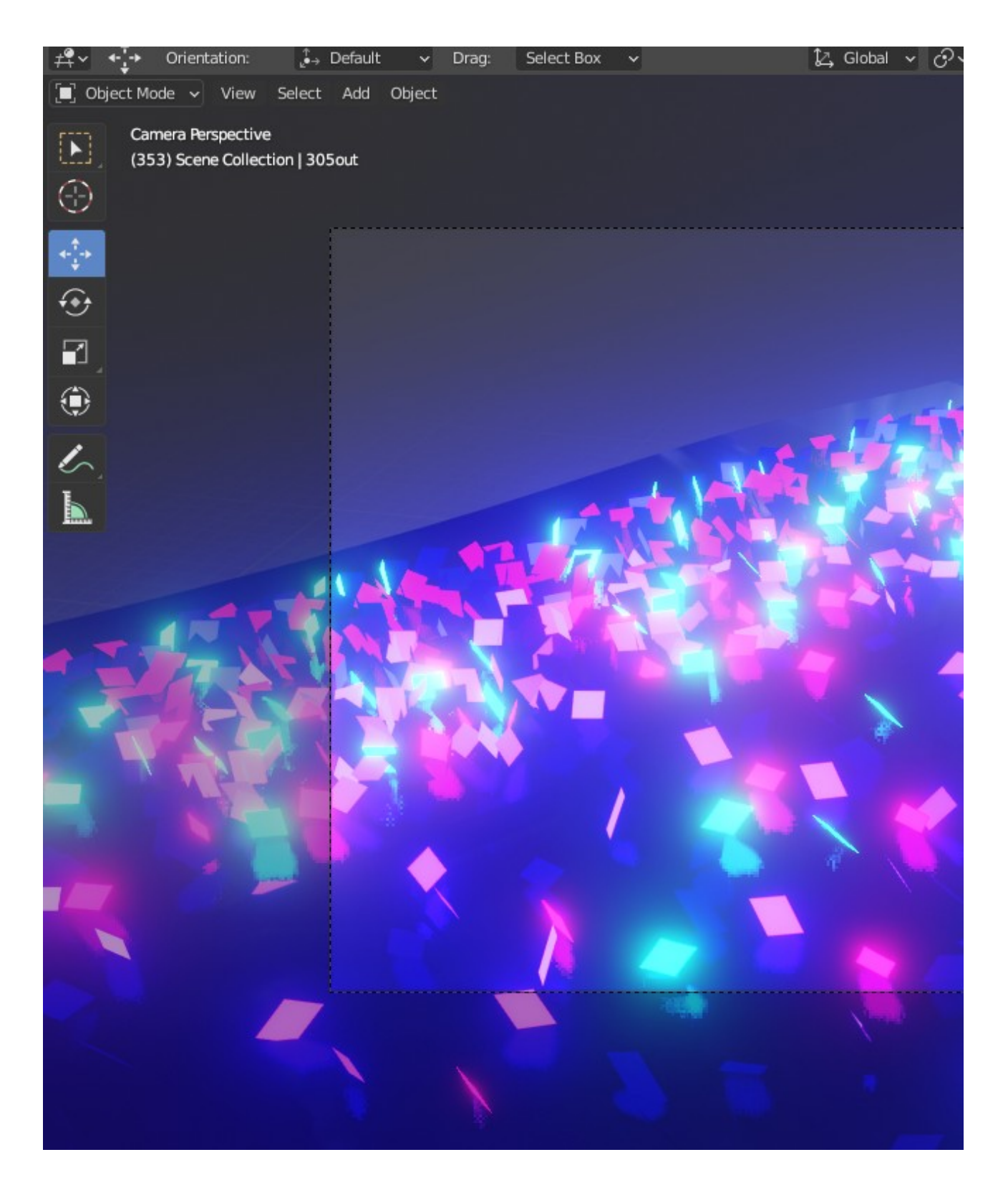

**Εικ. 11: Η λίστα εργαλειών του 3D Viewport για το Mode Object Mode πάνω αριστερά** 

Επιλέγοντας το Object Mode μπορεί να γίνει επεξεργασία της θέσης, του μεγέθους και περιστροφή των αντικειμένων της σκηνής με τα εργαλεία του. Έλεγχος του οπτικού πεδίου της κάμερας γίνεται με την επιλογή του κουμπιού της προβολής του οπτικού πεδίου της κάμερας που βρίσκεται δεξία στο 3D Viewport (Eικ. 12).

<span id="page-22-0"></span>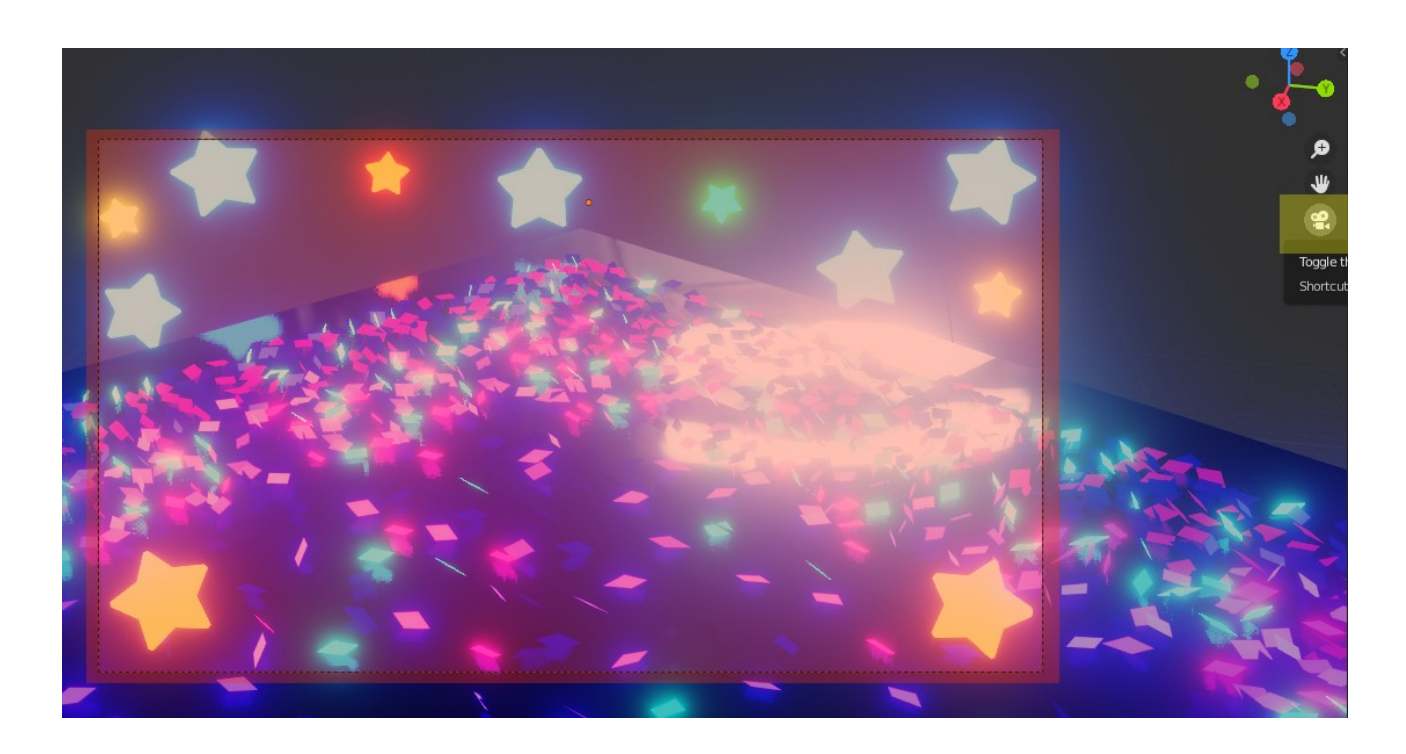

**Εικ. 12: Το ορθογώνιο με διακεκομμένες γραμμές είναι το οπτικό πεδίο της κάμερας (κόκκινο) και το κουμπί προβολής του οπτικού πεδίου της κάμερας στα δεξιά (κίτρινο).**

Το 3D Viewport παρέχει και 4 μεθόδους για την επιλογή του τρόπου προβολής των αντικειμένων της 3D σκηνής [\(Εικ. 13](#page-23-0)).

<span id="page-23-0"></span>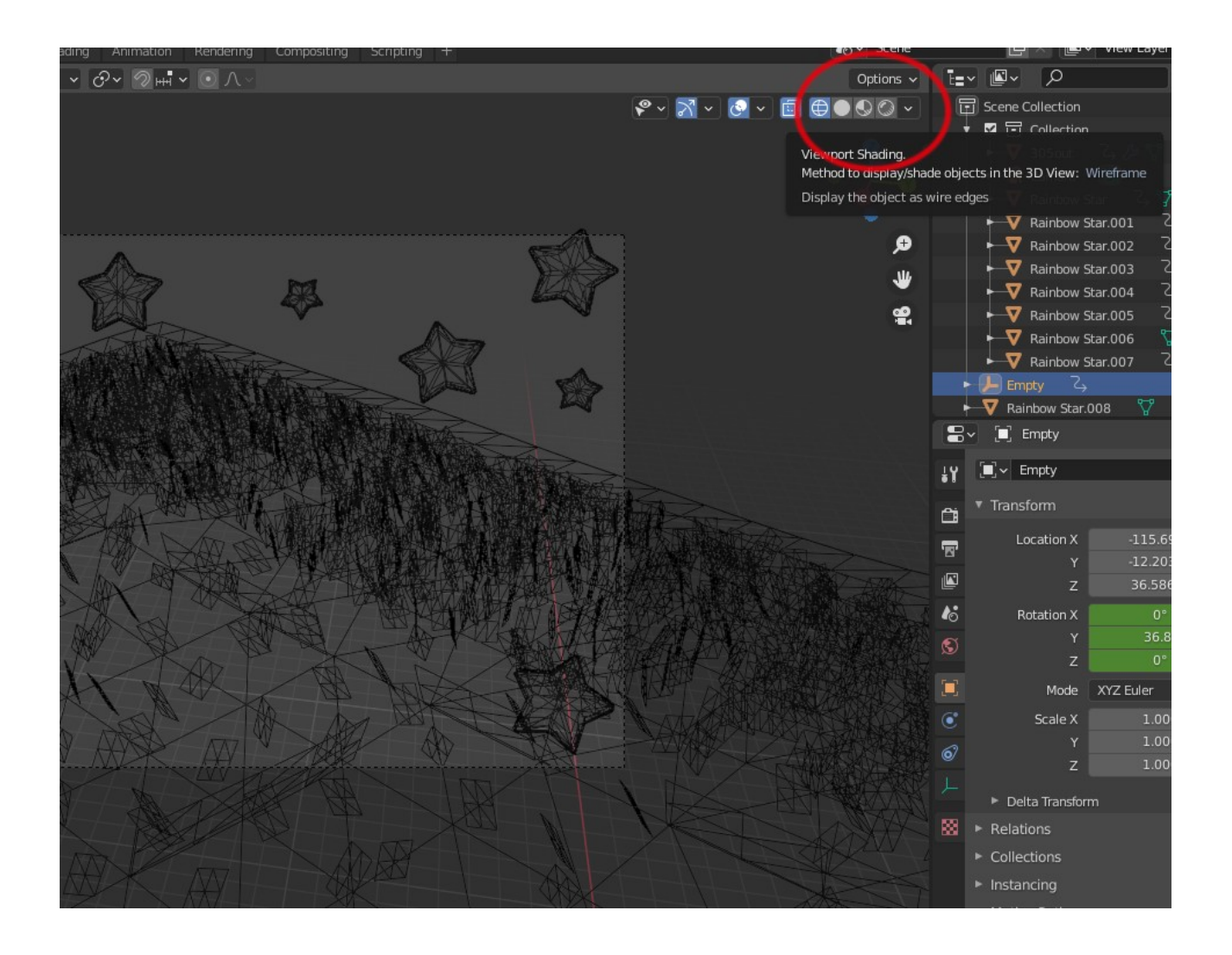

**Εικ. 13: 3D Viewport με τα κουμπιά επιλογής μεθόδου προβολής της 3D σκηνής πάνω δεξιά**

Οι μέθοδοι προβολής είναι οι εξής:

• Wireframe ο οποίος εμφανίζει την πλήρη σκηνή προβάλλοντας μόνο τις άκρες των αντικειμένων της 3D σκηνής (<u>[Εικ. 14](#page-24-0)</u>).

<span id="page-24-0"></span>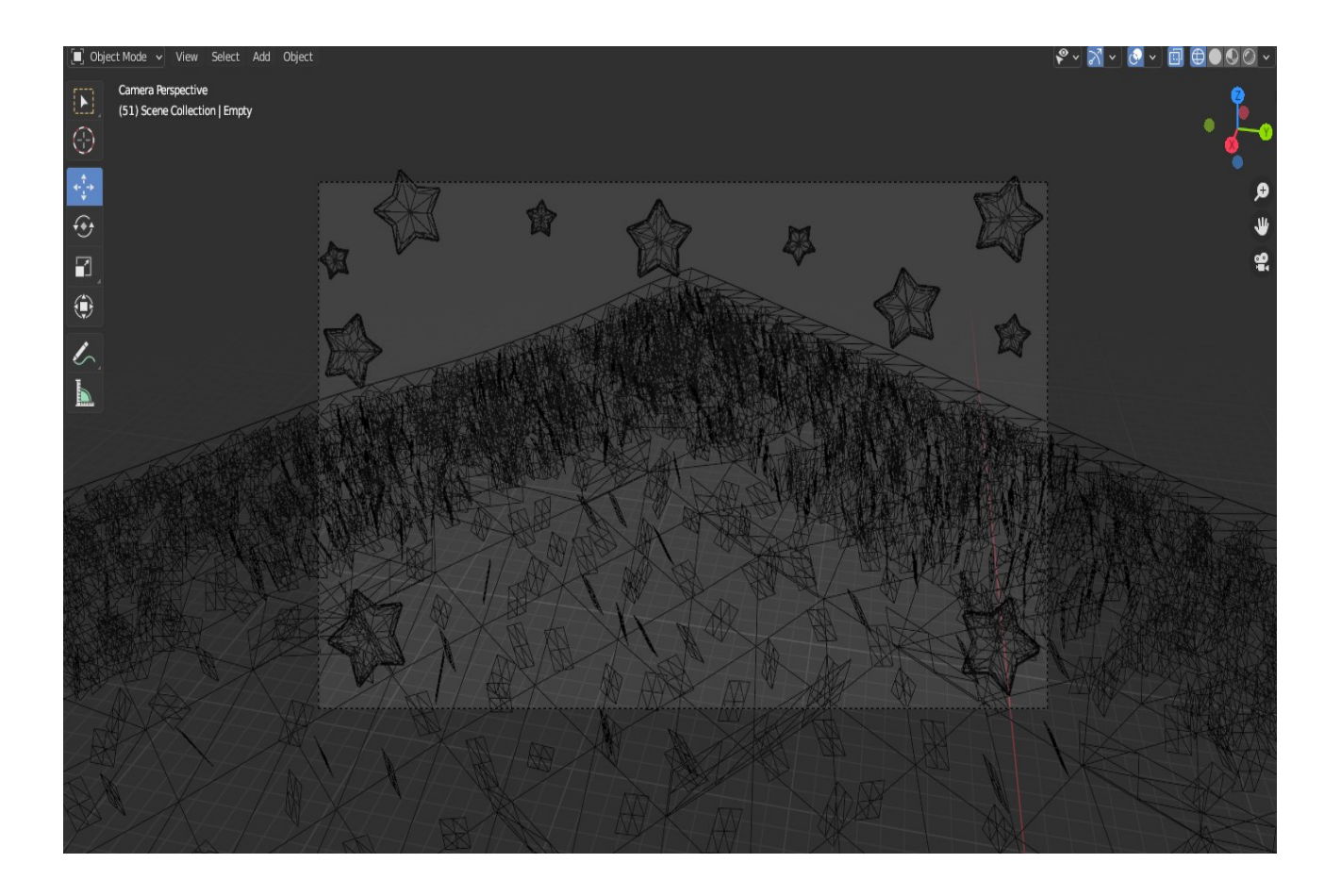

**Εικ. 14: Wireframe**

• Solid το οποίο προβάλλει την σκηνή χρησιμοποιώντας το Engine του Workbench για να κάνει την προβολή της 3D σκηνής (<u>Εικ. 15</u>).

<span id="page-25-0"></span>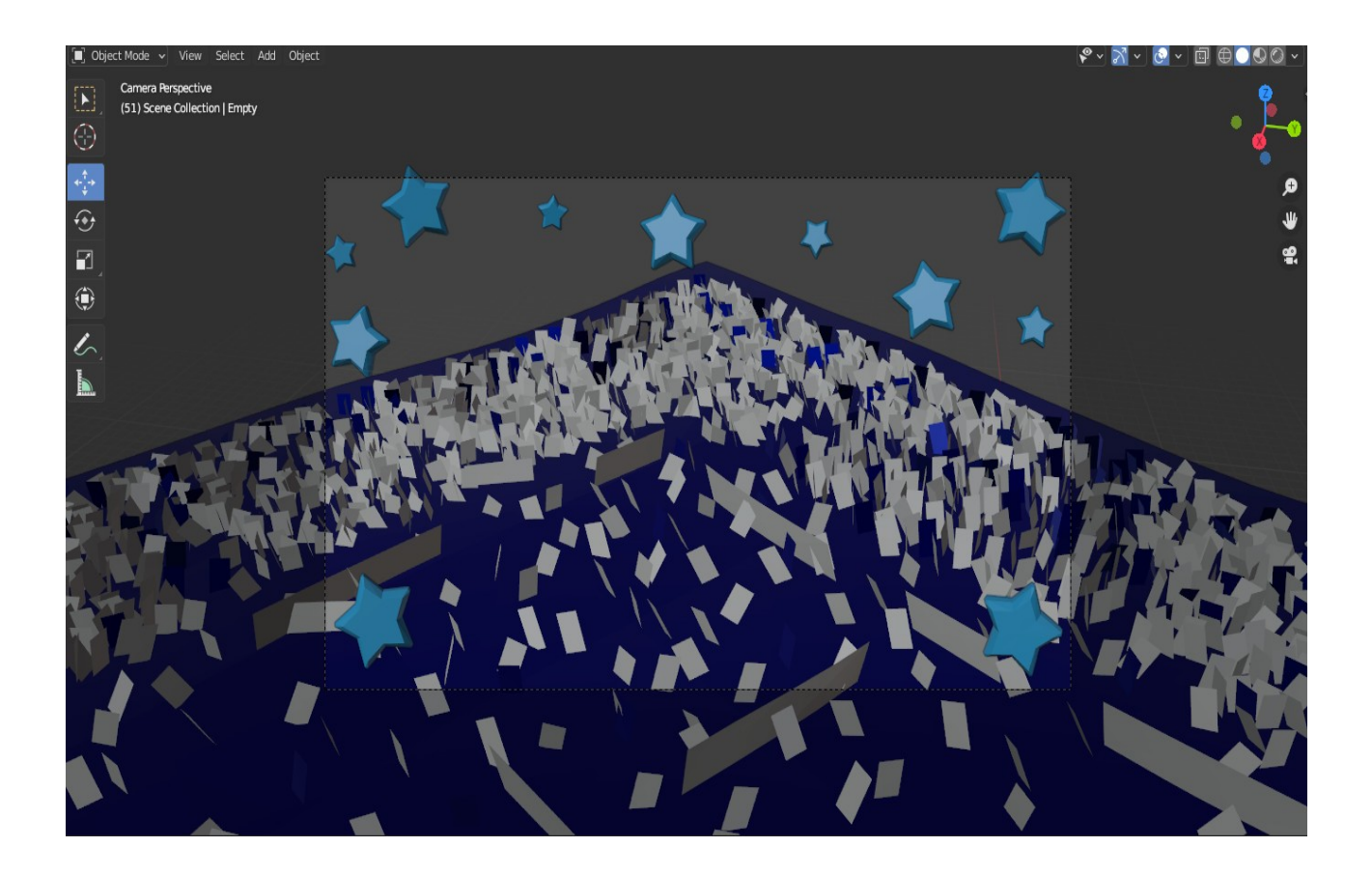

**Εικ. 15: Solid**

• Material Preview το οποίο εμφανίζει την σκηνή με το Eevee Engine μαζί με ένα περιβάλλον [HDRI](#page-78-3) (High-Dynamic-Range Imaging, πανοραμική φωτογραφία που καλύπτει όλες τις οπτικές γωνίες) ([Εικ. 16](#page-26-0)). Λειτουργία κατάλληλη για προεπισκόπηση υλικών και Texture στην οποία μπορούν να επιλεχθούν και διάφορες συνθήκες φωτισμού.

<span id="page-26-0"></span>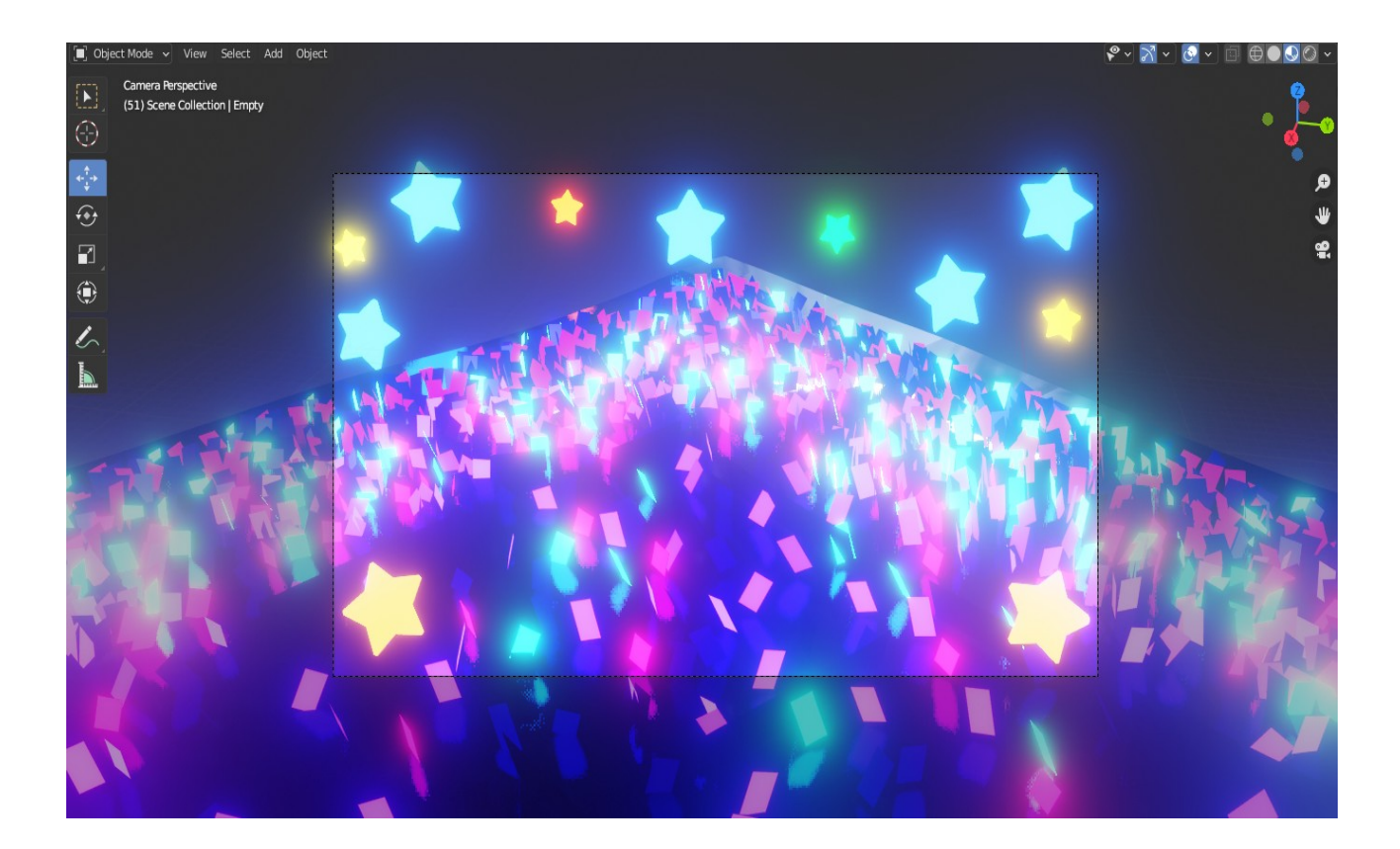

**Εικ. 16: Material Preview**

• Rendered με την οποία προβάλλεται η σκηνή με την επιλεγμένη Render Engine για διαδραστικό Rendering [\(Εικ. 17\)](#page-27-0).

<span id="page-27-0"></span>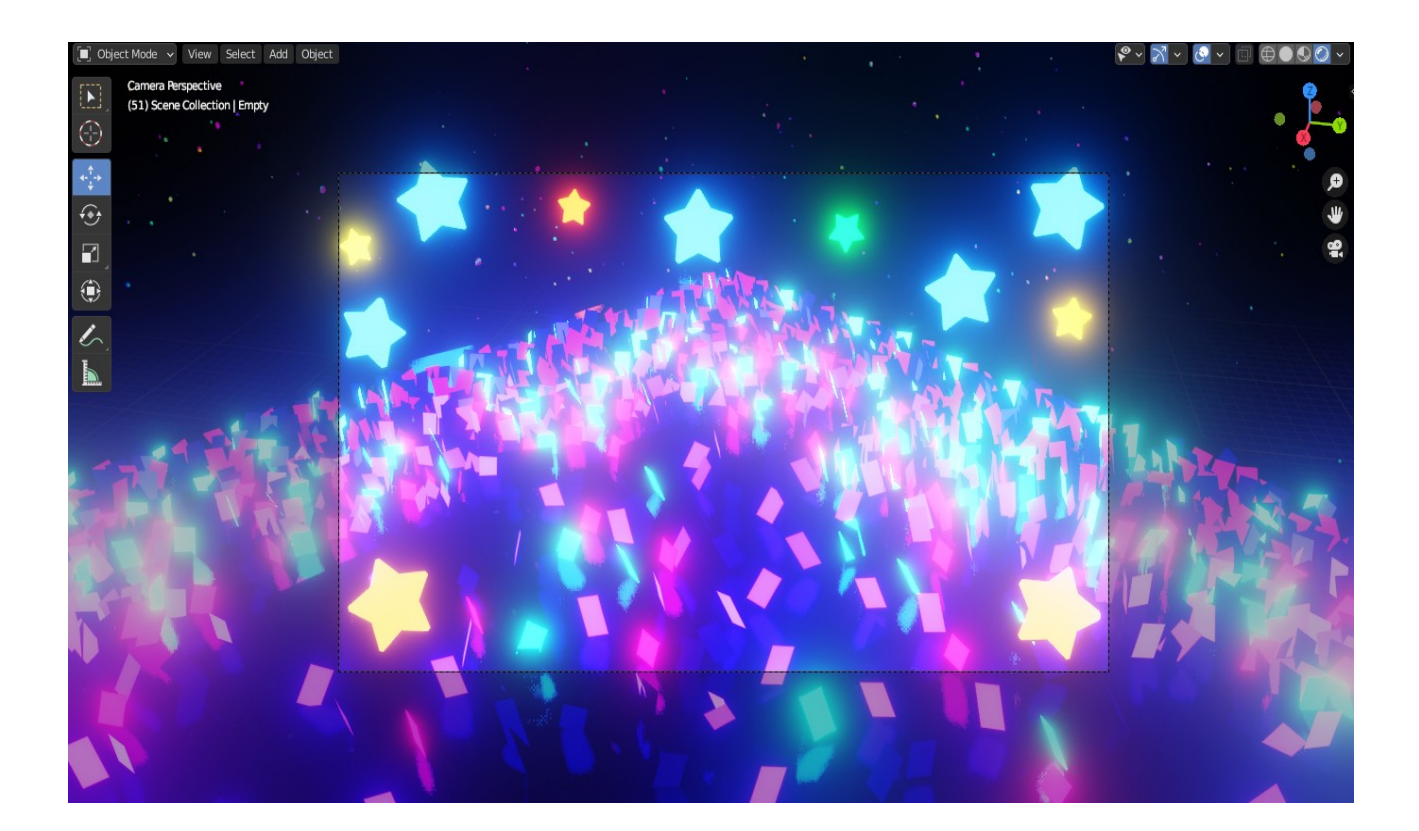

**Εικ. 17: Rendered**

#### <span id="page-28-0"></span>**2.2 Properties Editor και Ανάθεση υλικών**

Η επεξεργασία πολλών ιδιοτήτων όπως την θέση ενός αντικειμένου μπορεί να επιτευχθεί και με την επεξεργασία των Object Properties (Ιδιότητες Αντικειμένων) στο Properties Editor (Πρόγραμμα Επεξεργασίας Ιδιοτήτων) ([Εικ. 18](#page-28-1)). Στο Properties Editor παρέχονται διάφορα μενού με παραμέτρους για την επεξεργασία διαφόρων πτυχών του Project.

<span id="page-28-1"></span>

| B~     | Rainbow Star                  |                |             |              |  |  |  |  |  |  |
|--------|-------------------------------|----------------|-------------|--------------|--|--|--|--|--|--|
| 18     | Rainbow Star                  |                |             |              |  |  |  |  |  |  |
| ⇔      | Transform<br>▼                |                |             | $\mathbf{1}$ |  |  |  |  |  |  |
| 審      | Location X                    | $-126.39$ m    | ीच          |              |  |  |  |  |  |  |
|        | Υ                             | 0.099465 m     | $\clubsuit$ |              |  |  |  |  |  |  |
| 啯      | Z                             | 8.7816 m       | <u>'b</u>   |              |  |  |  |  |  |  |
| 村      | Rotation X                    | $-297°$        | <u>ਮਿ</u>   | 醧            |  |  |  |  |  |  |
| G      | Υ                             | $12.2^\circ$   | ੇਰ          | 賱            |  |  |  |  |  |  |
|        | Z                             | $91.5^\circ$   | Ъ           | m            |  |  |  |  |  |  |
| $\Box$ | Mode                          | XYZ Euler<br>W |             | w            |  |  |  |  |  |  |
| æ      | Trale X                       | 0.040          | ᠲ           | a.           |  |  |  |  |  |  |
|        | <b>Object Properties</b><br>Y | 0.039          | I٣          | ×            |  |  |  |  |  |  |
|        | Z                             | $-0.077$       | ਜ਼ਿ         | ш            |  |  |  |  |  |  |

**Εικ. 18: Μενού Object Properties για την επεξεργασία παραμέτρων όπως τις τιμές Χ,Υ,Ζ της θέσης ενός αντικειμένου**

Στο μενού Object Data Properties [\(Εικ. 19](#page-29-0))μπορεί να γίνει επεξεργασία διαφόρων παραμέτρων της κάμερας επιλέγοντας την όπως ο τύπος του φακού.

<span id="page-29-0"></span>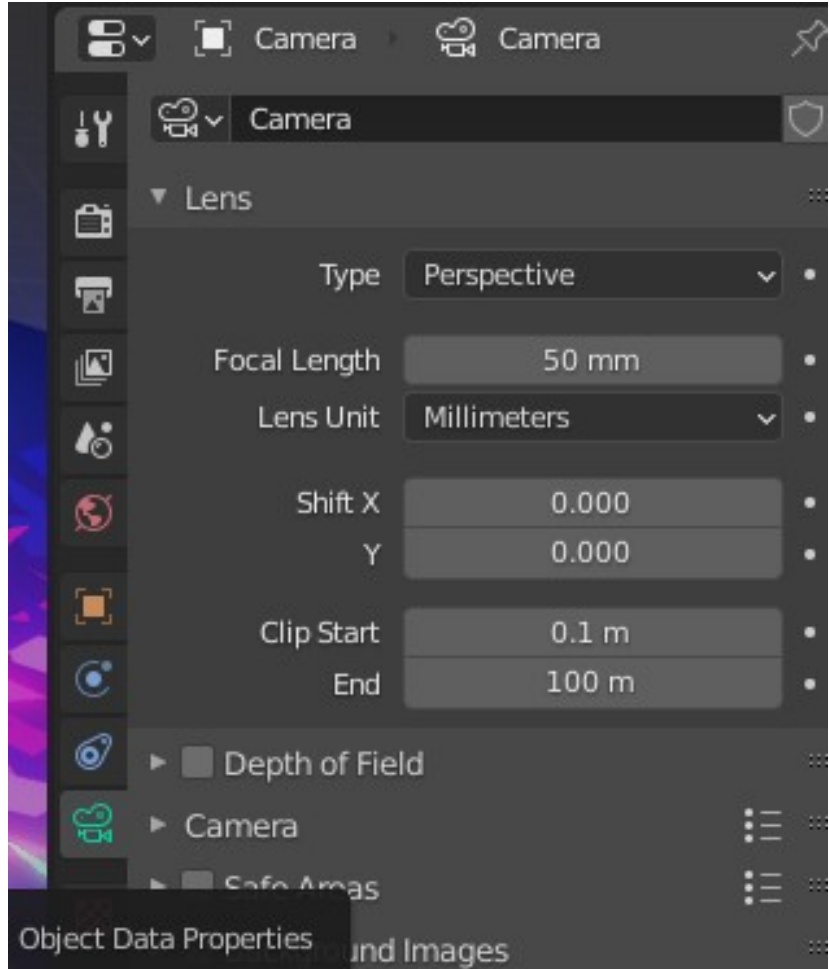

**Εικ. 19: Object Data Properties της κάμερας**

Το μενού Material Properties (Ιδιότητες υλικών) του Properties Editor επιτρέπει την επεξεργασία των υλικών των αντικειμένων και χρησιμοποιώντας το έγινε η ανάθεση υλικών Emission (Εκπομπή, στην συγκεκριμένη περίπτωση φωτός) στα αστέρια και σε κάποια από τα αντικείμενα του δαπέδου ενώ στο υπόλοιπο δάπεδο ανατέθηκε μεταλλικό υλικό για να δημιουργηθούν αντανακλάσεις [\(Εικ. 20](#page-30-0), [Εικ. 21\)](#page-31-0). Επίσης στο μενού των ιδιοτήτων των υλικών υπάρχουν διάφοροι παράμετροι που μπορούν να επεξεργαστούν όπως το χρώμα του υλικού και η δύναμη του φωτός.

<span id="page-30-0"></span>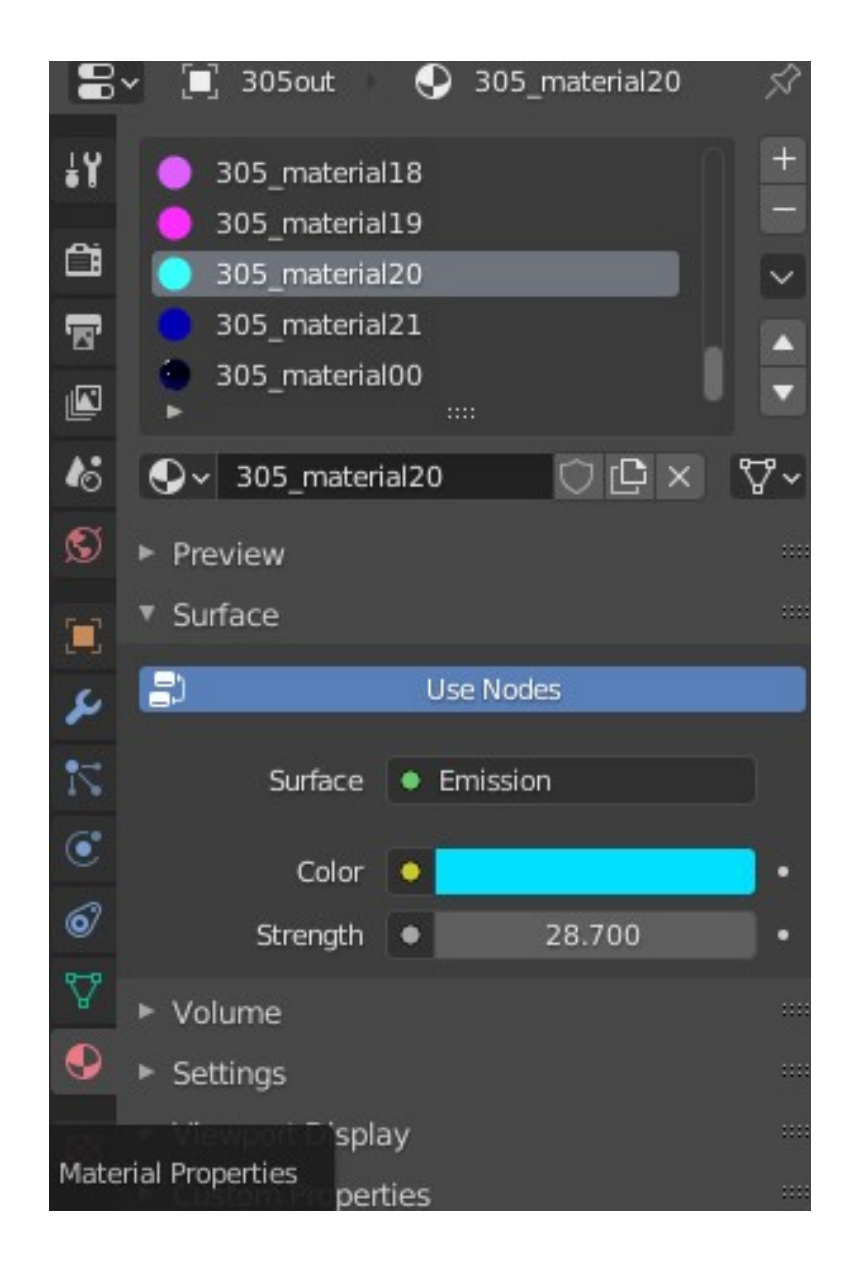

**Εικ. 20: Μενού Material Properties με Emission** 

<span id="page-31-0"></span>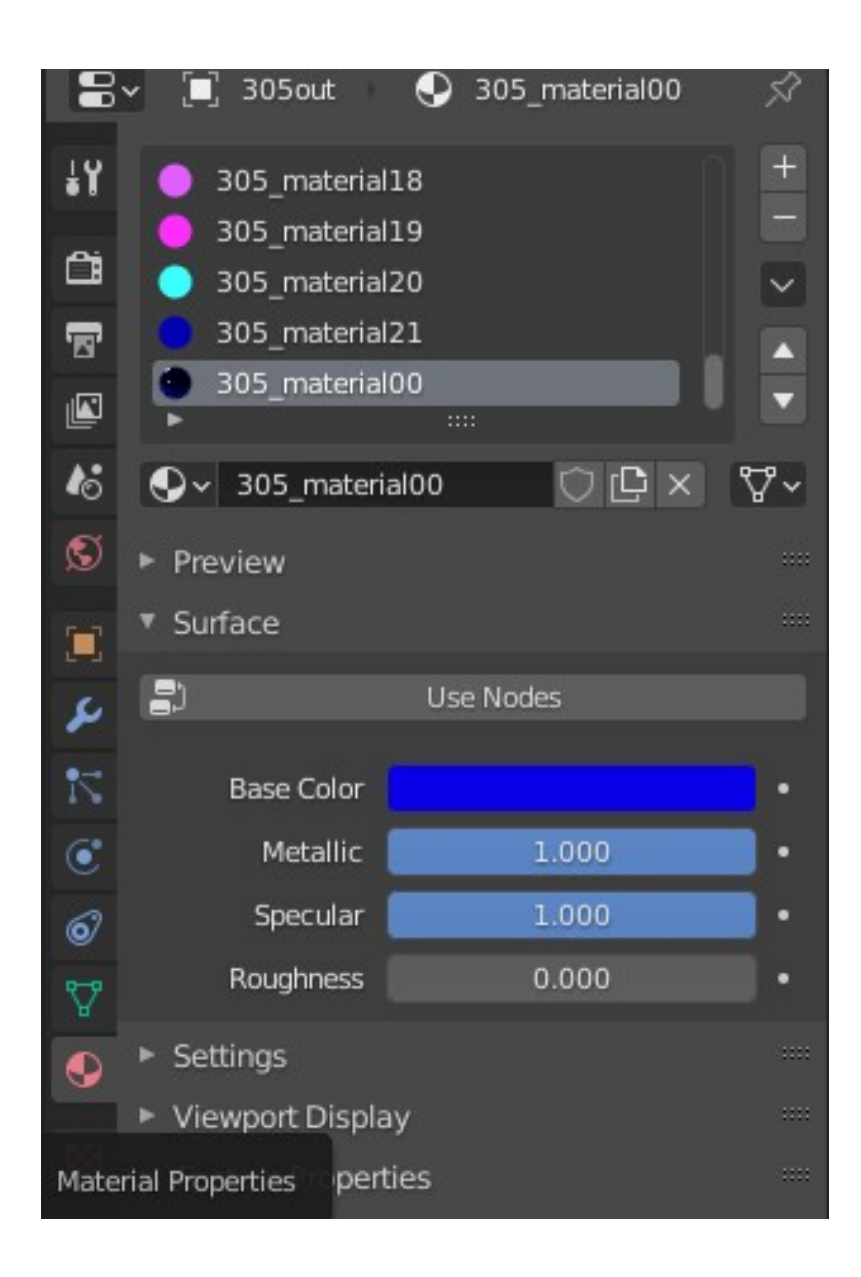

**Εικ. 21: Μενού Material Properties για Metallic Υλικό**

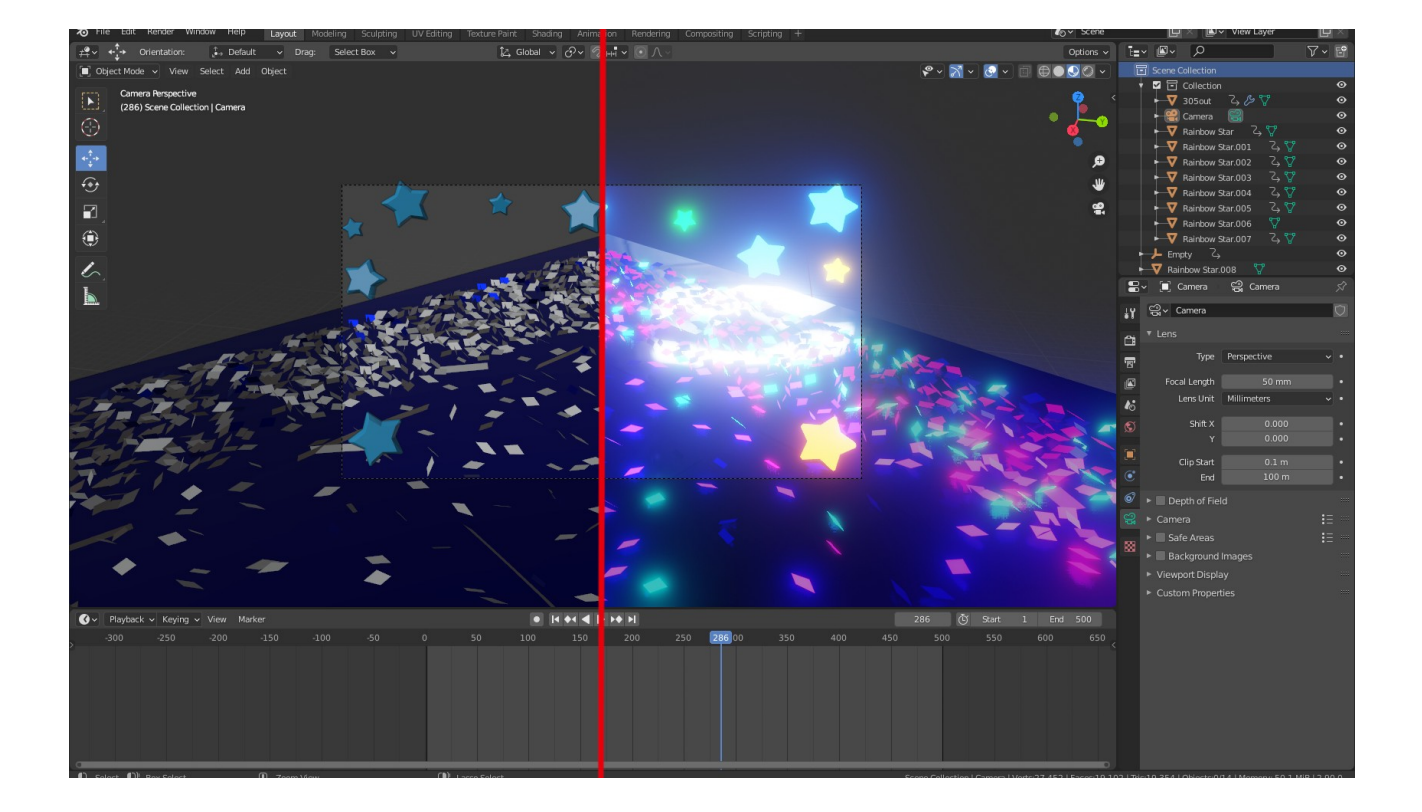

**Εικ. 22: Η 3D σκηνή πριν την ανάθεση υλικών στα αριστερά και μετά την ανάθεση υλικών στα δεξιά**

#### <span id="page-33-0"></span>**2.3 Animations, Timeline Editor**

Η δημιουργία των animations γίνεται με την βοήθεια του Timeline Editor ([Εικ. 23](#page-33-1)) το οποίο επιτρέπει την επισκόπηση του Animation δείχνοντας τα Frames (Καρέ) και [Keyframes](#page-79-5) του επιλεγμένου αντικειμένου. Ένα καρέ είναι ένα από τα στιγμιότυπα από τα οποία αποτελείται μία κινούμενη εικόνα (animation). Τα Keyframes είναι σημαδεμένα καρέ τα οποία περιέχουν πληροφορίες των ιδιοτήτων του αντικειμένου όπως την τιμή 3 μέτρα για την θέση ενός αντικειμένου στον άξονα Χ στο καρέ 1. Σκοπός των Keyframes είναι να επιτρέπουν Interpolated Animation. Προσθέτοντας ένα ακόμα Keyframe στο καρέ 10 με την τιμή 20 μέτρα στον άξονα Χ το Blender υπολογίζει αυτόματα την σωστή θέση του αντικειμένου για όλα τα καρέ ανάμεσα στο καρέ 1 και 10 ανάλογα με την επιλεγμένη μέθοδο interpolation (π.χ. Linear Interpolation). O Timeline Editor παρέχει και εργαλεία αναπαραγωγής και εγγραφής του Animation και επιτρέπει την επεξεργασία του πλήθους των καρέ δηλαδή την διάρκεια του Animation.

<span id="page-33-1"></span>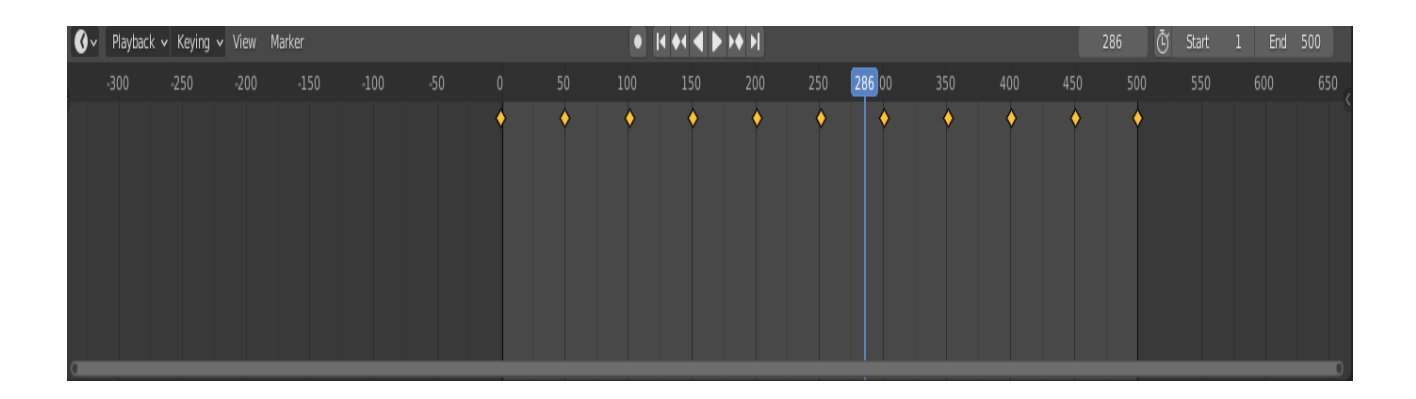

**Εικ. 23: Timeline Editor με τα Keyframes (διαμάντια), Playhead (μπλε ορθογώνο), Scrollbar (κατα μήκος της κάτω περιοχής), εργαλεία αναπαραγωγής στην μέση πάνω και καρέ εκίνησης και τέλους πάνω δεξιά**

Η εισαγωγή Keyframes για κάθε αντικείμενο γίνεται με την επιλογή Insert Keyframe [\(Εικ. 24](#page-34-1)) το οποίο προσφέρει λίστα των τύπων των Keyframes [\(Εικ. 25](#page-34-0)) και βρίσκεται στο μενού Object Context Menu που εμφανίζεται με το πάτημα του δεξί κλικ.

<span id="page-34-1"></span>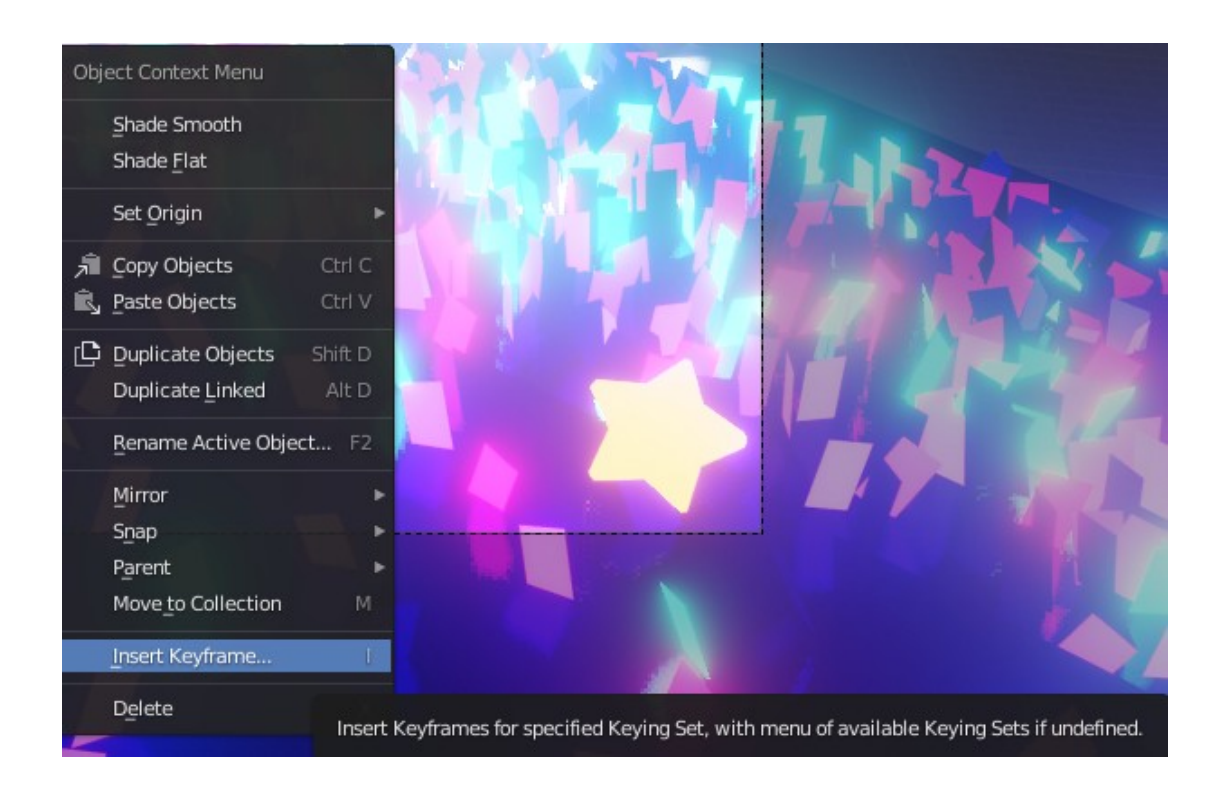

#### **Εικ. 24: Object Context Μενού**

<span id="page-34-0"></span>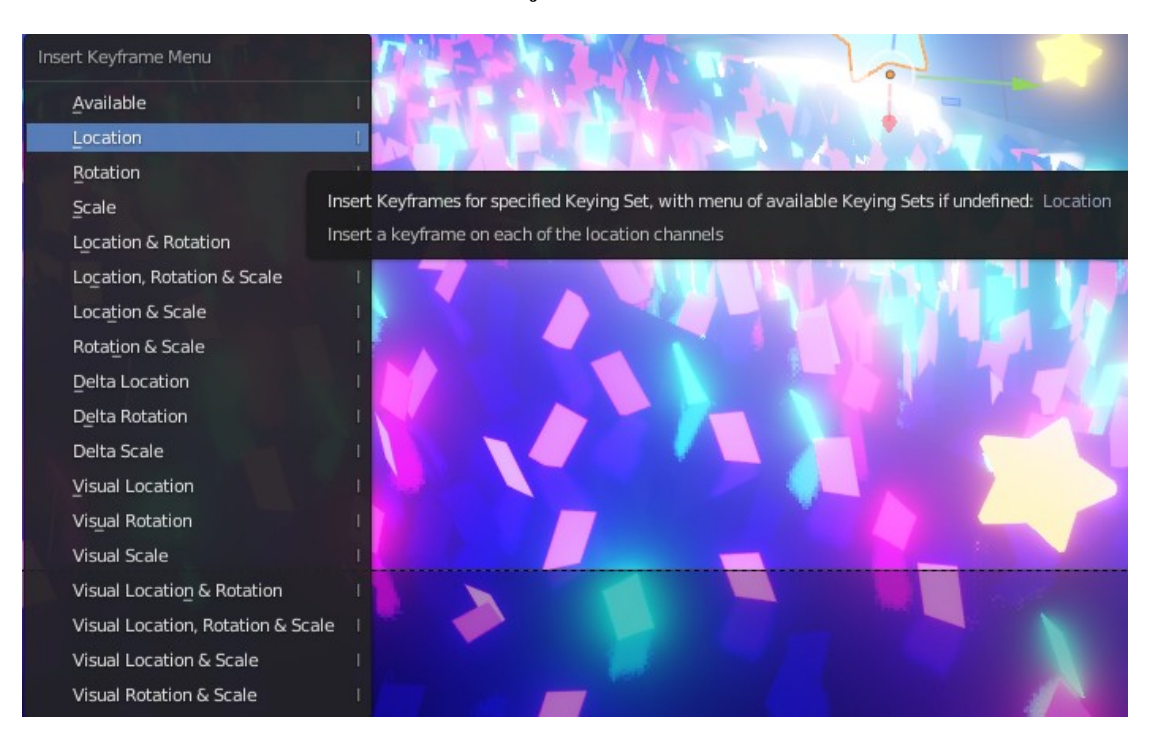

**Εικ. 25: Insert Keyframe Μενού**

Με την εισαγωγή ενός Location Keyframe στο πρώτο καρέ στην αρχική θέση ενός αντικειμένου δηλώνετε η αρχική θέση του στο Timeline. Άρα αν η αρχική θέση ενός αστεριού στον άξονα Ζ είναι 7,5 μέτρα αυτή είναι η τιμή που καταγράφετε στο Keyframe του πρώτου καρέ ([Εικ. 26\)](#page-35-0).

<span id="page-35-0"></span>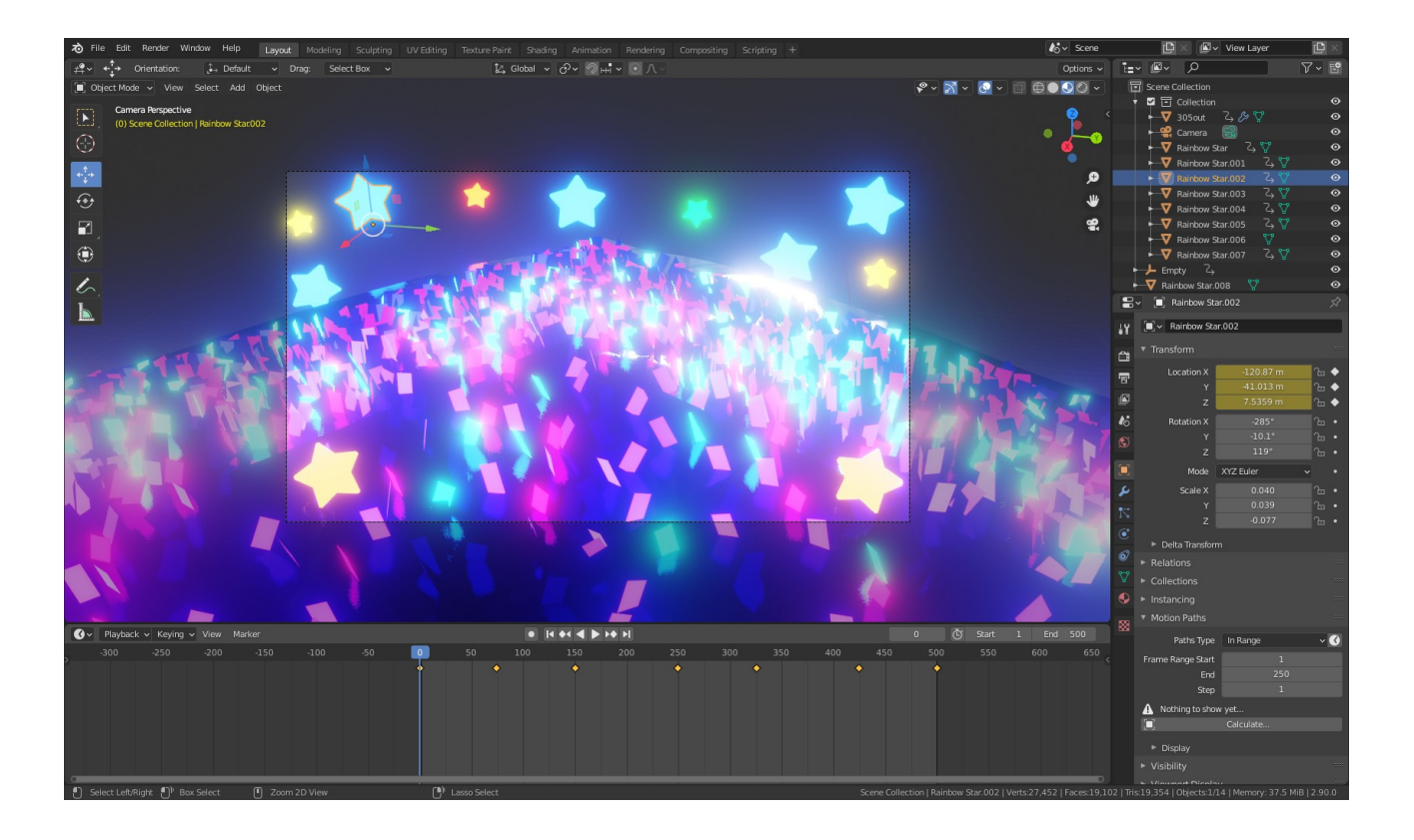

**Εικ. 26: 3D Viewport στο πρώτο καρέ, Timeline Editor με τα Keyframes του επιλεγμένου αστεριού και η τιμή του άξονα Ζ για το καρέ 0 στον Properties Editor στα δεξιά**
Με την εισαγωγή ενός Location Keyframe στο καρέ 75 για το ίδιο αστέρι με την τιμή 8,8 μέτρα για τον άξονα Ζ καταγράφετε η τιμή 8,8 στο καρέ 75 ([Εικ. 27](#page-36-0)). Άρα στην διάρκεια μεταξύ του πρώτου καρέ μέχρι το καρέ 75 έχει καταγραφή η κίνηση που ακολούθησε το αστέρι για να μετακινηθεί από τα 7,5 μέτρα στα 8,8 στον άξονα Ζ. Αντιγράφοντας το πρώτο Keyframe στο καρέ 150 καταγράφετε η αρχική τιμή 7,5 του άξονα Ζ στο καρέ 150 άρα από το καρέ 75 μέχρι το καρέ 150 έχει καταγραφή η κίνηση που ακολούθησε το αστέρι για να επιστρέψει στην αρχική του θέση. Ακολουθώντας αυτή την λογική γίνεται τοποθέτηση επιπλέον Keyframes στο Timeline και δημιουργείται ένα animation για τα αστέρια που επεξεργάστηκαν τα οποία φαίνονται σαν να αιωρούνται στην διάρκεια 500 καρέ.

<span id="page-36-0"></span>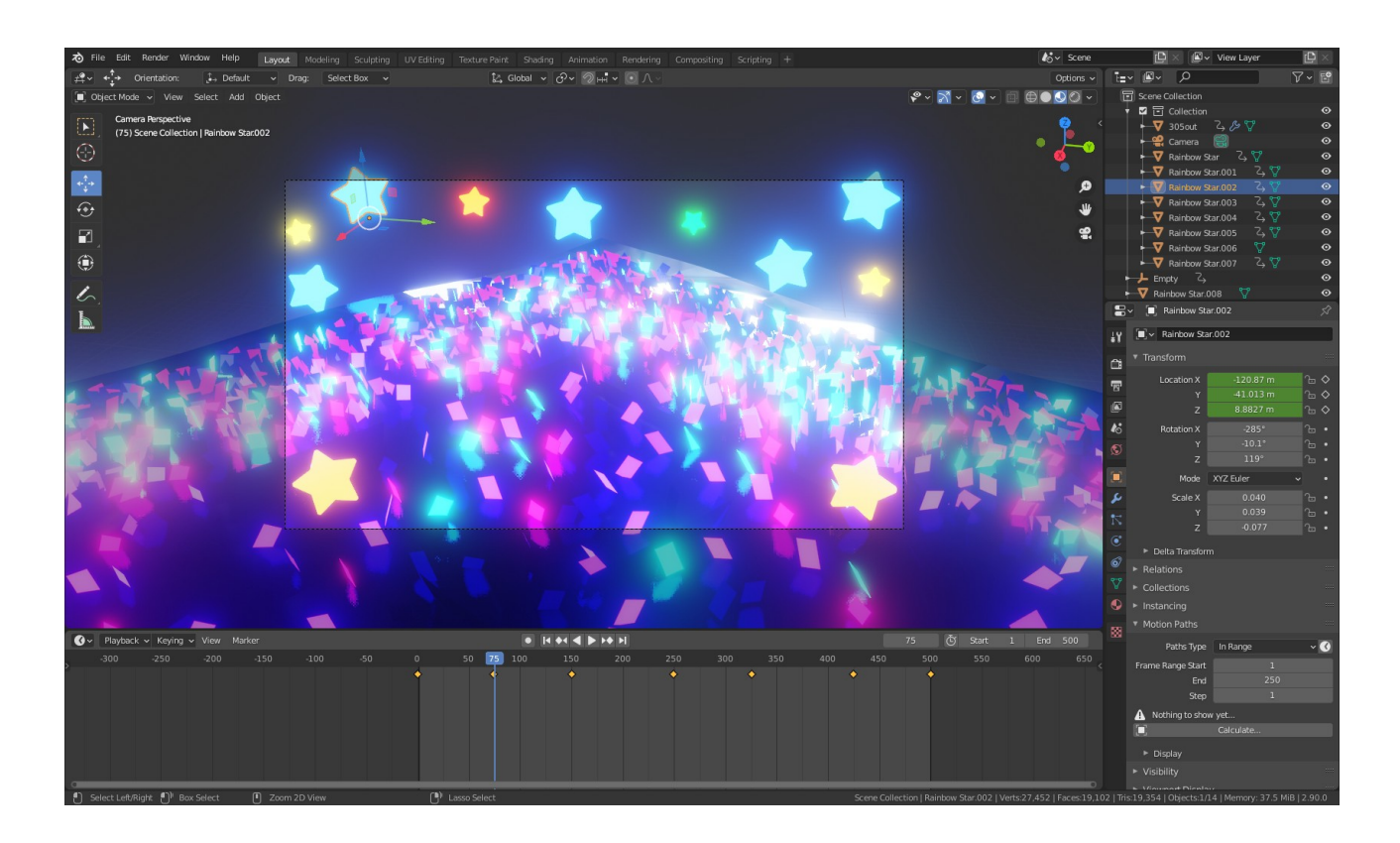

**Εικ. 27: 3D viewport στο καρέ 75, Timeline Editor με τα Keyframes του επιλεγμένου αστεριού και η τιμή του άξονα Ζ για το καρέ 75 στον Properties Editor**

Ακολουθώντας την ίδια διαδικασία με Scale Keyframes γίνεται καταγραφή των αλλαγών του επιλεγμένου αστεριού για τους άξονες Χ,Υ,Ζ της κλίμακας του ([Εικ. 28\)](#page-37-0).

<span id="page-37-0"></span>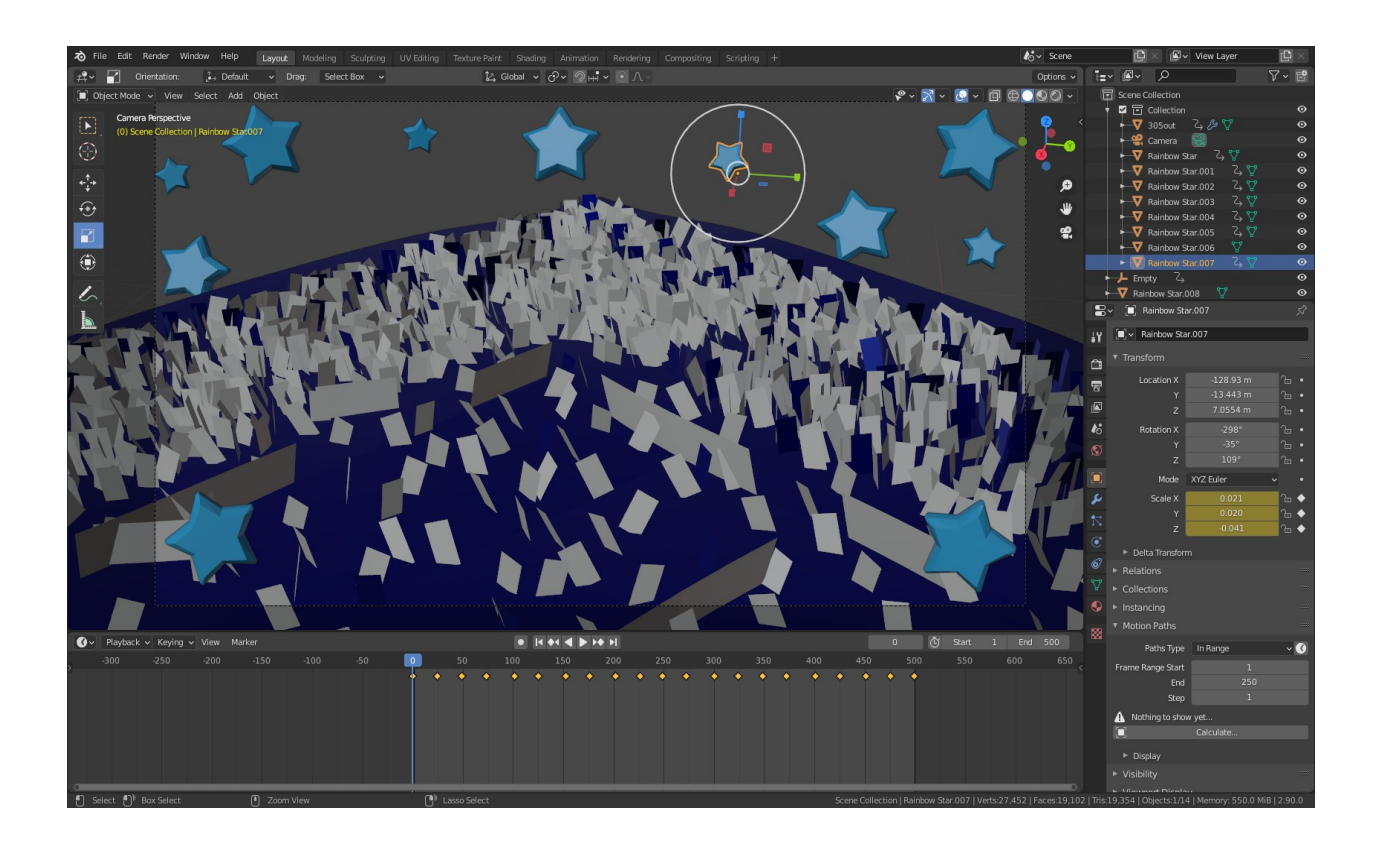

**Εικ. 28: 3D viewport στο πρώτο καρέ, Timeline Editor με τα Keyframes του επιλεγμένου αστεριού και οι τιμές Χ,Υ,Ζ της κλίμακας του στον Properties Editor**

Αυτό έχει ως αποτέλεσμα το animation των επιλεγμένων αστεριών τα οποία φαίνονται σαν να διαστέλλονται από την αρχική τους τιμή στην τιμή που ανατέθηκε και να συστέλλονται πίσω σε αυτή[\(Εικ.29\)](#page-38-0).

<span id="page-38-0"></span>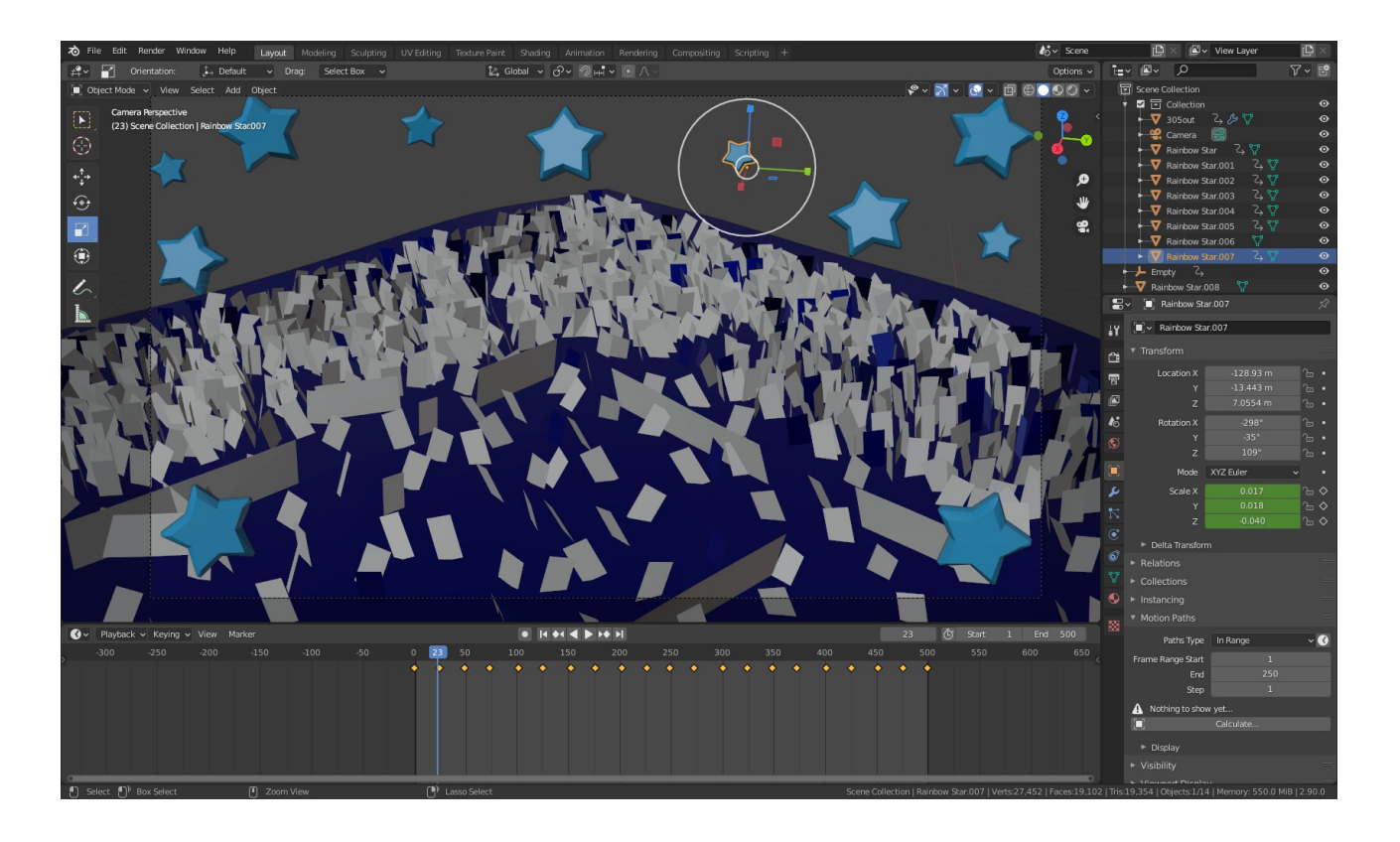

**Εικ. 29: 3D viewport στο καρέ 23, Timeline Editor με τα Keyframes του επιλεγμένου αστεριού και οι τιμές Χ,Υ,Ζ της κλίμακας του στον Properties Editor**

Mε Scale Keyframe γίνεται και το animation των αντικειμένων του δαπέδου τα οποία φαίνονται<br>
σαν να πηγαίνουν κάτω από το έδαφος (Εικ. 30), (Εικ. 31). σαν να πηγαίνουν κάτω από το έδαφος ([Εικ. 30\)](#page-39-0), [\(Εικ. 31\)](#page-40-0).

<span id="page-39-0"></span>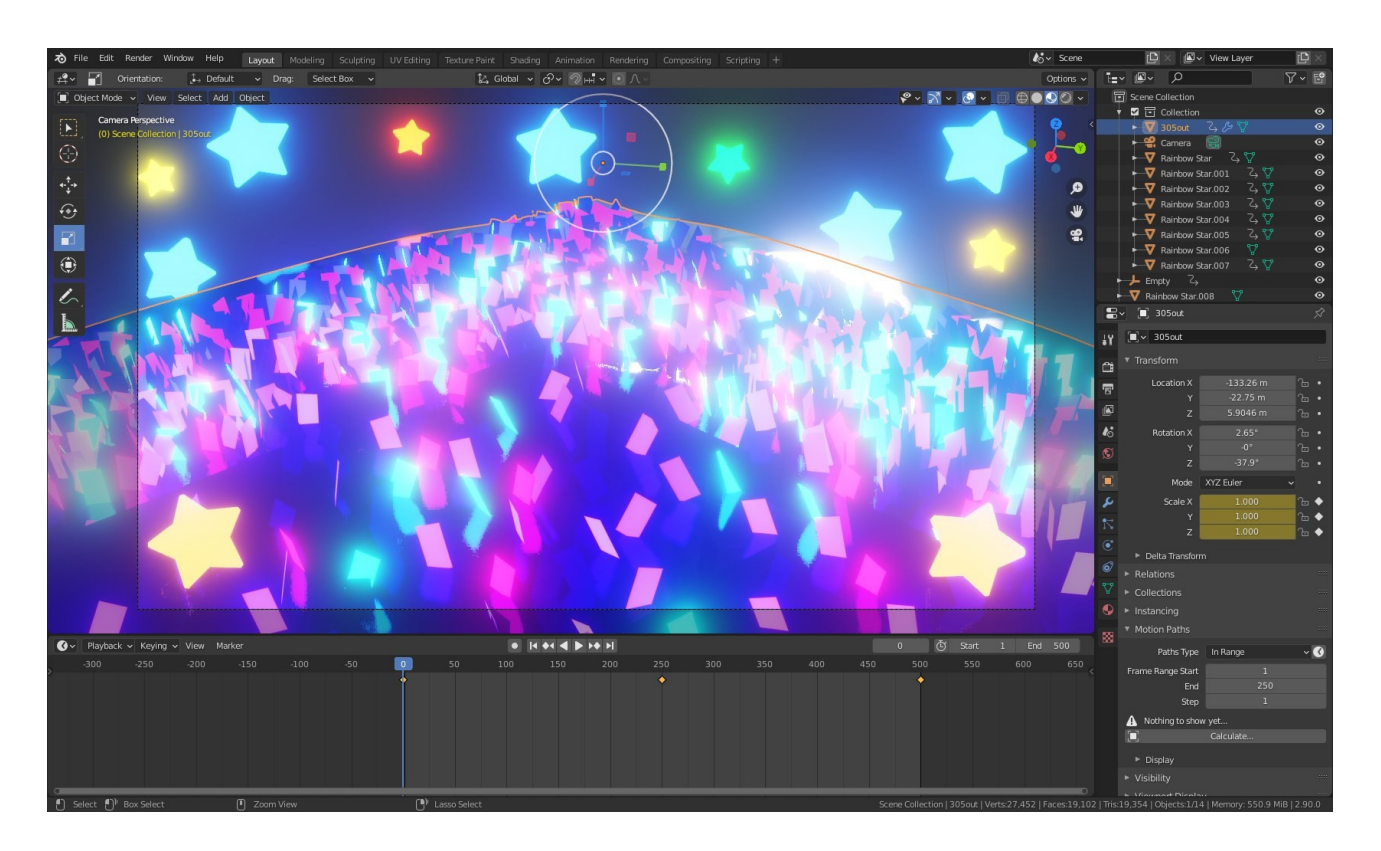

**Εικ. 30: 3D viewport στο πρώτο καρέ, Timeline Editor με τα Keyframes του δαπέδου και οι τιμές Χ,Υ,Ζ της κλίμακας του στον Properties Editor**

<span id="page-40-0"></span>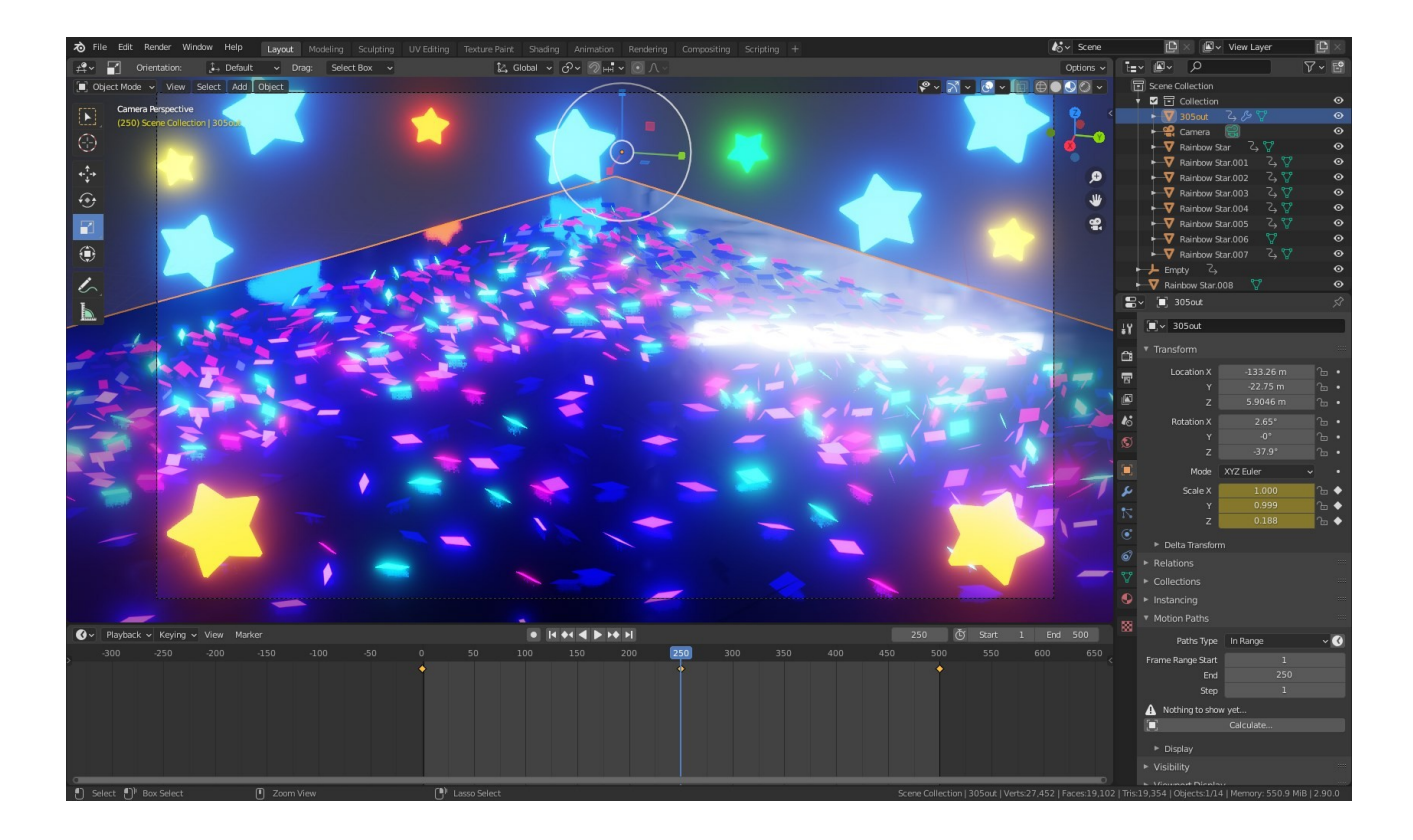

**Εικ. 31: 3D viewport στο καρέ 250, Timeline Editor με τα Keyframes του δαπέδου και οι τιμές Χ,Υ,Ζ της κλίμακας του στον Properties Editor**

Χρησιμοποιώντας το mode Edit Mode του 3D Viewport γίνεται δυνατή η υποδιαίρεση ([Subdivide\)](#page-80-0) των προσώπων και άκρων των επιλεγμένων αντικειμένων. Η επιλογή Subdivide χωρίζει τα άκρα και τα πρόσωπα του επιλεγμένου αντικειμένου κόβοντας τα στην μέση ή και παραπάνω προσθέτοντας νέες κορυφές και υποδιαιρώντας ανάλογα με τα πρόσωπα ([Εικ. 32](#page-41-1), [Εικ. 33\)](#page-41-0).

<span id="page-41-1"></span>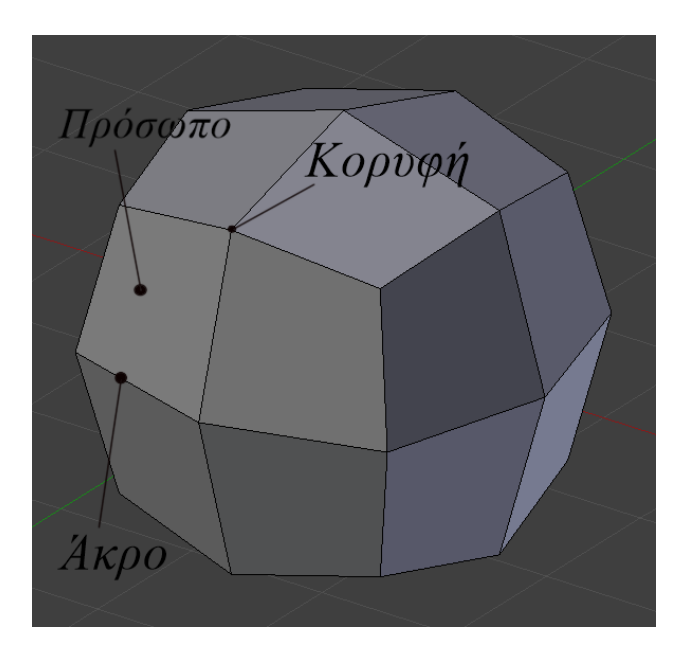

**Εικ. 32: Πριν την υποδιαίρεση**

<span id="page-41-0"></span>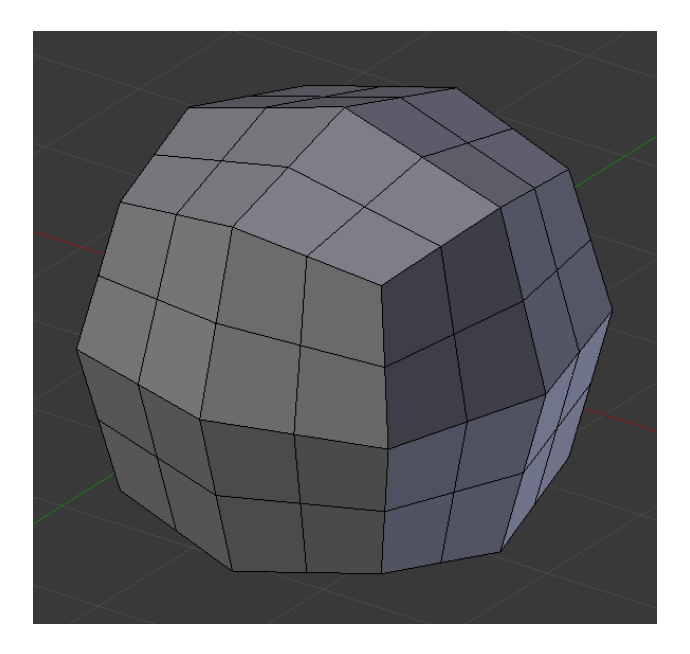

**Εικ. 33: Μετά την υποδιαίρεση**

Η επιλογή Subdivide είναι διαθέσιμη μόνο στο Edit Mode και βρίσκεται στο Vertex Context Μενού το οποίο ανοίγει με το δεξί κλικ ([Εικ. 34](#page-42-0)).

<span id="page-42-0"></span>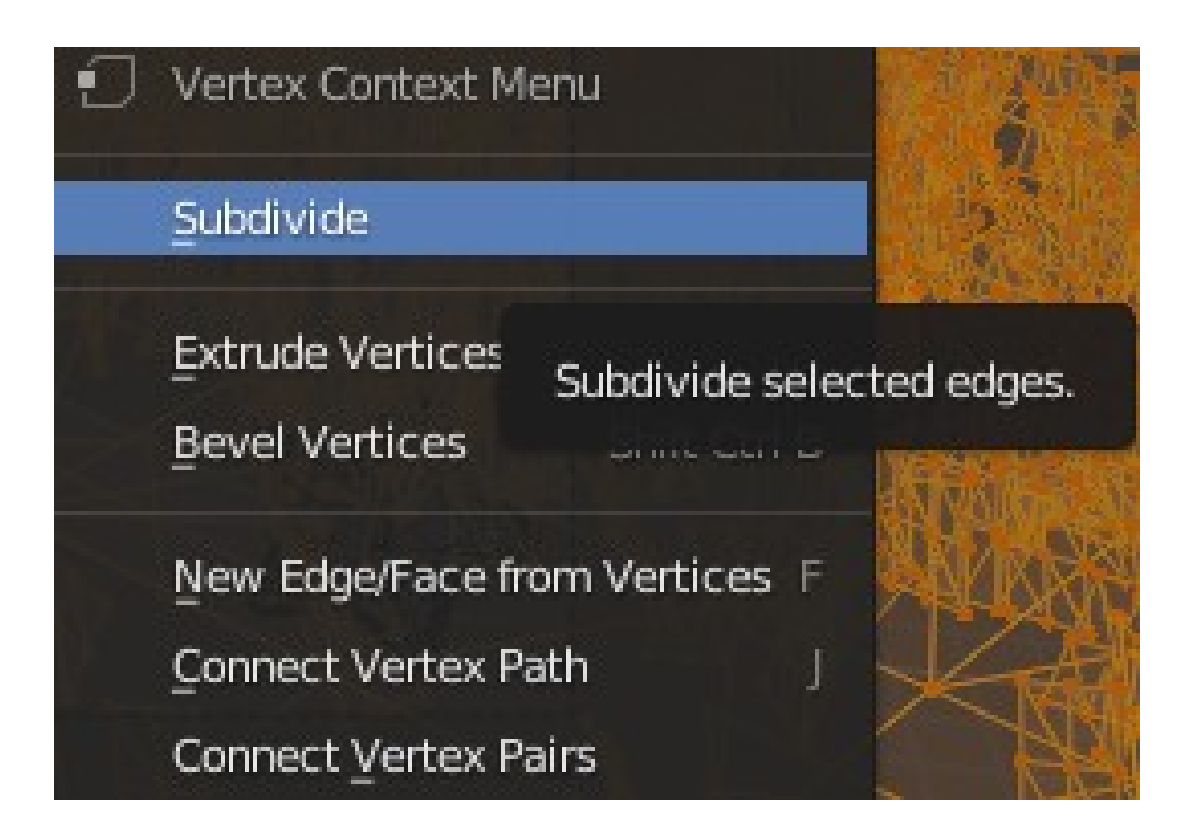

**Εικ. 34: Vertex Context Μενού με την επιλογή Subdivide**

Με την επιλογή του δαπέδου και της επιλογής Subdivide εμφανίζεται το μενού του το οποίο παρέχει επιλογές όπως την επεξεργασία του αριθμού των κοψιμάτων ([Εικ. 35\)](#page-43-0).

<span id="page-43-0"></span>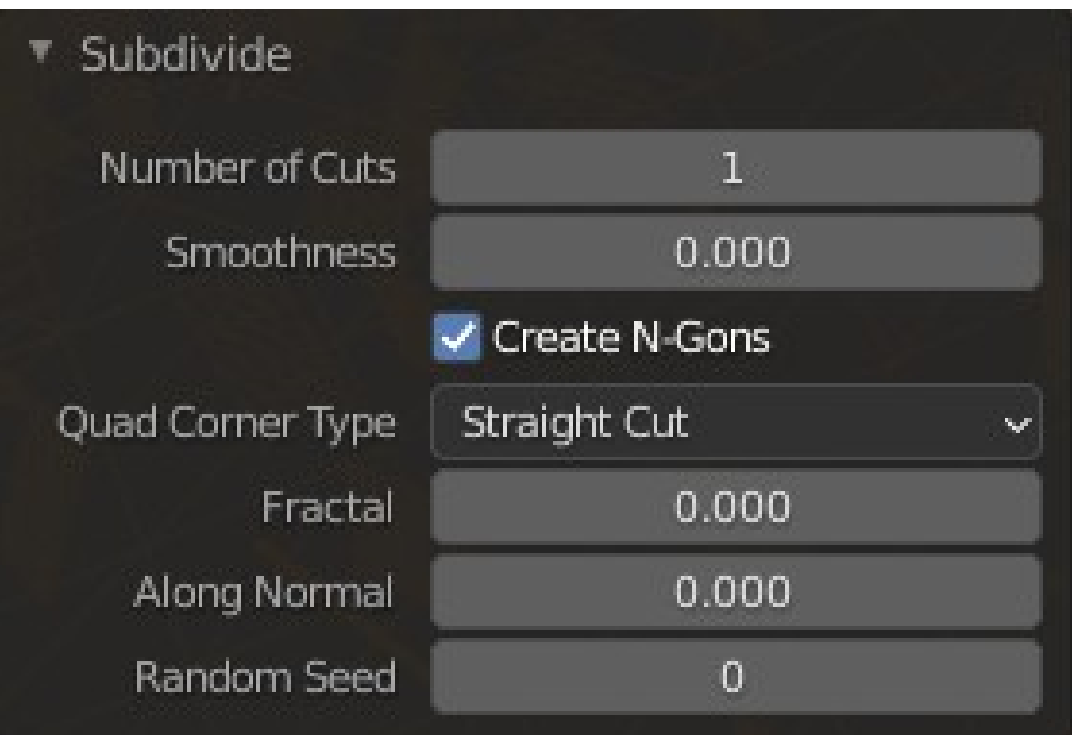

**Εικ. 35: Μενού Subdivide**

Με την χρήση της υποδιαίρεσης το επεξεργασμένο αντικείμενο έχει περισσότερα πρόσωπα, άκρα και κορυφές τα οποία προσφέρουν πιο λεία επιφάνεια και μεγαλύτερη ελευθερία και ζωντάνια κίνησης[\(Εικ.36,](#page-44-1)[Εικ.37](#page-44-0)).

<span id="page-44-1"></span>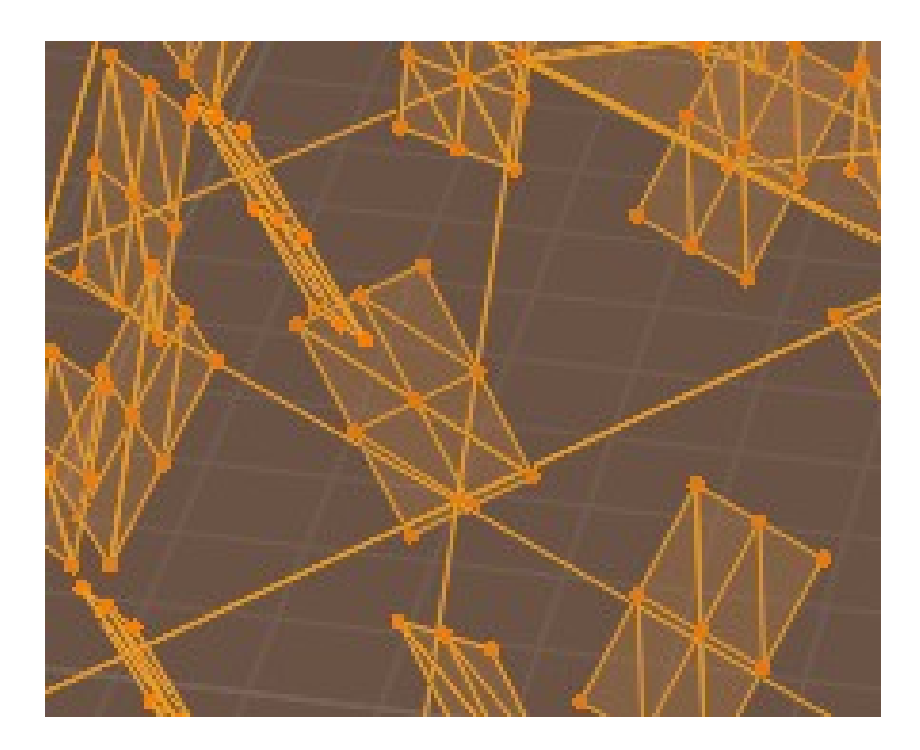

**Εικ. 36: Πρόσωπα και κορυφές του δαπέδου πριν την υποδιαίρεση**

<span id="page-44-0"></span>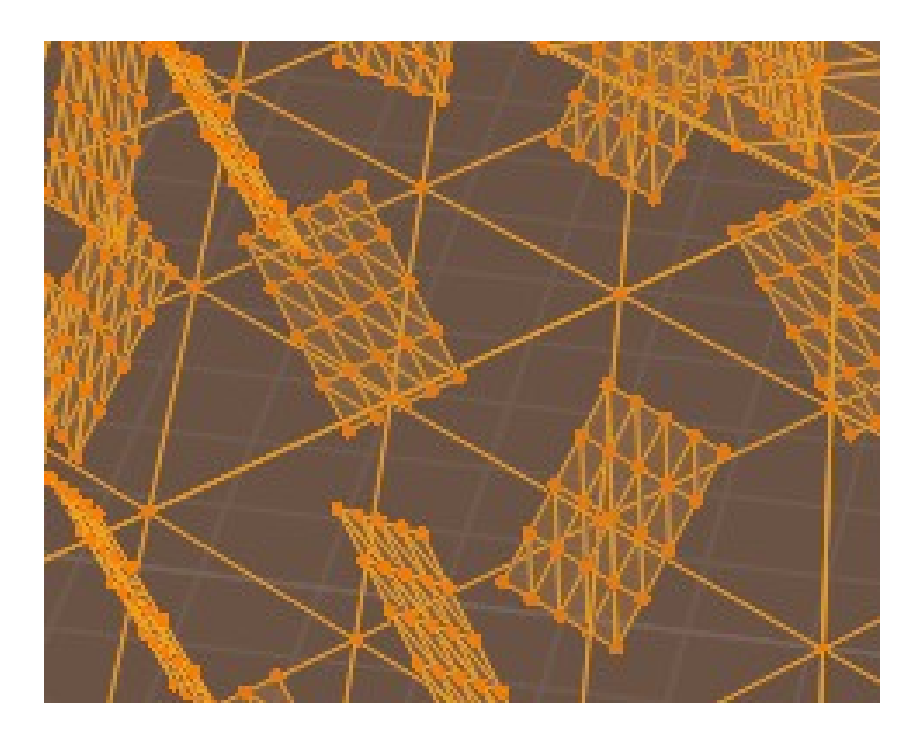

**Εικ. 37: Πρόσωπα και κορυφές του δαπέδου μετά την υποδιαίρεση**

Μετά την υποδιαίρεση γίνεται προσθήκη ενός Displace [Modifier](#page-79-0) στο αντικείμενο του δαπέδου στο μενού Modifier Properties του Properties Editor [\(Εικ. 38](#page-45-0)).

Οι Modifiers είναι αυτόματες διεργασίες που επηρεάζουν την γεωμετρία ενός αντικειμένου με μη καταστροφικό τρόπο. Κάνουν δυνατή την εκτέλεση πολλών εφέ αυτόματα που θα ήταν πολύ κουραστικό να γίνουν χειροκίνητα και χωρίς να επηρεάζουν την βασική γεωμετρία του επιλεγμένου αντικείμενου.

To Displace Modifier μετατοπίζει τις κορυφές σε ένα πλέγμα με βάση την ένταση ενός Texture. Το μενού παρέχει εργαλεία για την επιλογή του texture μαζί και προεπιλεγμένα textures όπως και διάφορες παραμέτρους σαν την δύναμη και τις συντεταγμένες της μετατόπισης.

<span id="page-45-0"></span>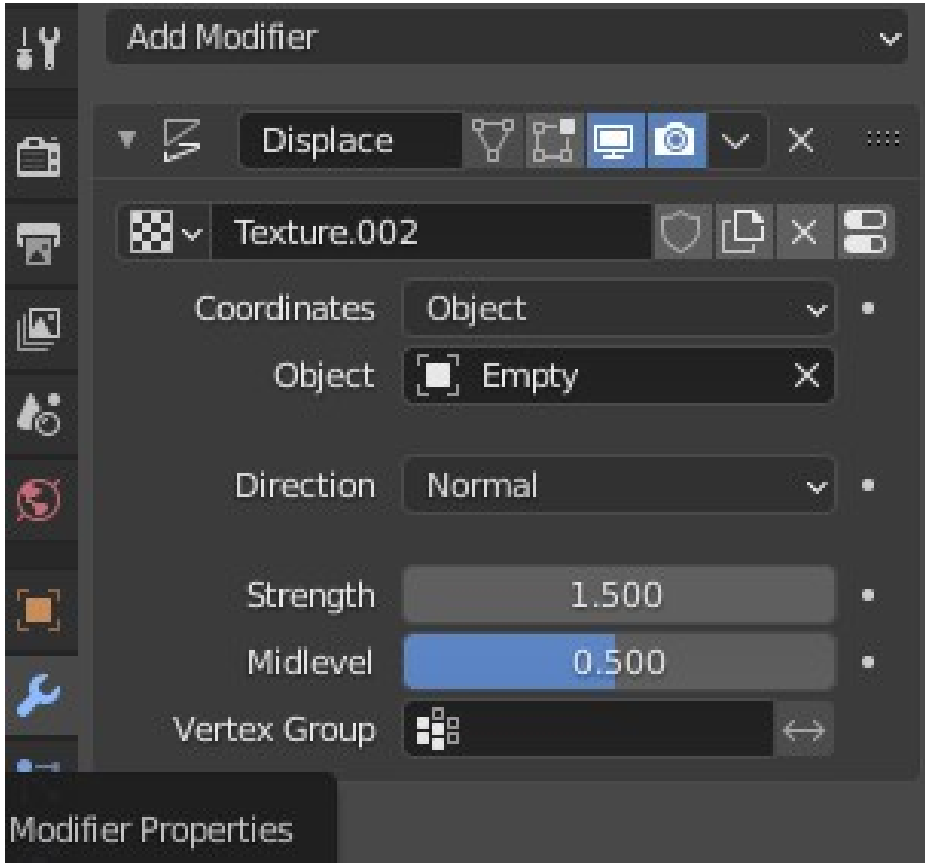

**Εικ. 38: Μενού Modifier Properties με το Displace Modifier**

Επίσης στο μενού Texture Properties μπορούν να επεξεργαστούν οι ιδιότητες του Texture όπως το χρώμα, τύπος και μέγεθός του ([Εικ. 39](#page-46-0)).

<span id="page-46-0"></span>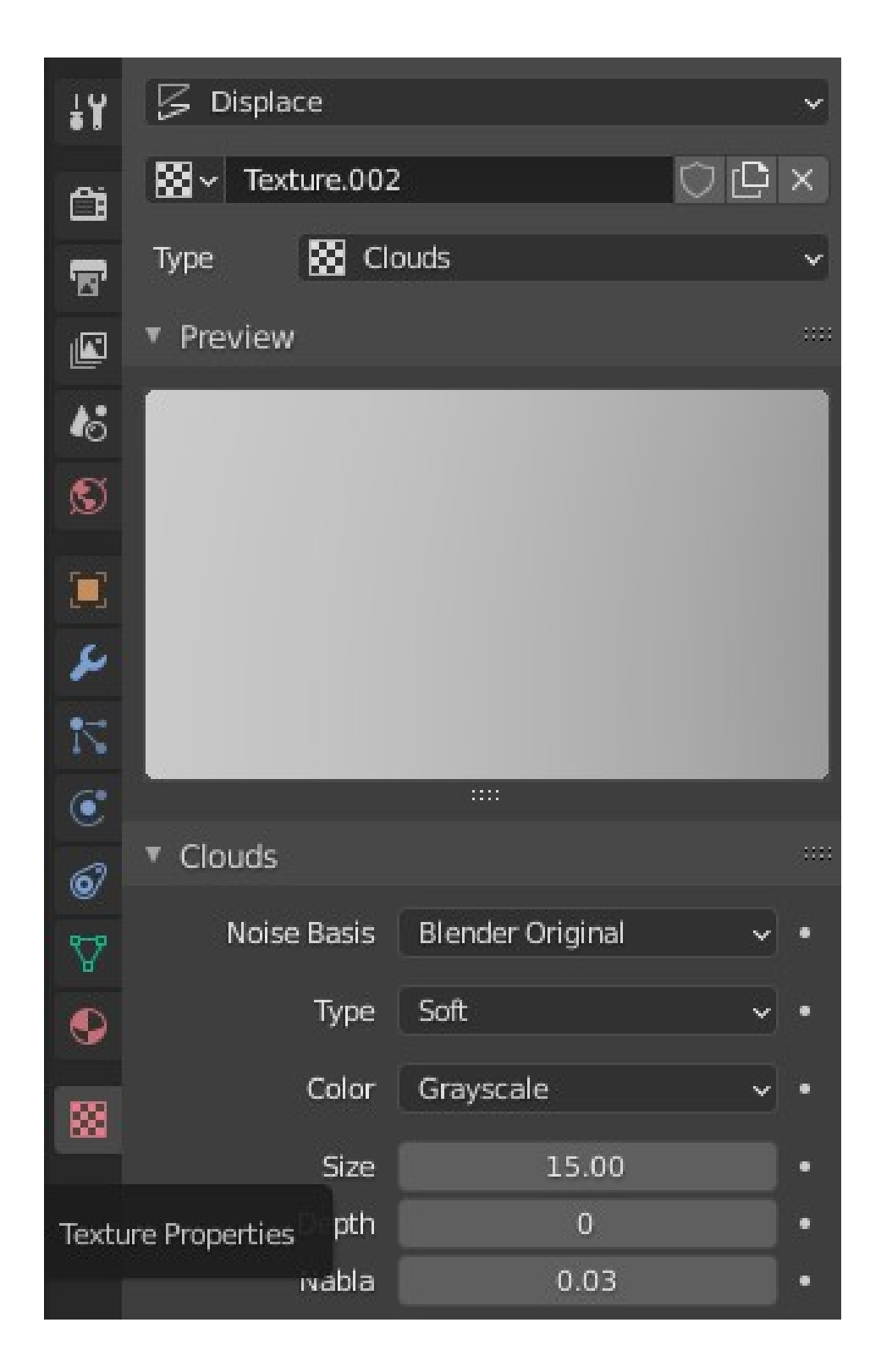

**Εικ. 39: Μενού Texture Properties**

Αφού γίνει η επιλογή και επεξεργασία του Texture ακολουθεί η προσθήκη ενός Εmpty άξονα στην σκηνή [\(Εικ. 40\)](#page-47-1) μέσω του μενού Add του 3D Viewport ([Εικ. 41](#page-47-0)).

<span id="page-47-1"></span>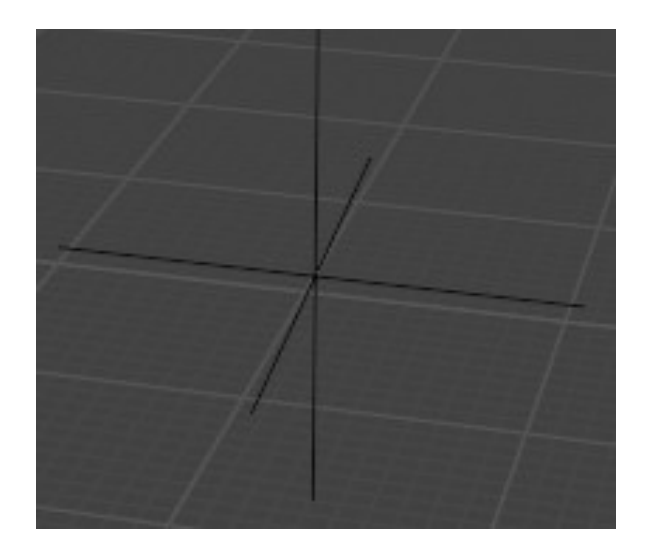

**Εικ 40: Άξονας**

<span id="page-47-0"></span>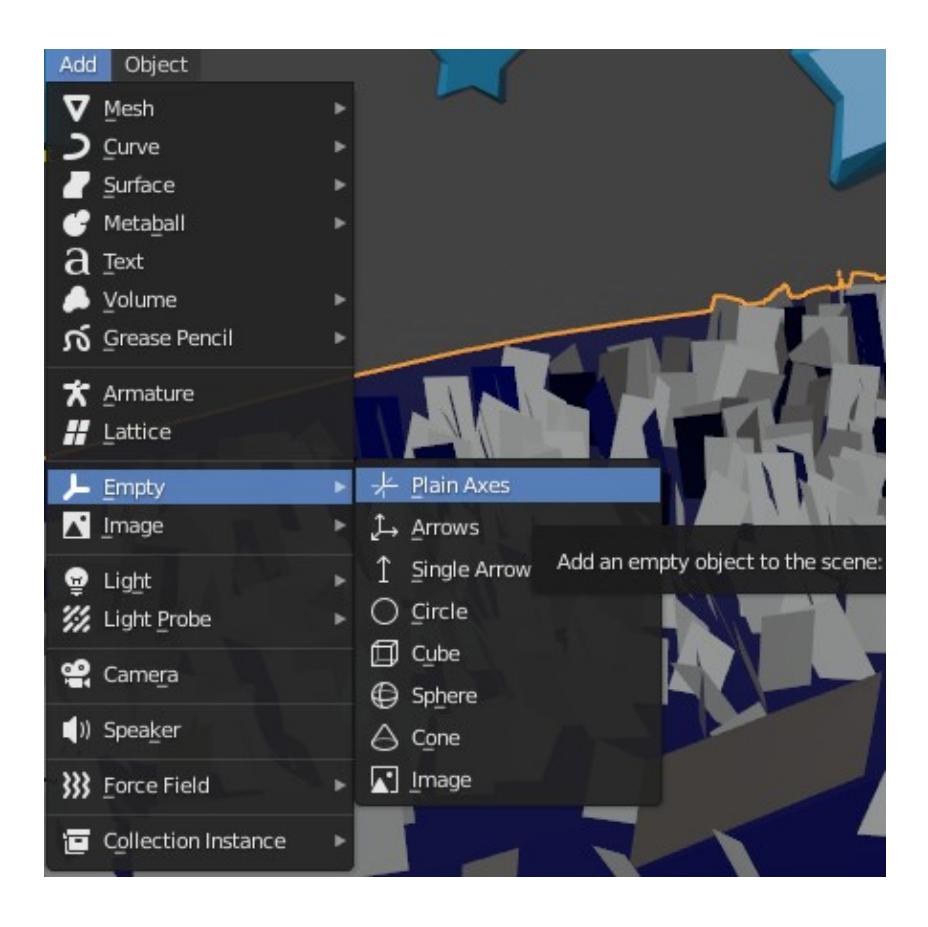

**Εικ. 41: Μενού Add του 3D Viewport**

Ο άξονας θα συνδεθεί με το Displace Modifier [\(Εικ. 42\)](#page-48-0) και η αλλαγή των συντεταγμένων του θα επηρεάζει τις συντεταγμένες του Texture της μετατόπισης.

<span id="page-48-0"></span>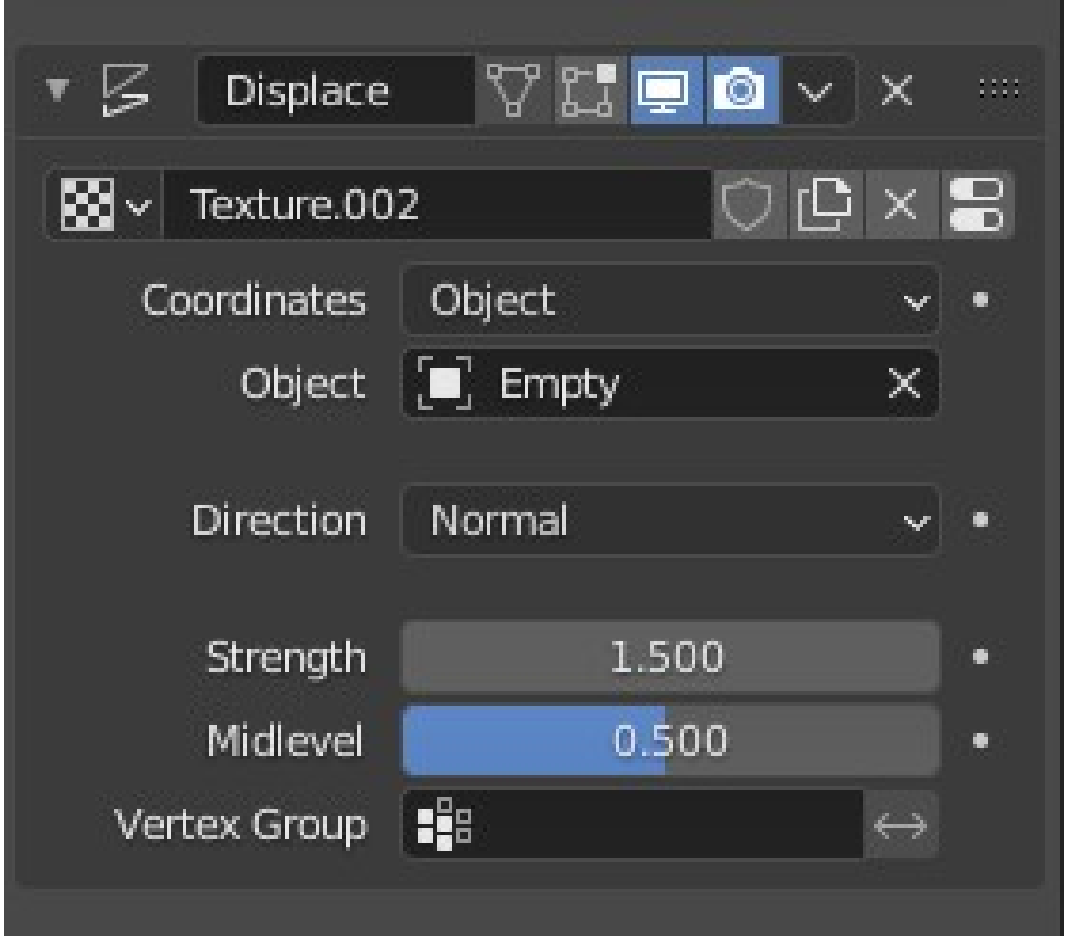

**Εικ 42: Ορισμός αντικειμένου ως συντεταγμένες της μετατόπισης (Coordinates - Object) και ορισμός του άξονα (Empty) ως αντικείμενο**

Με την προσθήκη ενός άξονα και την σύνδεσή του στις συντεταγμένες της μετατόπισης γίνεται δυνατό να γίνει Animation για την μετατόπιση του Texture του Modifier. Με την προσθήκη Rotation Keyframes στον άξονα γίνεται η καταγραφή της περιστροφής του από 0 μοίρες στο πρώτο καρέ μέχρι τις 360 στο τελευταίο η οποία περιστροφή επηρεάζει άμεσα τις συντεταγμένες του Texture της μετατόπισης [\(Εικ. 43](#page-49-0), [Εικ. 44,](#page-50-0) [Εικ. 45](#page-51-0)).

<span id="page-49-0"></span>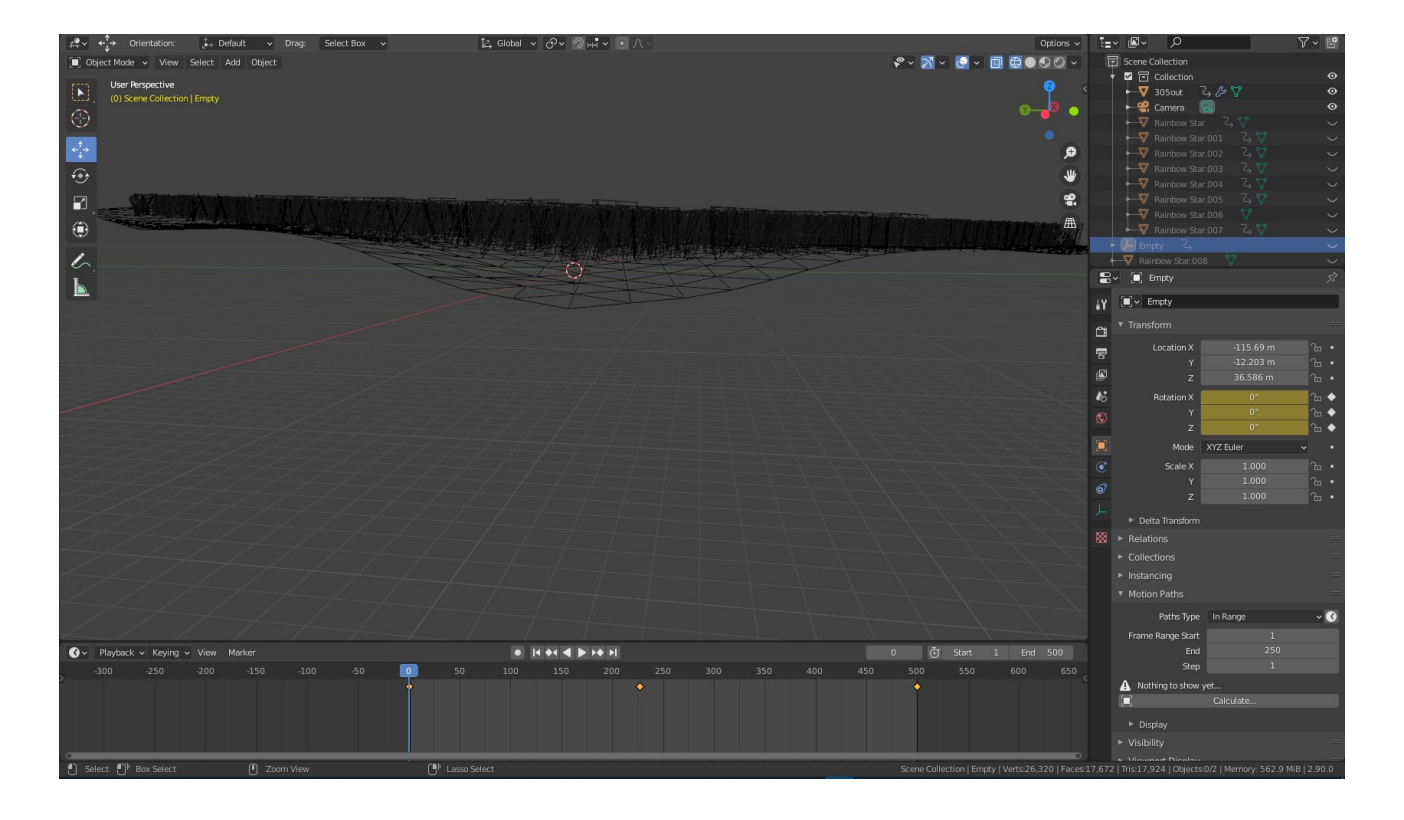

**Εικ. 43: 3D Viewport στο πρώτο καρέ όπου φαίνεται η θέση του δαπέδου όταν η τιμή Υ του άξονα είναι 0 μοίρες**

Αυτό έχει ως αποτέλεσμα την κίνηση του Texture της μετατόπισης το οποίο επηρεάζει τις κορυφές του δαπέδου και δημιουργείται ένα animation που μοιάζει σαν κύματα.

<span id="page-50-0"></span>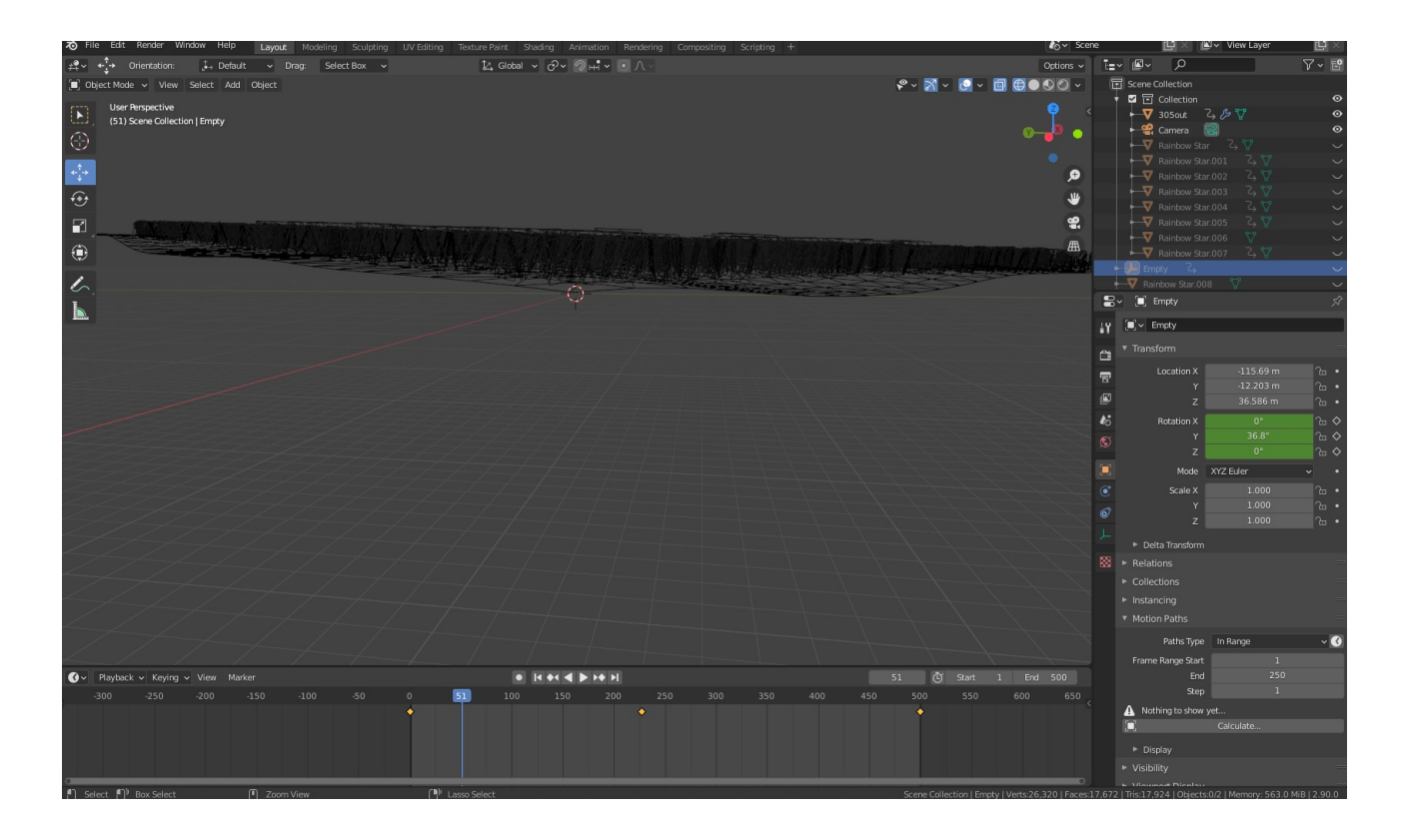

**Εικ. 44: 3D Viewport στο καρέ 51 όπου φαίνεται η θέση του δαπέδου όταν η τιμή Υ του άξονα είναι 36.8 μοίρες**

<span id="page-51-0"></span>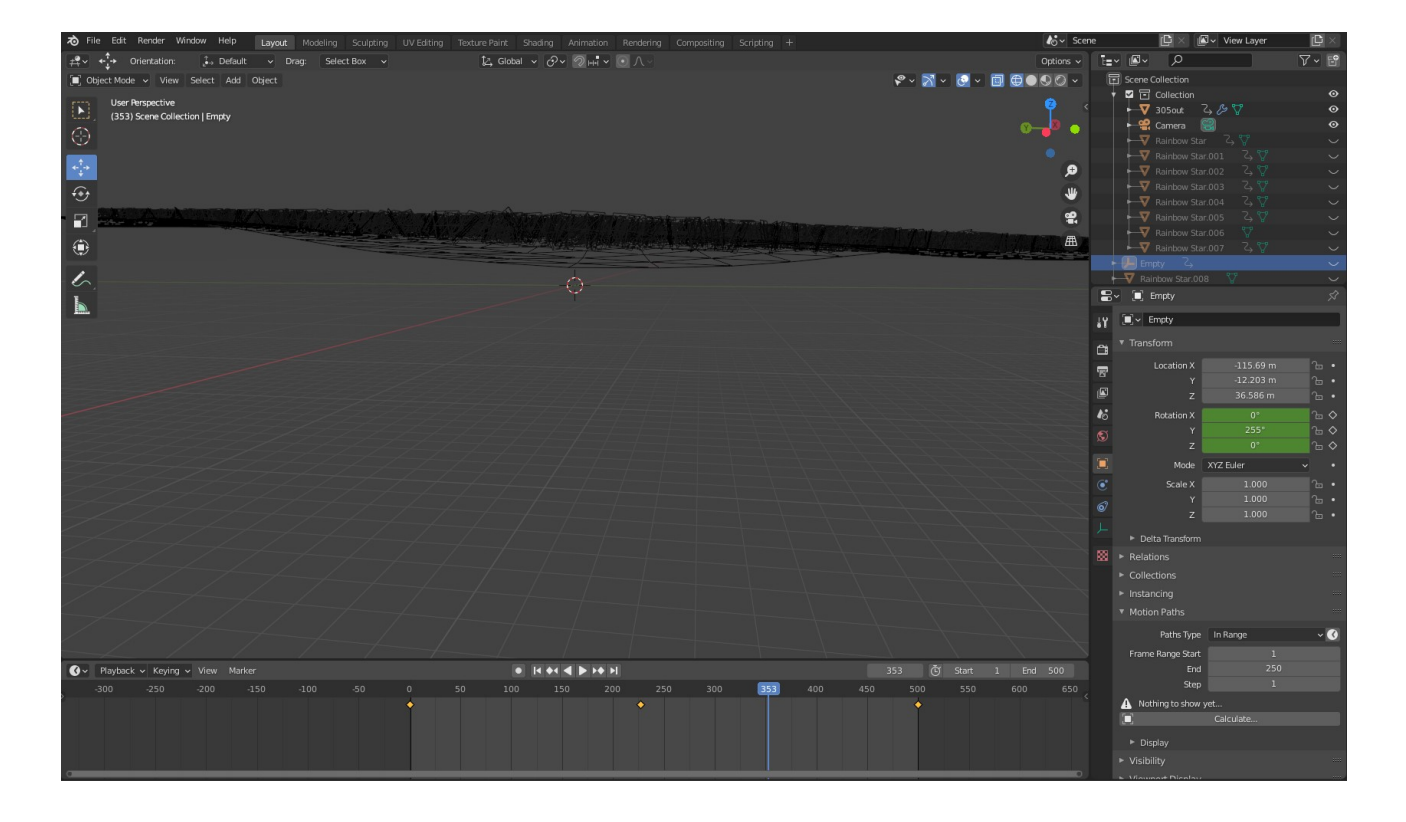

**Εικ. 45: 3D Viewport στο καρέ 353 όπου φαίνεται η θέση του δαπέδου όταν η τιμή Υ του άξονα είναι 255 μοίρες**

# **Κεφάλαιο 3 - Δημιουργία και animation Shader**

## **3.1 - Shaders**

Στα γραφικά υπολογιστών, το shader είναι ένας τύπος προγράμματος που χρησιμοποιόταν αρχικά για σκίαση σε τρισδιάστατες σκηνές (παραγωγή κατάλληλων επιπέδων φωτός, σκοταδιού και χρώματος σε μια rendered εικόνα).

Πλέον τα Shaders εκτελούν μια ποικιλία εξειδικευμένων λειτουργιών σε διάφορα πεδία στην κατηγορία των ειδικών εφέ, γραφικών, υπολογιστών ή χρησιμοποιούνται για την μετα-επεξεργασία (Post-Processing) βίντεο, που δεν σχετίζεται με σκίαση ή εκτελούν και λειτουργίες που δεν σχετίζονται με γραφικά.

Τα παραδοσιακά shaders υπολογίζουν τα rendering εφέ σε υλικό γραφικών με υψηλό βαθμό ευελιξίας.

Renderer είναι το πρόγραμμα που χρησιμοποιείται για το Rendering, μιας τρισδιάστατης σκηνής δηλαδή για την διαδικασία δημιουργίας μιας δισδιάστατης εικόνας από μία τρισδιάστατη σκηνή.

Τα περισσότερα shaders κωδικοποιούνται (και τρέχουν) για μια μονάδα επεξεργασίας γραφικών (GPU) χωρίς να είναι αυστηρή απαίτηση. Οι γλώσσες Shading χρησιμοποιούνται για τον προγραμματισμό του rendering pipeline των GPU, ο οποίος ως επί τον πλείστον έχει αντικαταστήσει το fixed-function pipeline του παρελθόντος που επέτρεπε μόνο απλές λειτουργίες μετασχηματισμού γεωμετρίας και σκίαση εικονοστοιχείων (pixel-shading).

Η θέση και το χρώμα (απόχρωση, κορεσμός, φωτεινότητα και αντίθεση) όλων των εικονοστοιχείων, κορυφών ή και υφών (Textures) που χρησιμοποιούνται για την κατασκευή μιας τελικής εικόνας ενός Render (αποτέλεσμα της διαδικασίας Rendering) μπορεί να αλλάξει χρησιμοποιώντας αλγόριθμους που ορίζονται σε ένα shader και μπορεί να τροποποιηθεί από εξωτερικές μεταβλητές ή textures που εισάγονται από το πρόγραμμα υπολογιστή που καλεί το shader.

Τα Shader χρησιμοποιούνται ευρέως στις κινηματογραφικές μετα-επεξεργασίες, εικόνες που δημιουργούνται από υπολογιστή και βιντεοπαιχνίδια για την παραγωγή εφέ. Πέρα από τα απλά μοντέλα φωτισμού, οι πιο περίπλοκες χρήσεις των shaders περιλαμβάνουν:

- Αλλαγή της απόχρωσης (Hue),
- Αλλαγή του κορεσμού (Saturation),
- Αλλαγή της φωτεινότητας (HSL/HSV) ή αντίθεσης (Contrast) μιας εικόνα,
- Την παραγωγή θολότητας (Blur),
- Light Bloom (έντονη εκπομπή φωτός),
- Ογκομετρικό φωτισμό (Volumetric Lighting),
- Normal Mapping (χαρτογράφηση/δημιουργία Textures για εφέ βάθους),
- Bokeh,
- • [Cel Shading,](#page-78-1)
- Posterization,
- Bump Mapping (χαρτογράφηση/δημιουργία Textures για την προσομείωση ρυτίδων και εξογκωμάτων) Παραμόρφωση,
- Chroma Keying (για τα λεγόμενα εφέ "Bluescreen/Greenscreen"),
- Edge και Motion Detection (ανίχνευση ακμής και κίνησης)
- Ψυχεδελικά εφέ

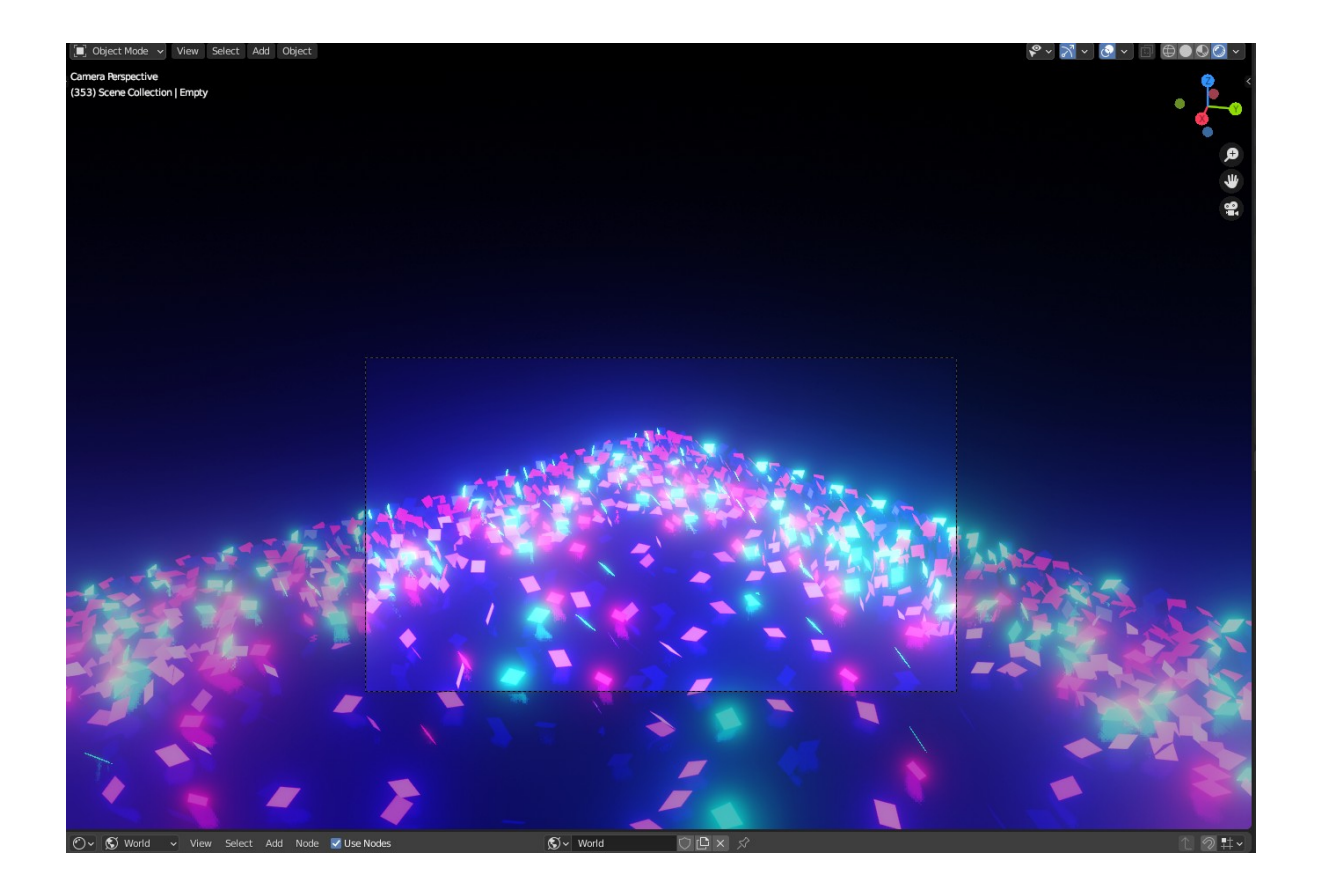

**Εικ. 46: Φόντο της 3D σκηνής χωρίς Shaders**

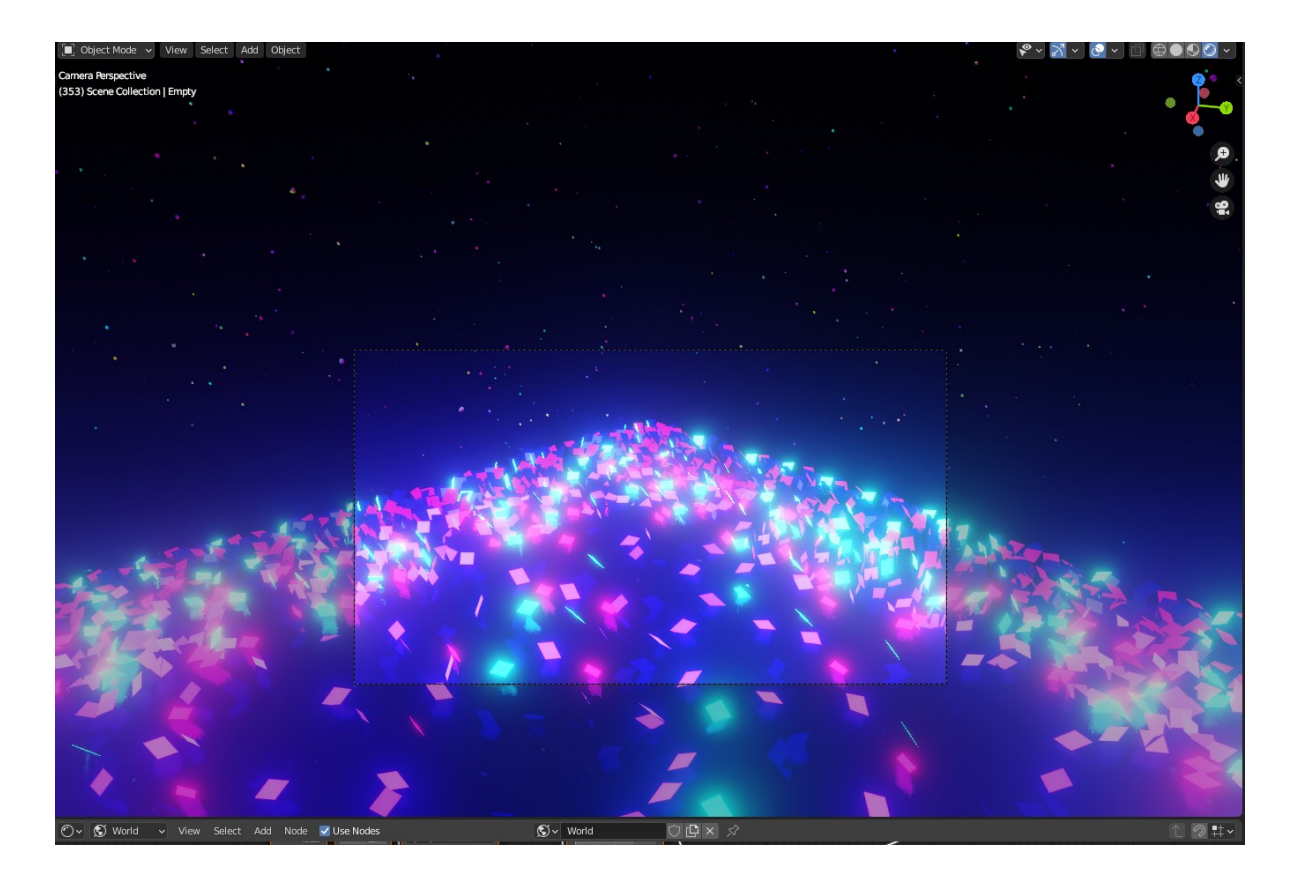

**Εικ. 47: Φόντο της 3D σκηνής με Shaders**

#### **3.2 - Shader Editor και Shader Nodes**

Για την διαδικασία δημιουργίας και επεξεργασίας Shaders στο Blender χρησιμοποιείται το Shader Editor (Εικ. 48). Τα υλικά που χρησιμοποιούνται από τα Renderer Cycles και Eevee του Blender ορίζονται με την χρήση ενός δέντρου κομβών (Node Tree) (Εικ. 48). Επομένως το κύριο παράθυρο τουShader Editor είναι ένας επεξεργαστής κομβών (Node Editor) (Εικ. 48). Αυτοί οι κόμβοι ονομάζονται Shader Nodes (Κόμβοι Σκίασης) τα οποία ορίζουν υλικά, φώτα, φόντα κ.ά. και εξάγουν τιμές, χρώματα, shaders και διανύσματα (Εικ. 48).

<span id="page-55-0"></span>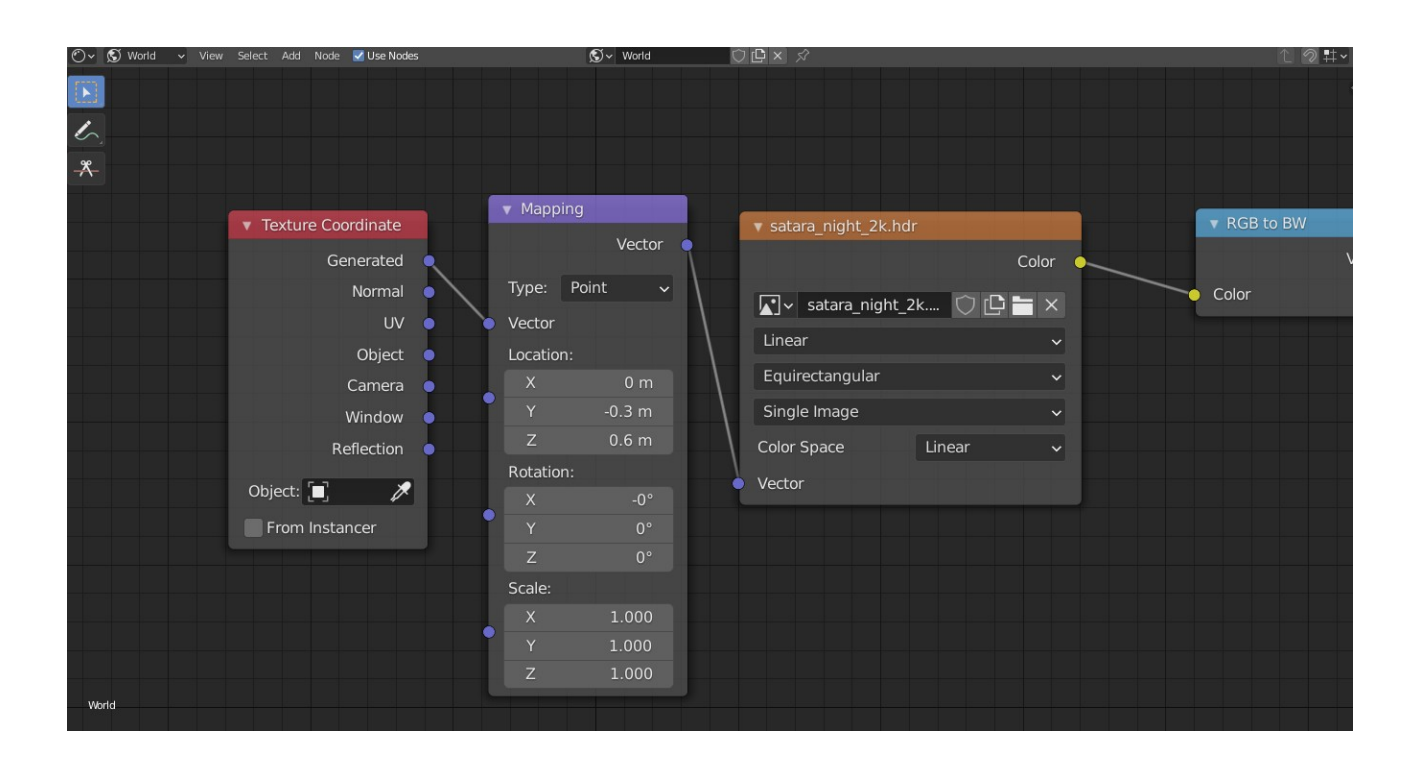

**Εικ. 48: Shader Editor και τα Shader Nodes Texture Coordinate (Συντεταγμένες Texture) Mapping Node (Χαρτογράφηση) Environment Texture Node ( Texture Περιβάλλοντος) και RGB to BW ( RGB σε ασπρόμαυρο)**

### **3.3 - Διαδικασία δημιουργίας Shader και Animation του**

#### **3.3.1 - Δημιουργία "φόντο"**

Για την προσθήκη λεπτομέρειας στη 3D σκηνή χρησιμοποιήθηκε μία φωτογραφία ως Background (Φόντο) και τα Nodes του Blender στο Workspace του Shading. Στο χώρο εργασίας του Shading γίνεται χρήση του 3D Viewport και του Shader Editor. Τα Nodes προσθέτονται με την επιλογή Add του Shader Editor και προσφέρουν ατέλειωτες δυνατότητες επεξεργασίας και δημιουργίας διαφόρων πτυχών του 3D κόσμου μέσα από τα διάφορα είδη τους και τις παραμέτρους που προσφέρουν ([Εικ. 49](#page-56-0)).

<span id="page-56-0"></span>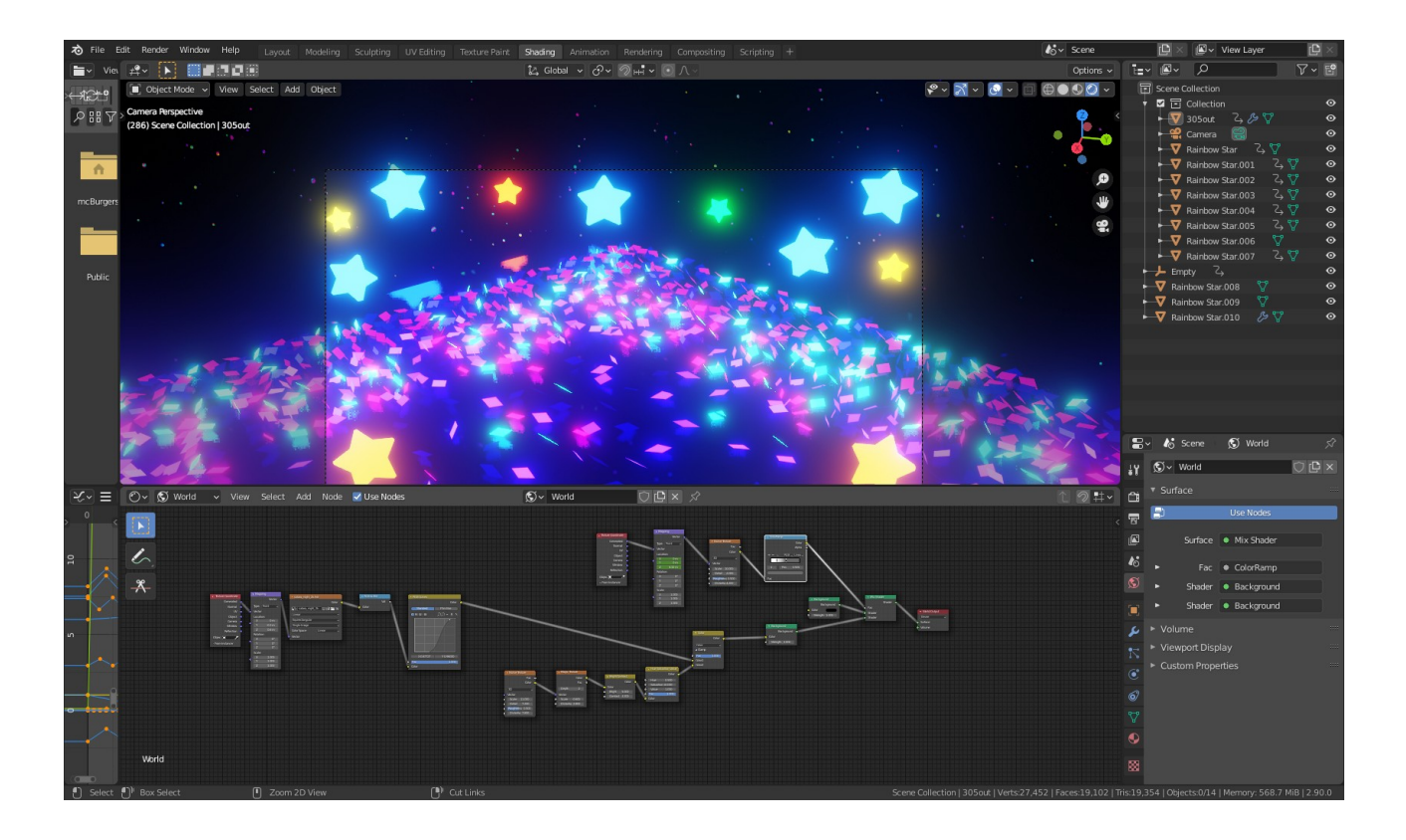

**Εικ. 49: Τελικό αποτέλεσμα του Shading με τοShading Workspace με το 3D Viewport και τον Shader Editor από κάτω**

Για την προσθήκη μιας φωτογραφίας στη σκηνή ως Texture χρησιμοποιήθηκε το Environment Texture Node [\(Εικ. 50\)](#page-57-1). Το Environment Texture Node χρησιμοποιείται για να φωτίσει την σκηνή χρησιμοποιώντας μια φωτογραφία ως Texture [\(Εικ.51\)](#page-57-0).

<span id="page-57-1"></span>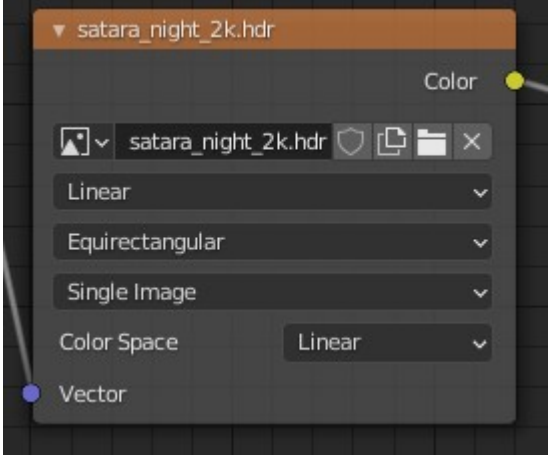

**Εικ. 50: Environment Texture Node**

<span id="page-57-0"></span>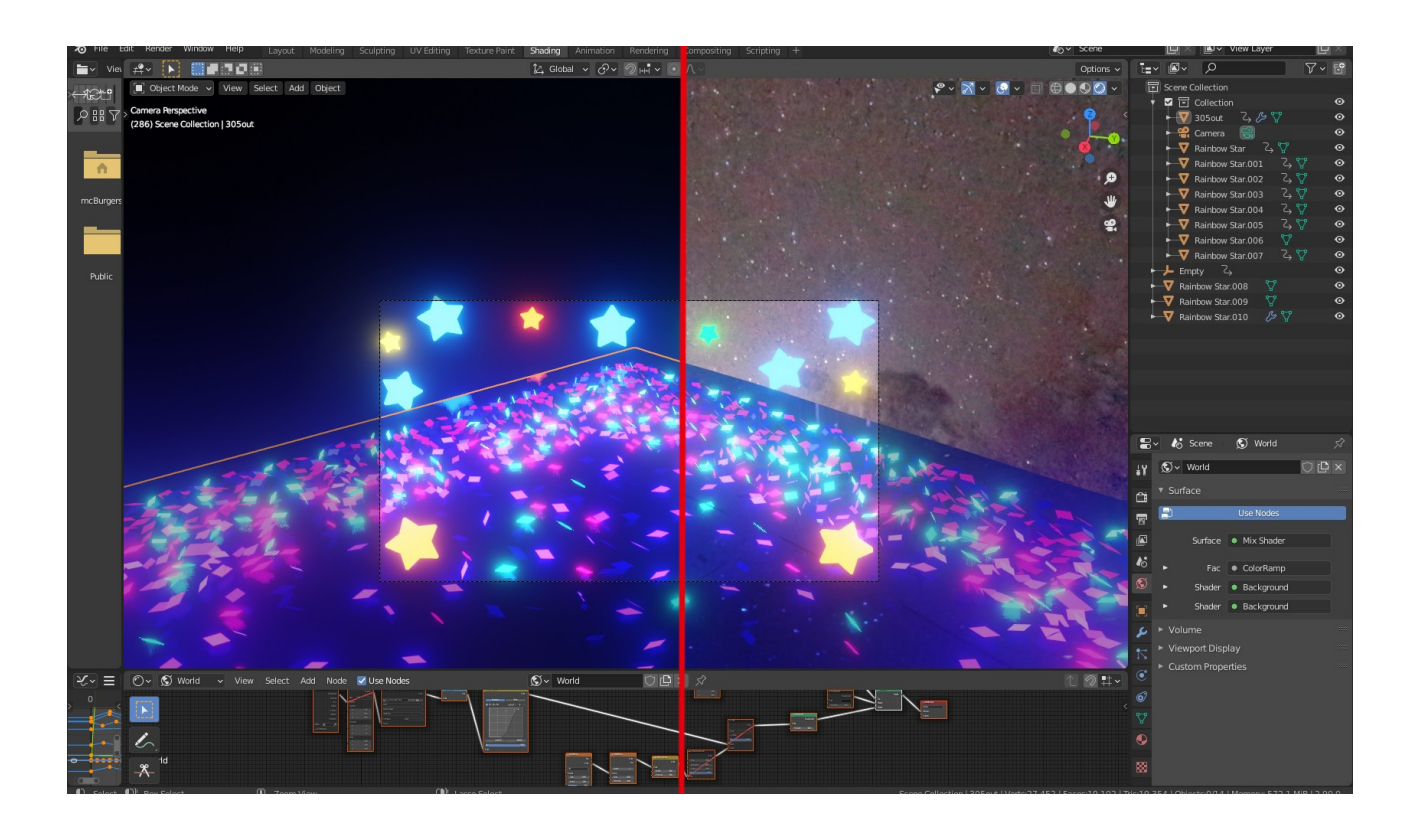

**Εικ. 51: Το φόντο της 3D σκηνής χωρίς το Environment Texture Node στα αριστερά και με το Environment Texture Node στα δεξιά με μία εικόνα ως Texture**

Για την μετακίνηση του Texture (της φωτογραφίας) – για να φαίνονται περισσότερα αστέρια και ουρανός – χρησιμοποιήθηκε ένα Texture Coordinate Node [\(Εικ. 52](#page-58-0)) το οποίο χρησιμοποιείται για τις συντεταγμένες των Textures και ένα Mapping Node ([Εικ. 52\)](#page-58-0) το οποίο επιτρέπει την επεξεργασία των τιμών Χ,Υ,Ζ για την τοποθεσία, κλίμακα και περιστροφή του Texture. To Τexture Coordinate Node συνδέεται από την έξοδο του Generated στην είσοδο Vector του Mapping Node το οποίο συνδέεται από την έξοδο του Vector στην είσοδο Vector του Image texture Node.

<span id="page-58-0"></span>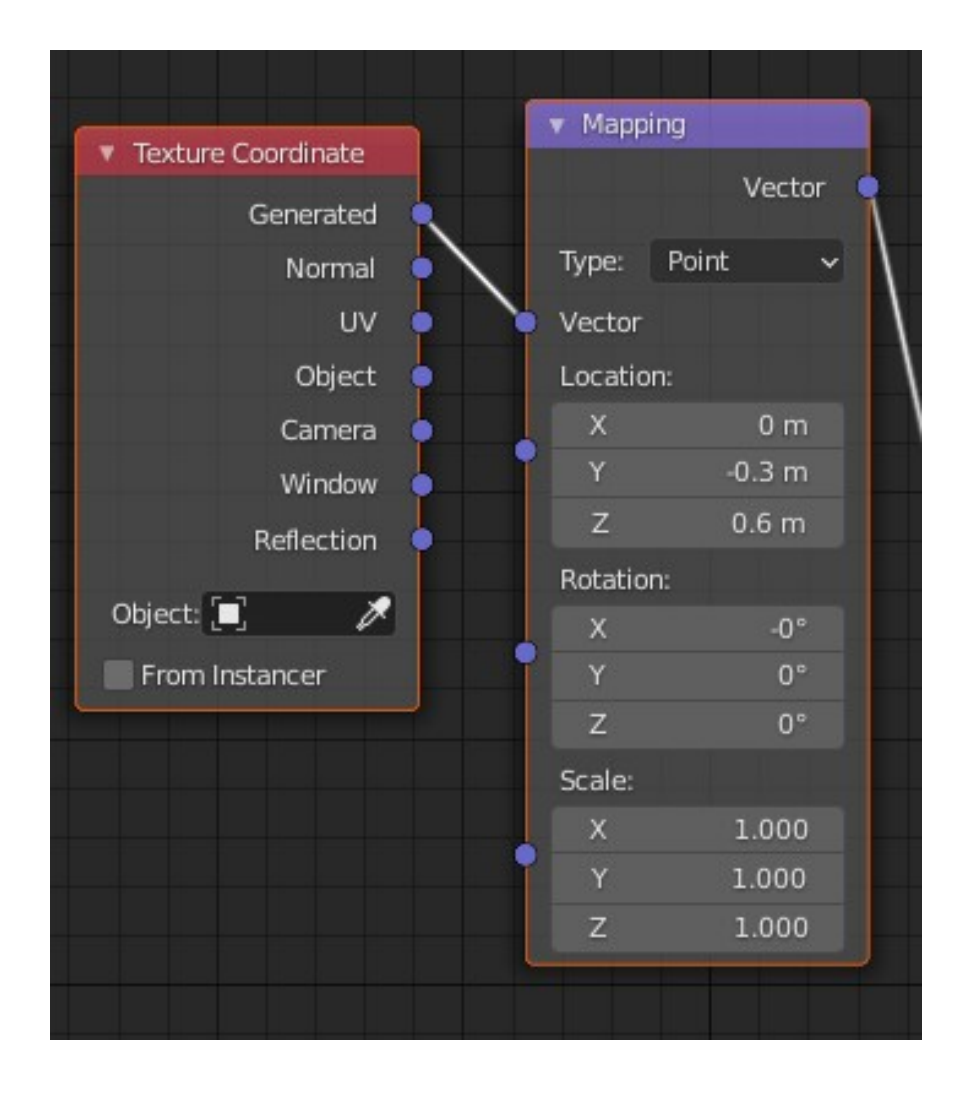

**Εικ. 52: Texture Coordinate Node και Mapping Node**

Στην συνέχεια γίνεται σύνδεση ενός RGB to BW Node [\(Εικ. 53\)](#page-59-1) το οποίο μετατρέπει μια έχρωμη εικόνα σε ασπρόμαυρη [\(Εικ. 54](#page-59-0)), από την έξοδο Color του Image Texture Node στην έισοδο Color του RGB to BW Node.

<span id="page-59-1"></span>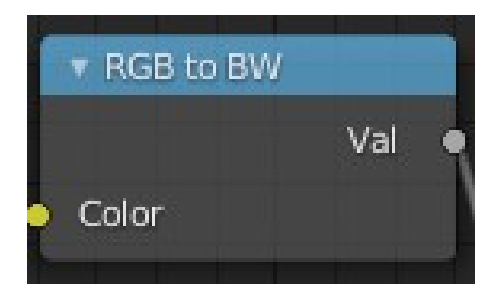

**Εικ. 53: RGB to BW Node**

<span id="page-59-0"></span>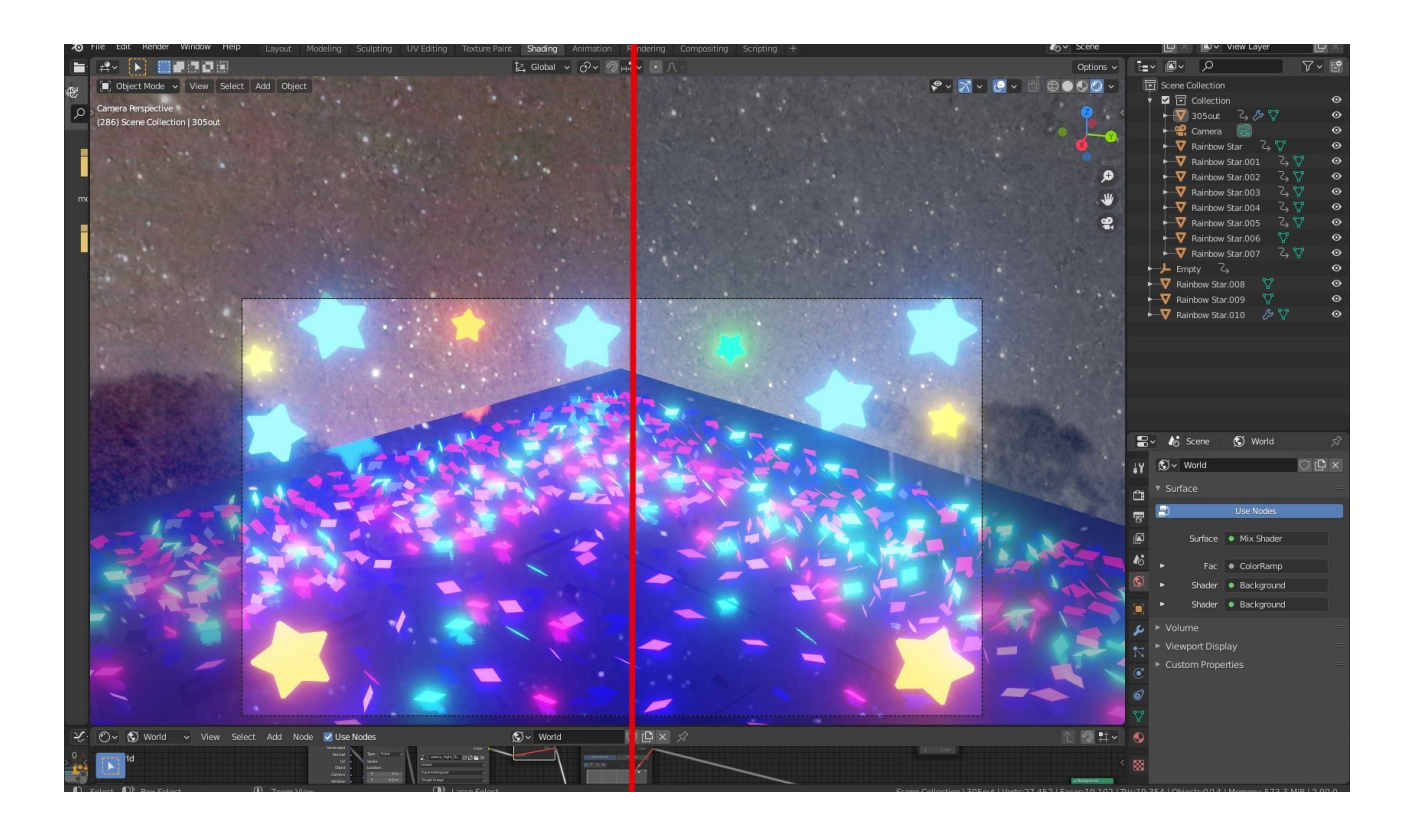

**Εικ. 54: Το φόντο της 3D σκηνής χωρίς το RGB to BW Node στα αριστερά και με το RGB to BW Node στα δεξιά**

Η έξοδος Val του RGB to BW Node συνδέεται με την είσοδο Color ενός RGB Curve Node ([Εικ.](#page-60-1) [55\)](#page-60-1), το οποίο παρέχει την δυνατότητα διόρθωσης των χρωμάτων για κάθε κανάλι χρώματος και ρύθμισης των επιπέδων των χρωμάτων στο περιβάλλον σύνθεσης ([Εικ.56\)](#page-60-0).

<span id="page-60-1"></span>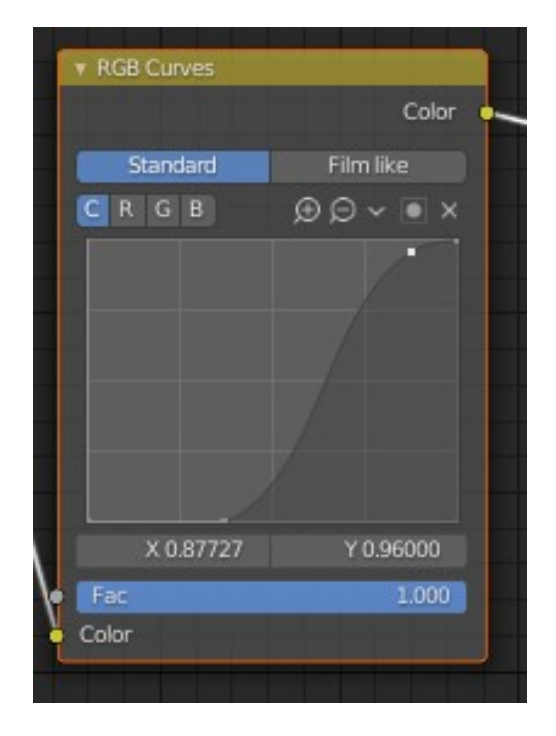

**Εικ. 55: RGB Curves Node**

<span id="page-60-0"></span>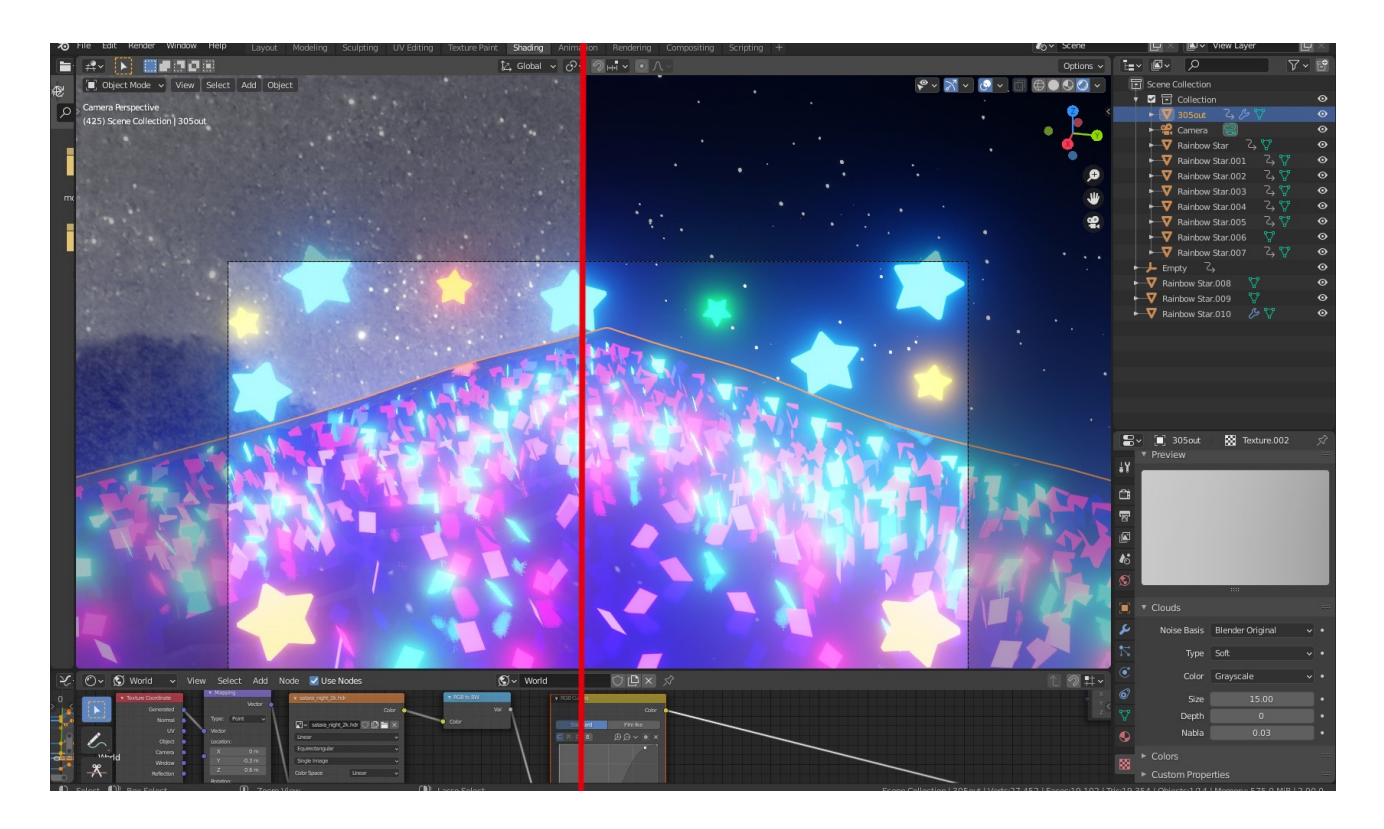

**Εικ. 56: Το φόντο της 3D σκηνής χωρίς το RGB Curves Node στα αριστερά και με το RGB Curves Node στα δεξιά**

# **3.3.2 - Δημιουργία δύο Texture θορύβου και Animation του ενός**

Η έξοδος του RGB Curves Node συνδέεται με την είσοδο Color1 ενός MixRGB Node ([Εικ. 57](#page-61-0)), το οποίο αναμιγνύει εικόνες δουλεύοντας στα μεμονωμένα και αντίστοιχα pixel των εικόνων εισόδου. Το Blending Mode του MixRGB Node είναι σε λειτουργία Color.

<span id="page-61-0"></span>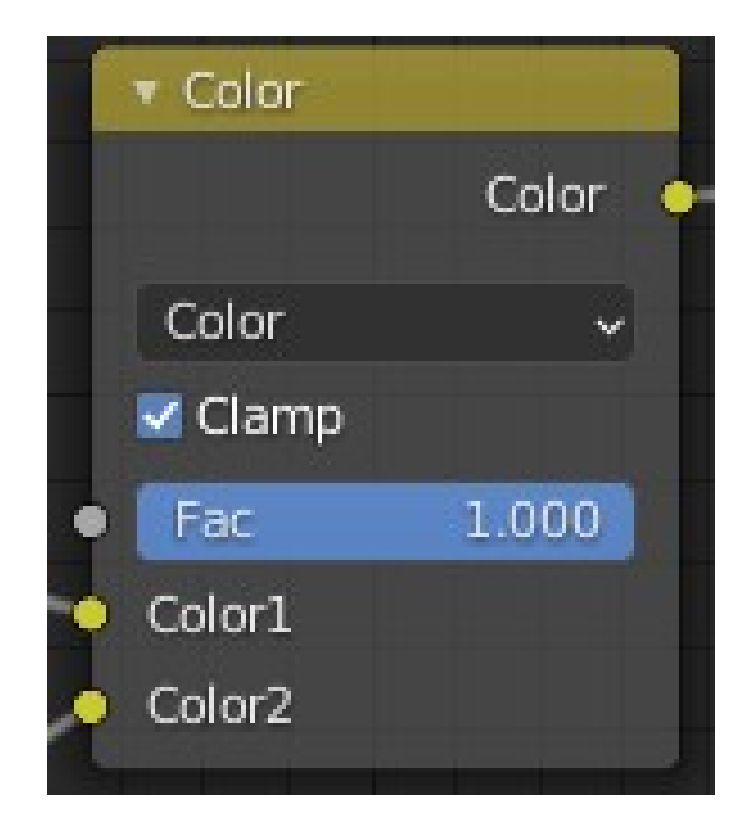

**Εικ. 57: MixRGB Node**

Για την δημιουργία ενός έντονα κορεσμένου και θορυβώδες Texture χρησιμοποιήθηκαν ένα Noise Texture Node το οποίο δημιουργεί ένα texture φράκταλ θορύβου Perlin, ένα Magic Texture Node το οποίο δημιουργεί ένα ψυχεδελικό texture χρώματος, ένα Bright/Contrast Node με το οποίο μπορεί να αυξηθεί ή μειωθεί η φωτεινότητα και αντίθεση της εισόδου και ένα Hue/Saturation Value Node ([Εικ. 58](#page-62-0)) το οποίο παρέχει την δυνατότητα επεξεργασίας του χρώματος στον χρωματικό χώρο HSV.

<span id="page-62-0"></span>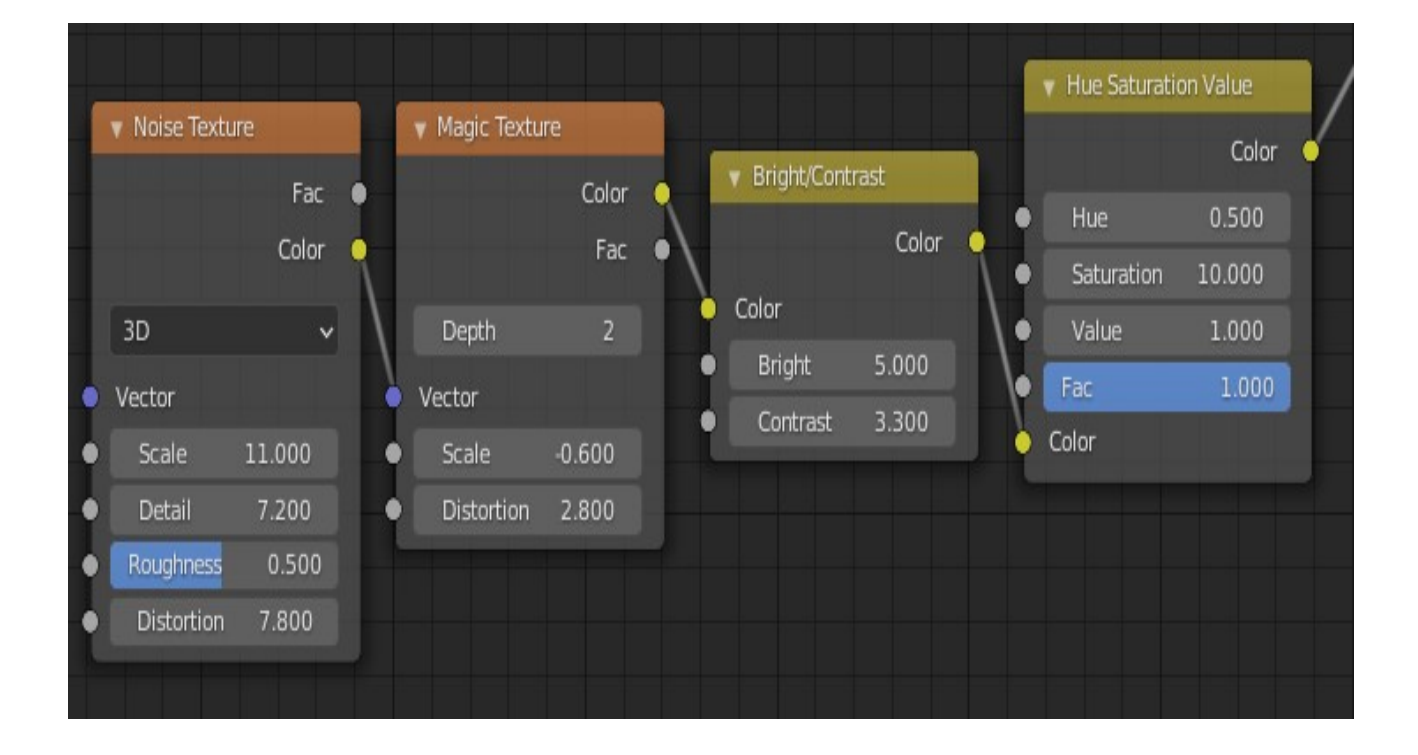

**Εικ. 58: Noise Texture Node, Magic Texture Node, Bright/Contrast Node, Hue Saturation Node**

Η έξοδος Color του Noise Texture Node συνδέεται με την είσοδο Vector του Magic Texture του οποίου η έξοδος Color συνδέεται στην είσοδο Color του Bright/Contrast Node του οποίου η έξοδος Color συνδέεται με την είσοδο Color του Hue Saturation Value Node. Τέλος η έξοδος Color συνδέεται στην είσοδο Color2 του MixRGB Node το οποίο συνδυάζει δύο εικόνες δουλεύοντας στα pixel των δύο εικόνων εισόδου, δηλαδή το χρωματιστό Texture που δημιουργήθηκε με το Texture της αρχικής φωτογραφίας με αποτέλεσμα τα αστέρια του φόντου να φαίνονται χρωματιστά ([Εικ. 59](#page-63-0)).

<span id="page-63-0"></span>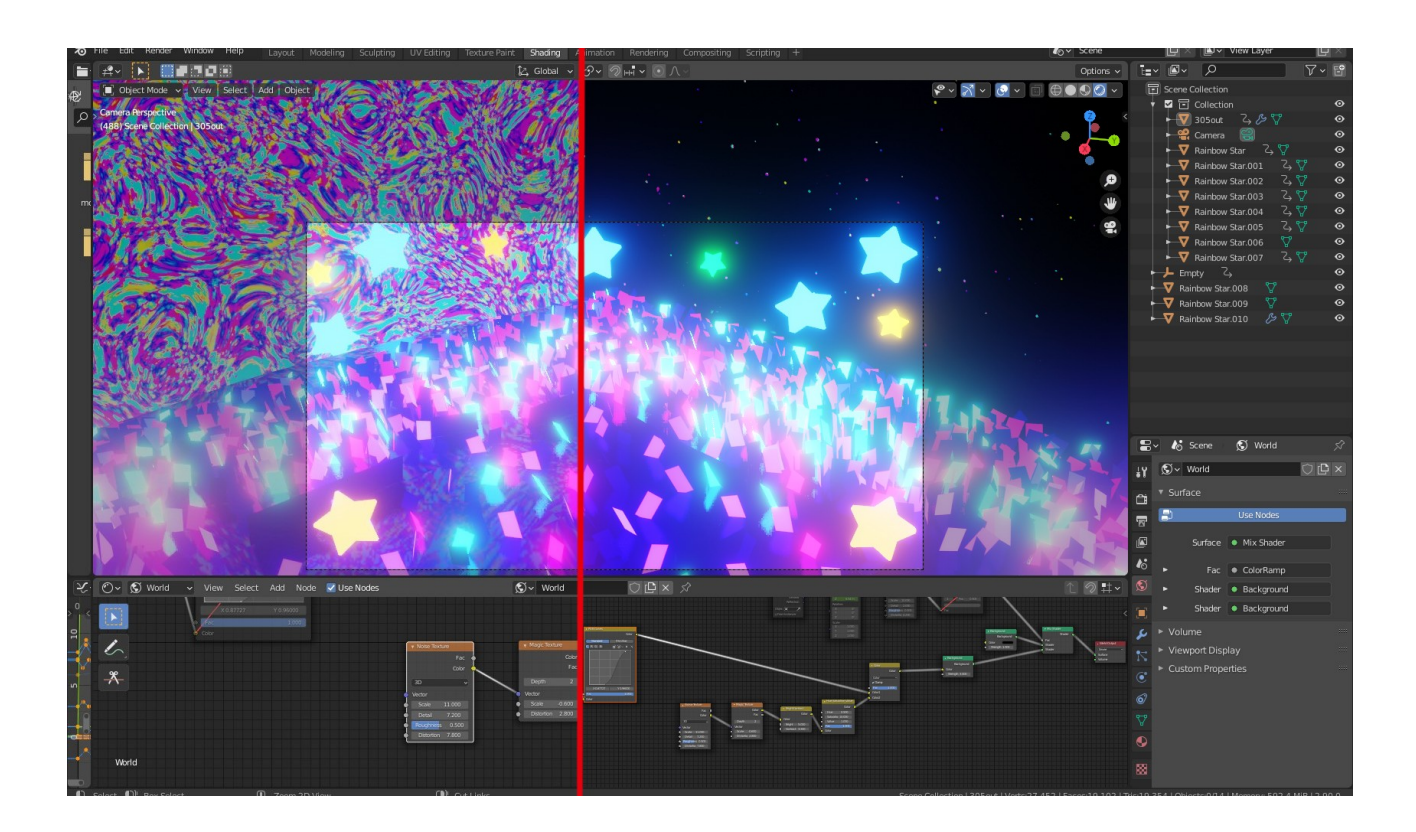

**Εικ. 59: Το Texture που δημιουργείται από τον συνδυασμό των Noise Texture Node, Magic Texture Node, Bright/Contrast Node και Hue Saturation Value Node στα αριστερά και το αποτέλεσμα απο την ανάμειξη των Shaders όλων των Node μέσω του MixRGB Node στα δεξιά**

Η έξοδος Color του MixRGB συνδέεται με την είσοδο Color ενός Background Node το οποίο χρησιμοποιείται για την προσθήκη εκπομπής φωτός φόντου. H έξοδος Background αυτού και ενός ακόμα Background Node συνδέεται με τις εισόδους Shader ενός Mix Shader Node το οποίο χρησιμοποιείται για την ανάμειξη δύο Shader([Εικ.60](#page-64-0)).

<span id="page-64-0"></span>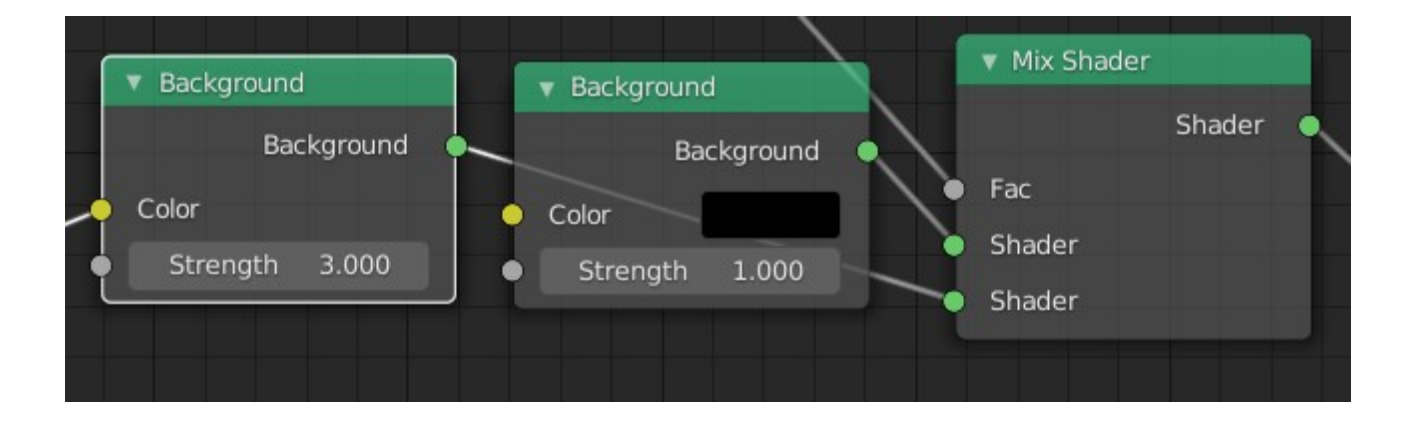

**Εικ. 60: Background Nodes και Mix Shader Node**

Χρησιμοποιώντας ένα Texture Coordinate Node, ένα Mapping Node, ένα Noise Texture Node και ένα ColorRamp Node ([Εικ. 61\)](#page-65-0) το οποίο χρησιμοποιείται για την ανάθεση τιμών σε χρώματα με την χρήση κλίμακας δημιουργείται ένα ασπρόμαυρο Texture το οποίο θα μειώνει το φως που περνάει από τα αστέρια όπου είναι πιο σκούρο ([Εικ. 62](#page-66-0)). Με την ανάθεση Keyframe στις τιμές του στον άξονα Ζ μέσω του Mapping Node δημιουργείται ένα animation που έχει ως αποτέλεσμα το λαμπύρισμα των κουκιδών-πλανητών-αστεριών.

<span id="page-65-0"></span>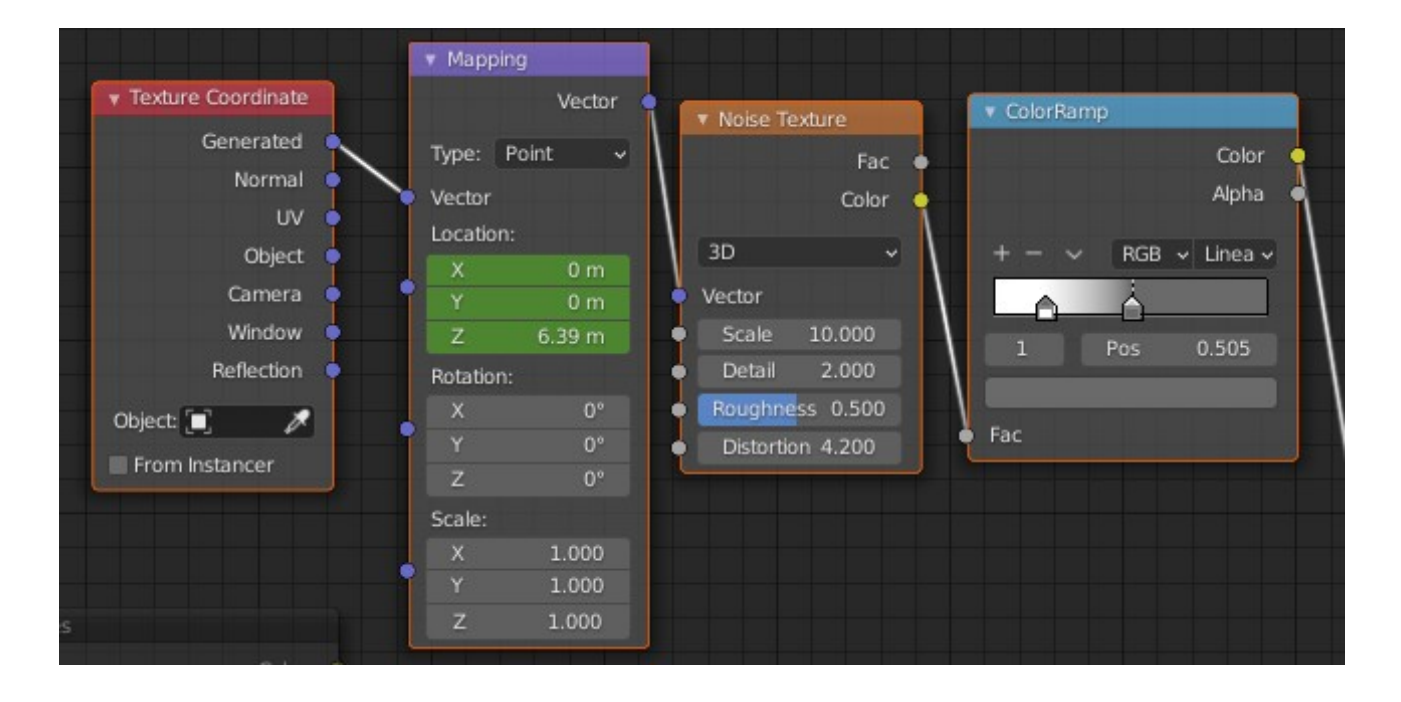

**Eικ. 61: Texture Coordinate Node, Mapping Node, Noise Texture Noe και ColorRamp Node**

<span id="page-66-0"></span>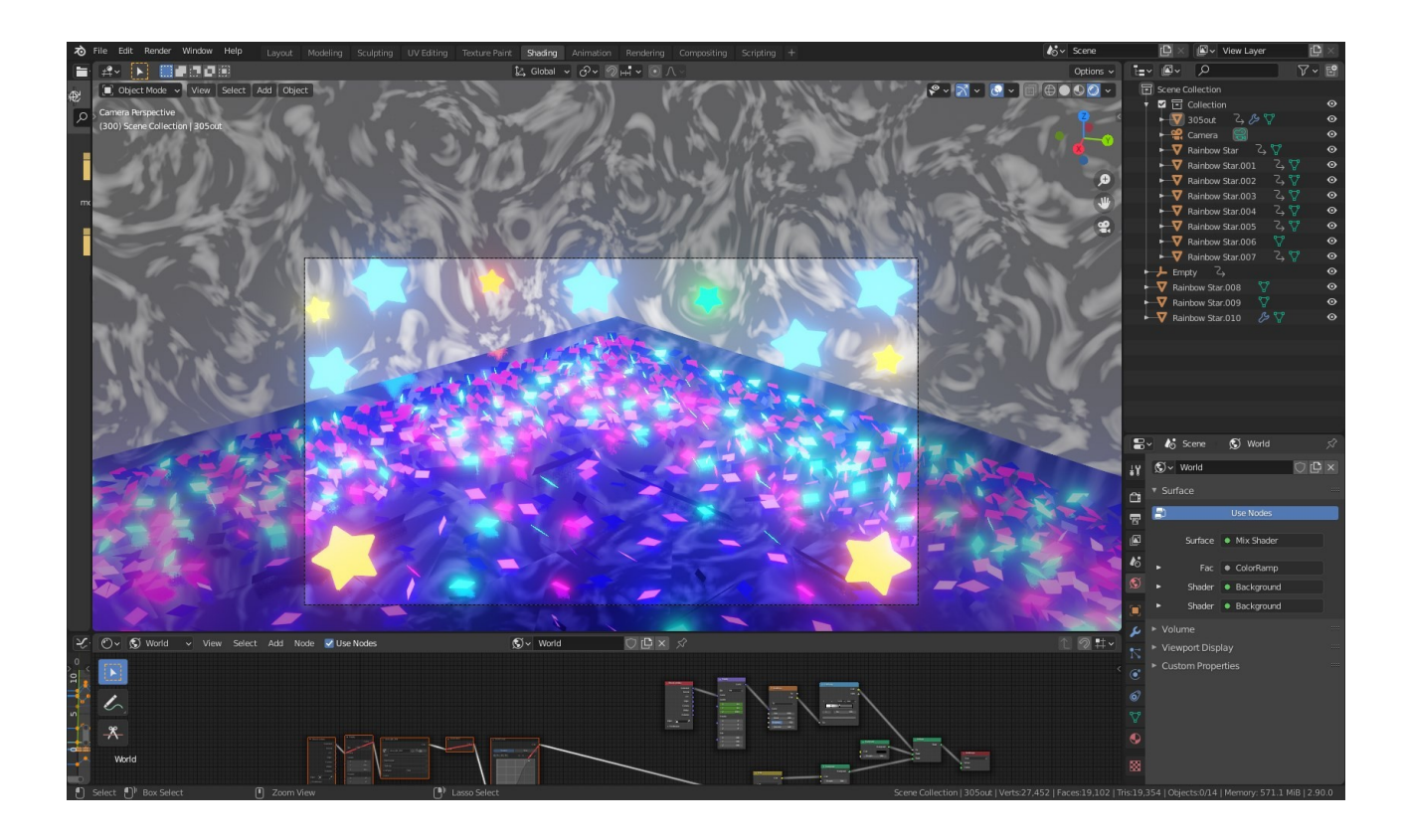

**Εικ. 62: Ασπρόμαυρο Noise Texture που δημιουργείται από τον συνδυασμό των παραπάνω Nodes**

Η έξοδος Color του ColorRamp συνδέεται στην είσοδο Fac του Mix Shader Node το οποίο συνδέεται στο Surface του World Output Node [\(Εικ. 63](#page-67-0)) το οποίο είναι υπεύθυνο για την έξοδο πληροφοριών στον κόσμο της 3D σκηνής.

<span id="page-67-0"></span>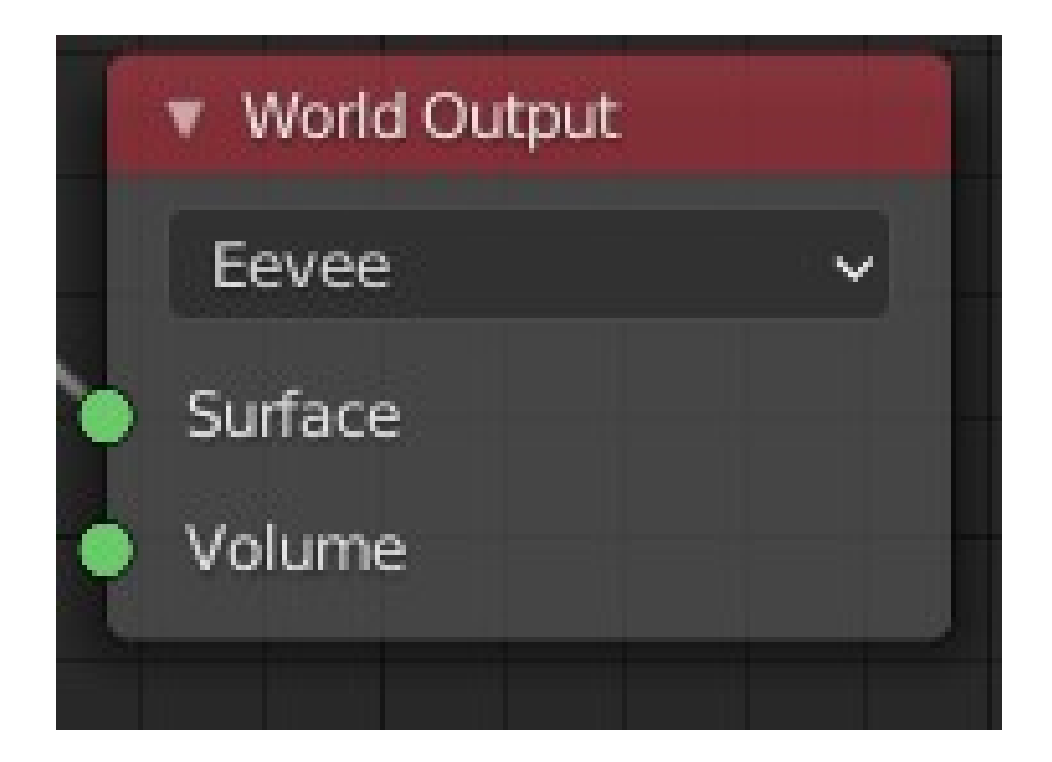

**Εικ. 63: World Output Node**

Το τελικό Node Tree του κόσμου και η συνδεσμολογία των Nodes φαίνονται στην παρακάτω φωτογραφία [\(Εικ. 64](#page-68-0)):

<span id="page-68-0"></span>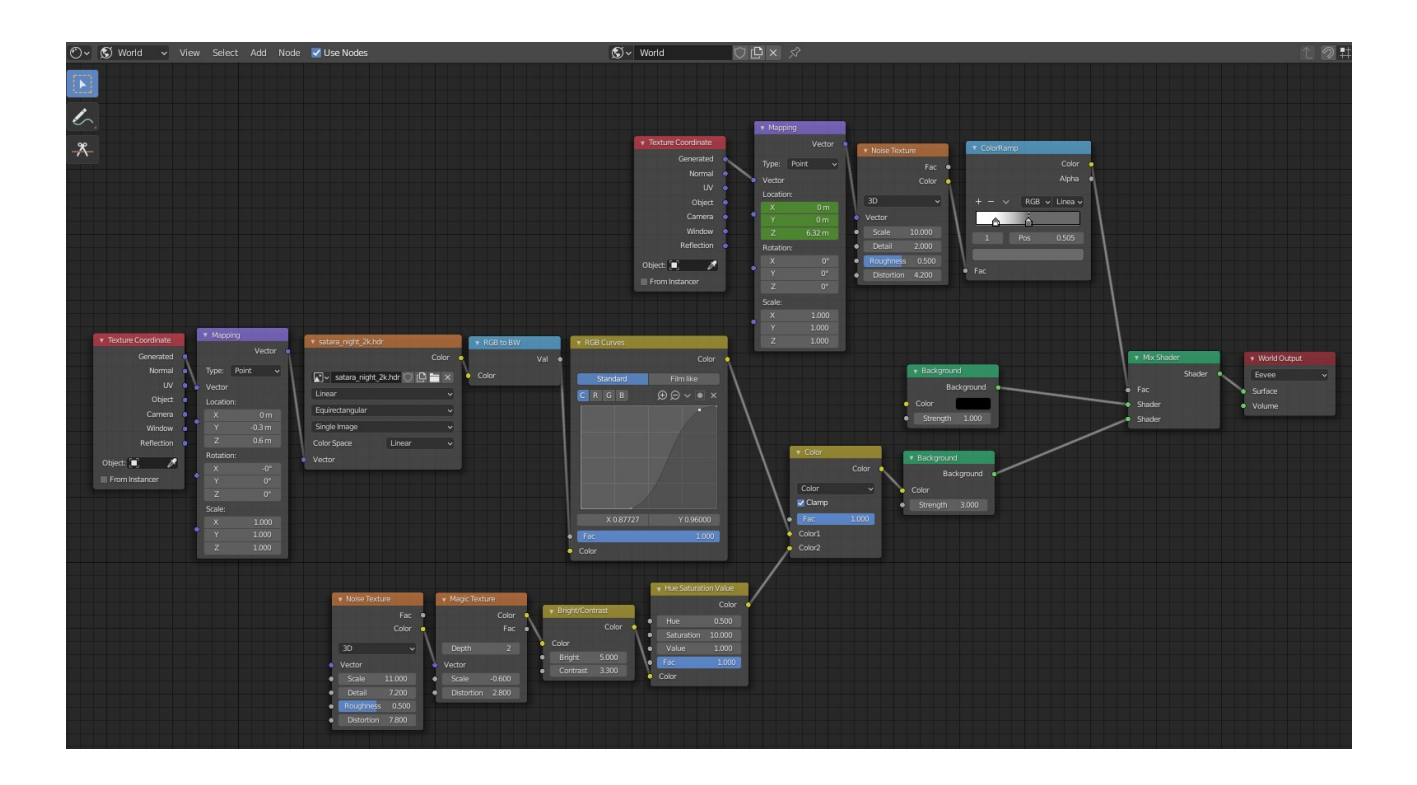

**Εικ. 64: Το παράθυρο του Shader Editor και όλα τα Nodes που χρησιμοποιήθηκαν**

### **Κεφάλαιο 4 - Graph Editor**

O Graph Editor παρέχει πληροφορίες για τα animation όλων των αντικειμένων του project και επιτρέπει την επεξεργασία των animation καμπυλών, οι οποίες ονομάζονται [F-Curves](#page-78-2) (F-καμπύλες) όλων των animatable ιδιοτήτων [\(Εικ. 65\)](#page-69-0).

Στην περίπτωση του συγκεκριμένου project στα αριστερά φαίνονται όλα τα αντικείμενα και οι ιδιότητες που γίναν animation και στο κέντρο του παραθύρου φαίνονται οι καμπύλες των animation τους.

Τα χρώματα των καμπυλών αντιστοιχούν στις ιδιότητες που αντιπροσωπεύουν από τα αριστερά. Δηλαδή για το αντικείμενο Rainbow Star 007 οι ιδιότητες του Χ,Υ και Ζ έχουν κόκκινο, πράσσινο και μπλε χρώμα ανάλογα τα οποία χρησιμοποιούν και οι καμπύλες της καθεμιάς ιδιότητας. Επίσης ο χώρος στον οποίο φαίνονται οι καμπύλες μοιάζει με το παράθυρο του Timeline Editor με την προεπισκόποιση όλων των καρέ, τα Keyframes τα οποία λειτουργούν και ως μοχλοί οι οποίοι μπορούν να μετακινηθούν για την επεξεργασία των καμπύλων των animation, και το Playhead το οποίο είναι η μπλε κάθετη γραμμή που αντιπροσωπεύει το καρέ στο οποίο βρίσκεται ο χρήστης και το animation.

<span id="page-69-0"></span>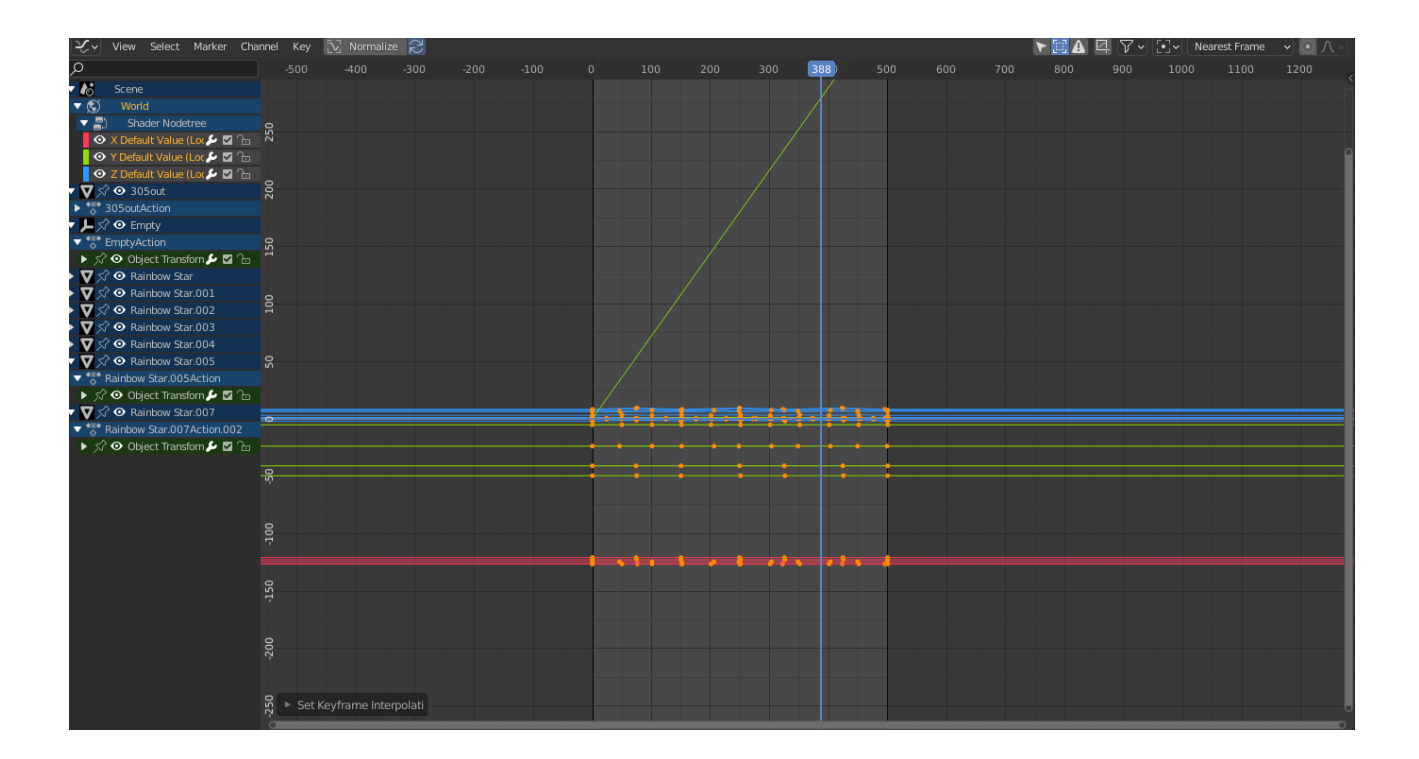

**Εικ. 65: Graph Editor με όλα τα animated αντικείμενα του project και τις animated ιδιότητες τους στα αριστερά και την κύρια περιοχή του στο υπόλοιπο παράθυρο στο οποίο γίνεται προεπισκόποιση των καρέ με τα Keyframes των animation και τις καμπύλες τους.**

## **4.1 Interpolation**

Αφού γίνει animation κάποιας ιδιότητας στο Blender χρησιμοποιώντας τα Keyframes είναι δυνατή η επεξεργασία των καμπυλών τους.

 Όταν κάτι γίνεται "animated" αλλάζει με το πέρασμα του χρόνου. Αυτή η καμπύλη ονομάζεται F-Curve (F-καμπύλη) η οποία αντιστοιχεί στο interpolation μεταξύ δύο animated ιδιοτήτων όπως την θέση η την κλίμακα ενός αντικειμένου.

Interpolation ονομάζεται η διαδικασία με την οποία το Blender υπολογίζει όλες τις τιμές μιας animated ιδιότητας ανάμεσα σε δύο Keyframes.

Η μονάδα μέτρησης του χρόνου για το Blender είναι το καρέ το οποίο διαρκεί για κλάσμα του δευτερολέπτου ανάλογα με το ρυθμό καρέ της σκηνής (πόσα καρέ ανά το δευτερόλεπτο).

Ένα animation αποτελείται από αλλαγές που εκτείνονται σε πολλαπλά καρέ και για αυτό το λόγο οι ιδιότητες δεν τροποποιούνται χειροκίνητα καρέ-καρέ γιατί θα έπαιρνε αιώνες και θα ήταν πολύ δύσκολο να δημιουργηθούν ομαλές αλλαγές της ιδιότητας.

Με το Interpolation το μόνο που έχει να κάνει ο χρήστης είναι να καθορίσει δύο Keyframes και το Blender υπολογίζει τις τιμές των ενδιάμεσων καρέ και συμπληρώνονται αυτόματα.

Στο Graph Editor το μενού F-Curve Context που εμφανίζεται με το δεξί κλικ κάνει δυνατή την αλλαγή του Interpolation Mode σε Linear [\(Εικ. 66](#page-70-0)) το οποίο έχει ως αποτέλεσμα animations που τρέχουν ομαλά σε βρόχο (loop).

<span id="page-70-0"></span>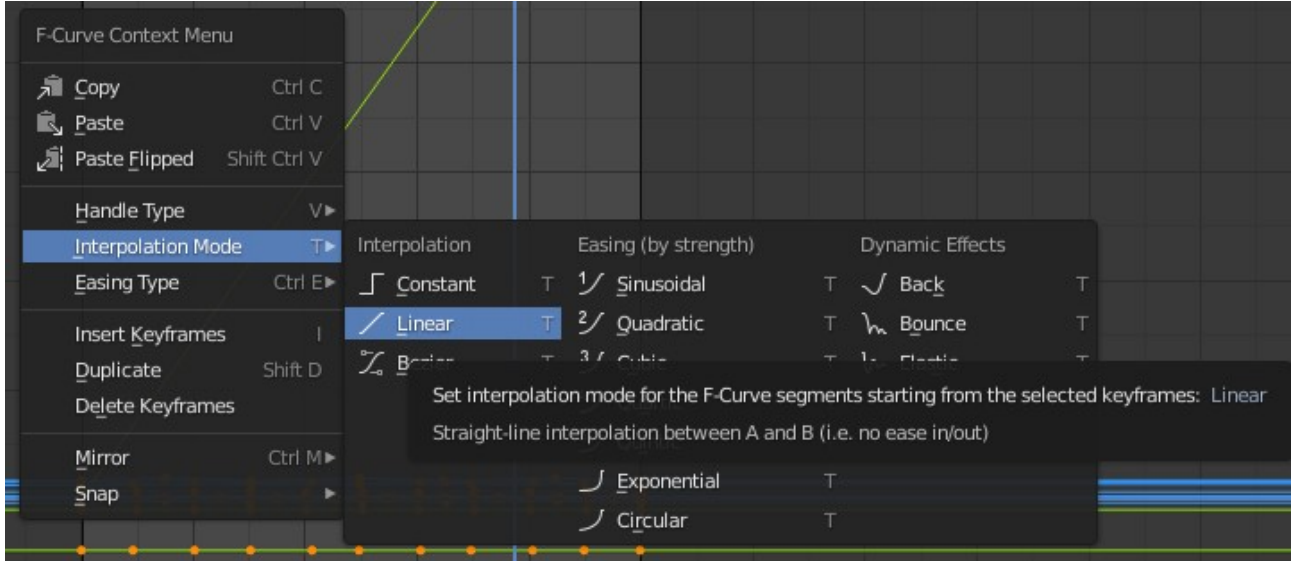

**Εικ. 66: Μενού F-Curve Conext** 

## **Κεφάλαιο 5 - Δημιουργία Render**

Rendering είναι η διαδικασία μετατροπής μιας 3D σκηνής σε δισδιάστατη εικόνα ή βίντεο. Για το Render του animation χρησιμοποιήθηκε το renderer Eevee το οποίο μπορεί να επιλεχθεί από τα Render Properties στον Properties Editor [\(Εικ. 67](#page-71-0)).

Στο μενού των Render Properties μπορούν να επιλεχθούν και διάφορα γραφικά για την σκηνή όπως σκιές, Bloom και [Ambient Occlusion](#page-78-3) [\(Εικ. 67\)](#page-71-0).

<span id="page-71-0"></span>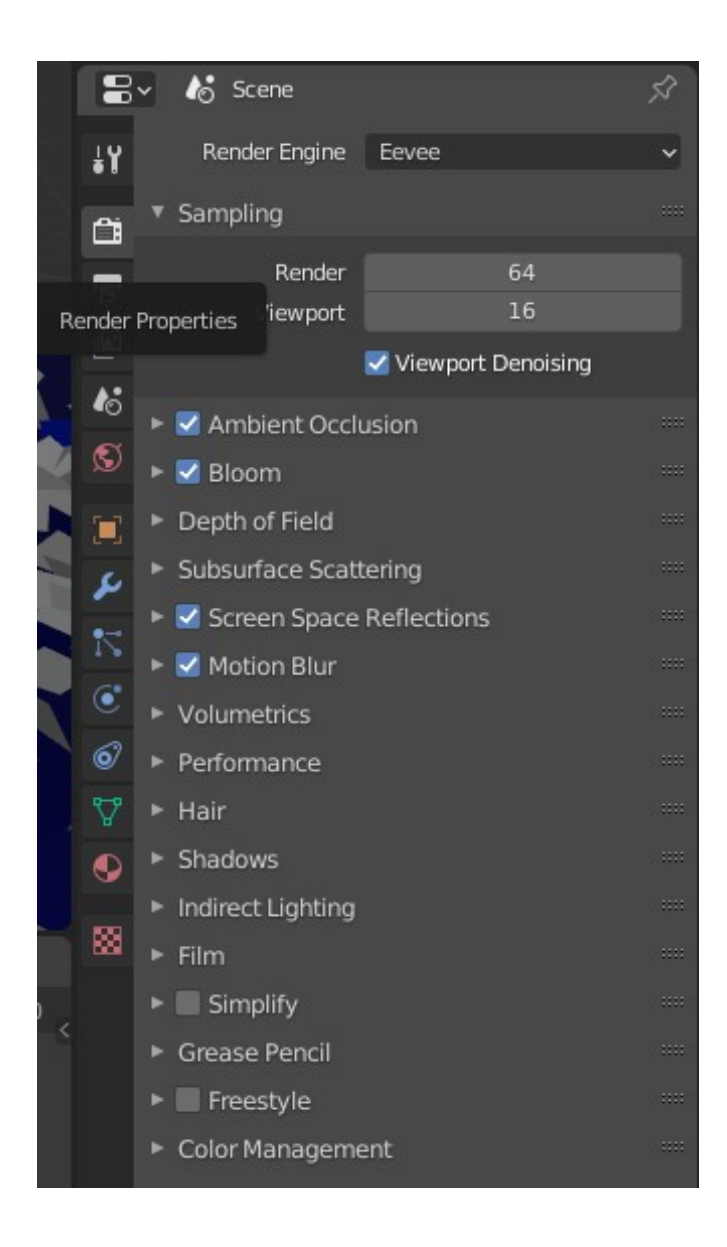

**Εικ. 67: Render Properies του Eevee**
Στο μενού Output Properties επιλέγεται η ανάλυση (Resolution) του render, τα Frames Per Second (καρέ ανά δευτερόλεπτο) που παίζει, ο φάκελος εξαγωγής και ο τύπος του τελικού αρχείου ([Εικ.](#page-72-0)  $\frac{68}{3}$ .

<span id="page-72-0"></span>

|   |                         | $\mathbb{R}^{\vee}$ / $\delta$ Scene |                                        |
|---|-------------------------|--------------------------------------|----------------------------------------|
|   | ł۲                      | Dimensions                           | ≔                                      |
|   |                         | Resolution X                         | 1280 px                                |
|   | ä                       | Υ                                    | 720 px                                 |
|   | $\overline{\mathbf{r}}$ | %                                    | 100%                                   |
|   | $\sqrt{2}$              | Aspect X                             | 1.000                                  |
|   |                         | Y<br>Output Properties               | 1.000                                  |
|   |                         |                                      | Render Region                          |
|   | $\mathbf S$             |                                      | Crop to Render Region                  |
|   | $\blacksquare$          | <b>Frame Start</b>                   | 1                                      |
|   |                         | End                                  | 500                                    |
|   | ىد                      | Step                                 | $\mathbf{1}$                           |
|   | ۰.                      | Frame Rate                           | 23.98 fps                              |
|   | $\mathbf{C}$            | Time Remapping                       |                                        |
|   | $\hat{\mathbf{o}}$      | Stereoscopy                          | 88                                     |
|   | Ą                       | ▼ Output                             | 88                                     |
|   |                         | C:\Users\mylo420\Desktop\help        |                                        |
|   | ♦                       |                                      |                                        |
|   | 啜                       | Saving                               | ✔ File Extensions                      |
|   |                         |                                      | Cache Result                           |
| ¢ |                         | File Format                          | $\Gamma$ PNG                           |
|   |                         | Color                                | <b>RGBA</b><br><b>BW</b><br><b>RGB</b> |
|   |                         | Color Depth                          | 8<br>16                                |
|   |                         | Compression                          | 15%                                    |
|   |                         | Image Sequence V Overwrite           |                                        |
|   |                         |                                      | Placeholders                           |
|   |                         |                                      |                                        |

**Εικ. 68: Output Properties**

Το Render ξεκινάει με την επιλογή του Render Animation από το μενού Render ([Εικ. 69](#page-73-0)) στο Topbar. Η διαδικασία του Render δημιουργεί μία εικόνα για κάθε καρέ του Animation.

<span id="page-73-0"></span>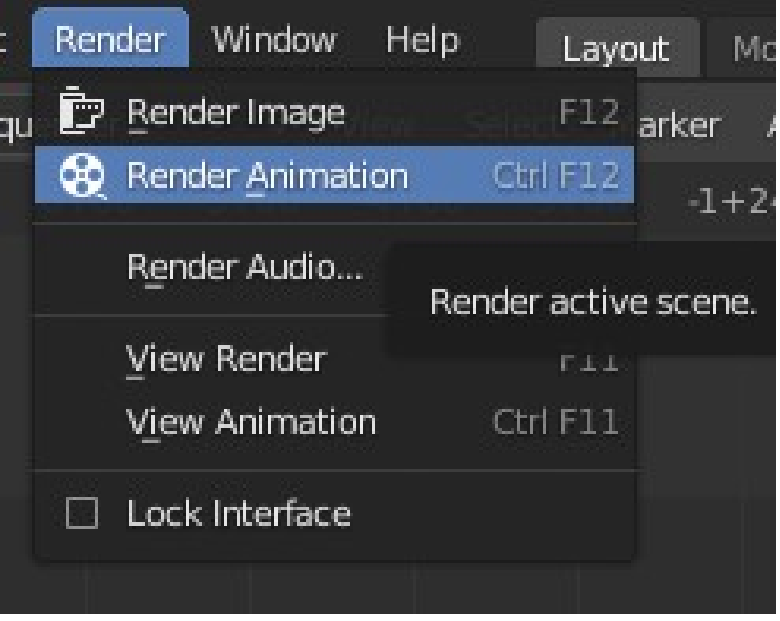

**Εικ. 69: Μενού Render**

# **Κεφάλαιο 6 - Video Sequencer**

Αφού τελειώσει η διαδικασία του Render χρησιμοποιείται το Editor Video Sequencer [\(Εικ. 70](#page-74-0)) για να δημιουργηθεί ένα βίντεο του animation.

Το Video Sequencer Editor είναι ένα πλήρες σύστημα επεξεργασίας βίντεο που επιτρέπει τον συνδυασμό πολλαπλών καναλιών βίντεο και την προσθήκη εφέ σε αυτά.

Το κύριο παράθυρο του χωρίζεται οριζόντια σε κανάλια (Channels) τα οποία μπορούν να περιέχουν τις λωρίδες (Strips) ([Εικ. 70\)](#page-74-0).

Τα Strips μπορούν να είναι μία εικόνα, ένα animation ή οποιοσδήποτε αριθμός εφέ.

Κάθε κανάλι μπορεί να έχει όσα Strips χρειάζεται αρκεί να μην καλύπτουν το ένα το άλλο.

<span id="page-74-0"></span>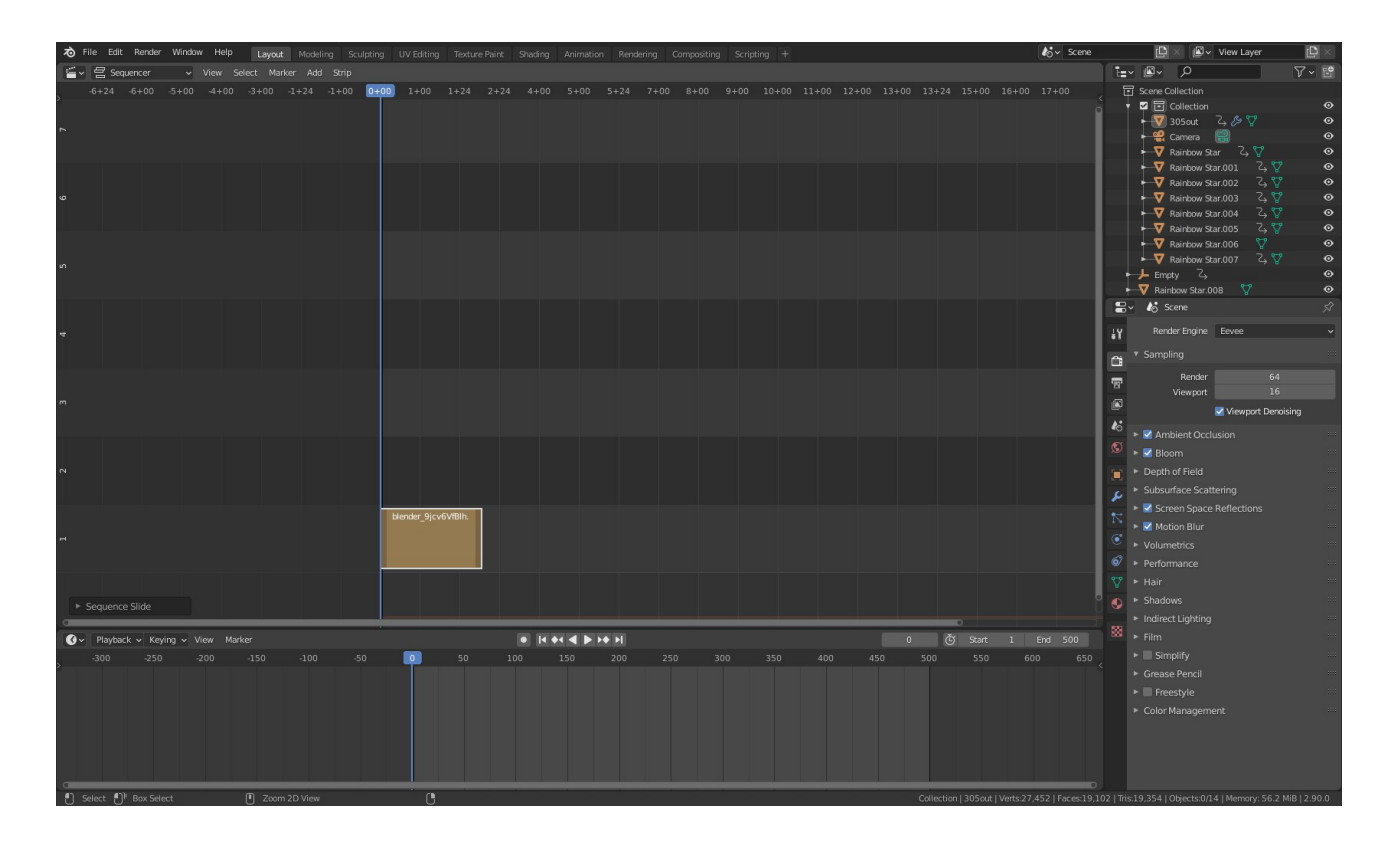

**Εικ. 70: Video Sequencer Editor**

Με την χρήση του Video Sequencer είναι δυνατή η προσθήκη όλων των εικόνων που δημιούργησε το Render σε ένα του Strip με την επιλογή του μενού Add και την επιλογή του Image/Sequence ([Εικ. 71](#page-75-0)).

<span id="page-75-0"></span>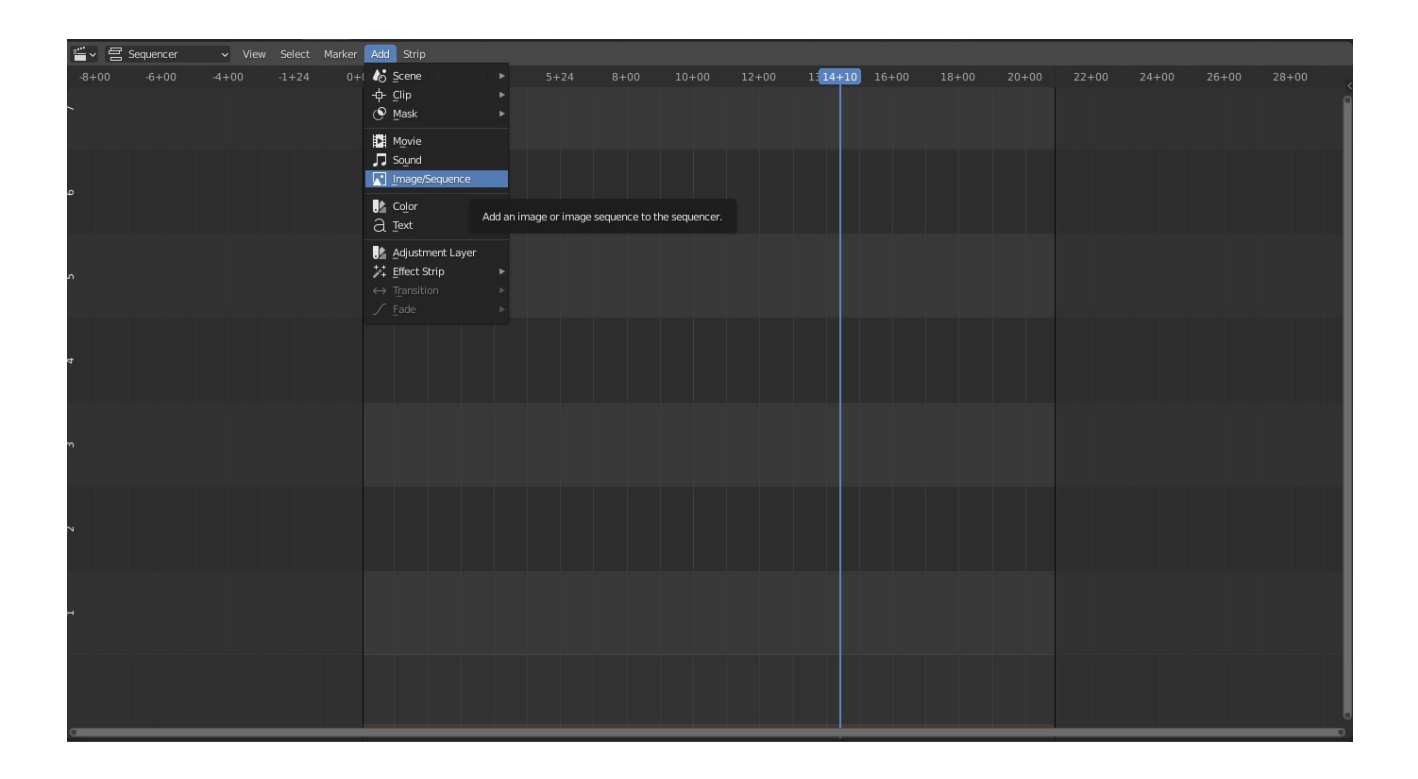

**Εικ. 71: Video Sequencer Editor και το μενού Add με την επιλογή Image/Sequence**

Επόμενο είναι η αλλαγή του τύπου αρχείου εξαγωγής του Render στο Output Properties σε τύπο αρχείου βίντεο και η επιλογή Render Animation ξανά το οποίο θα δημιουργήσει ένα βίντεο με το animation του project.

# **Συμπεράσματα**

Η παρούσα πτυχιακή εργασία σκοπεύει στη μελέτη του προγράματος 3D γραφικών Blender, καθώς ο τρόπος ανάπτυξής του είναι αξιοσημείωτος. Η διάθεση ενός ανθρώπου να σχεδιάσει και να αποδώσει στο ευρύ κοινό ένα πρόγραμμα με τόσες πολλές δυνατότητες εργασιών αλλά και συνεχών βελτιώσεων και προσθήκη λειτουργιών μέσα στο ίδιο περιβάλλον εργασίας είναι αξιοθαύμαστος. Οι προοπτικές που δημιουργεί το πρόγραμμα Blender για ένα σχεδιαστή και προγραμματιστή είναι τεράστιες γιατί δίνει τη δυνατότητα να εξερευνήσεις μόνος σου τα όρια της φαντασίας αλλά και να τοποθετήσεις το δικό σου λιθαράκι στις άπειρες επιλογές που σου δίνει. Άρα να προσθέσεις κάτι στην τεράστια γκάμα των επιλογών που προϋπάρχουν.

Το Blender είναι ένα Open-Source πρόγραμμα το οποίο διατίθεται δωρεάν, βελτιώνεται προσθέτοντας νέες λειτουργίες συνέχεια και βρίσκεται στο ίδιο επίπεδο με τα γνωστά εμπορικά προγράμματα τα οποία χρησιμοποιούνται από εταιρίες όπως τη Disney και τη Pixar.

Κάποιες από τις προκλήσεις του προγράμματος είναι η ευελιξία του για χρήση από ανθρώπους στον χώρο όλων των Media, όπως:

- animated ταινίες
- Visual Effects
- Καλών Τεχνών
- 3D printed μοντέλα
- Motion Graphics
- διαδραστικές 3D εφαρμογές
- Virtual Reality
- Video Games

Μέσα από την εργασία μου φαίνεται η χρήση, το εύρος η πολυπλοκότητα και η εξαίρετη ποιότητα των δυνατοτήτων του, οι οποίες αξιοποιήθηκαν για την δημιουργία μιας 3D σκηνής, Animation των αντικειμένων της και τέλος για το Shading και το Render της.

Αναφορικά έγιναν οι εργασίες:

- Στο 3D Viewport χρησιμοποιήθηκαν τα εργαλεία του για να γίνει τοποθέτηση των αντικειμένων για να δημιουργήθει η 3D σκηνή που οραματίστηκα.
- Μέσω των Material Properties στο Properties Editor έγινε ανάθεση υλικών στα αντικείμενα για να τους δοθούν ιδιότητες αντανάκλασης και ιδιότητες εκπομπής φωτός.
- Χρησιμοποιώντας το Render Engine του Eevee απεικονίζεται σε real time το render των ιδιοτήτων των υλικών και του Shading της σκηνής.
- Με την χρήση των Keyframe μέσω του Timeline Editor σε συνεργασία με το 3D Viewport δημιουργηθήκαν animations για τα αντικείμενα της σκηνής.
- Επίσης με την χρήση ενός Displace Modifier μέσω του Modifier Properties και Texture Properties δημιουργήθηκε έναν animation που μοιάζει με κύματα για το δάπεδο.
- Με τη χρήση του Shader Editor και των Shader Nodes έγινε δημιουργία ενός πολύπλοκου Node Tree το οποίο αναθέτει ένα συνδυασμό από πολλαπλά Shader για Texture στο Background που μοιάζει με φωτεινές κουκίδες-πλανήτες-αστέρια.
- Έπειτα έγινε animation των ιδιοτήτων του Texture για να δημιουργηθούν εναλλαγές στην φωτεινότητα τους και να μοιάζουν σαν να λαμπυρίζουν.
- Για να τρέχουν ομαλά σε loop τα animations χρησιμοποιήθηκε το Graph Editor.
- Τέλος για τα Render των καρέ και το Render του τελικού βίντεο της σκηνής χρησιμοποιήθηκε το Render Properties, το Output Properties και το Video Sequencer Editor.

Γενικότερα στον χώρο των προγραμμάτων τρισδιάστατων γραφικών υπάρχει πληθώρα επιλογών που εξειδικεύονται σε συγκεκριμένες λειτουργίες. Η καινοτομία του Blender όντας δωρεάν και Open Source και το γεγονός του ότι εξειδικεύεται σε μια πληθώρα εργασιών το καθιστούν μία αξιοσημείωτη επιλογή που έχει αφήσει το σημάδι του ακόμα και στον χώρο της βιομηχανίας των Media.

# **Λεξιλόγιο Όρων**

#### **Ambient Light**

Το φως που προέρχεται από το γύρω περιβάλλον στο σύνολό του.

## **Ambient Occlusion**

Μια αναλογία για το πόσο Ambient Light μπορεί να λάβει ένα σημείο μιας επιφάνειας. Ένα σημείο επιφάνειας που είναι κάτω από ένα πόδι ή τραπέζι θα καταλήξει πολύ πιο σκοτεινό από το πάνω μέρος του κεφαλιού κάποιου ή του πάνω μέρος του τραπεζιού.

#### **Animation**

Προσομοίωση κίνησης.

## **Bézier**

Μια τεχνική γραφικών υπολογιστή για την δημιουργία και αναπαράσταση καμπυλών.

#### **Bump Mapping**

Τεχνική για την προσομοίωση μικρών εναλλαγών στο ύψος μιας επιφάνειας χρησιμοποιώντας ένα "Heightmap" texture στην κλίμακα του γκρι.

#### **Cel Shading**

Τύπος μη φωτορεαλιστικού rendering που μιμείται το στυλ ενός κόμικ ή cartoon. και δίνει στο render το χαρακτηριστικό texture που μοιάζει με χαρτί.

## **Cross-Platform**

Στον υπολογιστή το λογισμικό πολλαπλών πλατφορμών είναι ένα λογισμικό το οποίο εφαρμόζεται σε πολλαπλές υπολογιστικές πλατφόρμες.

#### **Edge**

Ευθεία γραμμή που ενώνει δύο κορυφές και μπορεί να είναι μέρος ενός προσώπου.

## **Empty**

Ένα αντικείμενο χωρίς κορυφές, άκρα και πρόσωπα.

#### **F-Curve**

Μια καμπύλη που περιέχει τις τιμές ενός animation μια συγκεκριμένης ιδιότητας.

## **Face**

Στοιχείο πλέγματος που καθορίζει ένα κομμάτι μια επιφάνειας. Αποτελείται από τρία ή περισσότερα άκρα.

#### **HDRI**

#### **High Dynamic Range Image**

Ένα σύνολο τεχνικών που επιτρέπουν ένα πολύ μεγαλύτερο εύρος εκθέσεων (exposures) από τις κανονικές τεχνικές ψηφιακής απεικόνισης. Η πρόθεση είναι να αντιπροσωπευτεί με ακρίβεια το ευρύ φάσμα των επιπέδων έντασης που βρίσκονται σε πραγματικές σκηνές, που κυμαίνονται από το άμεσο ηλιακό φως έως τις βαθύτερες σκιές.

## **HSV**

Μοντέλο χρωμάτων όπου τα χρώματα αντιπροσωπεύονται ως απόχρωση, κορεσμό και τιμή.

## **HSL**

Μοντέλο χρωμάτων όπου τα χρώματα αντιπροσωπεύονται ως απόχρωση, κορεσμό και φωτεινότητα.

#### **Interpolation**

Η διαδικασία του υπολογισμού νέων δεδομένων μεταξύ δύο σημείων με γνωστές τιμές, όπως δύο Keyframes.

#### **Keyframe**

Ένα καρέ σε μια animated ακολουθία που σχεδιάστηκε ή κατασκευάστηκε απευθείας από τον animator. Στο κλασσικό animation όπου όλα τα καρέ σχεδιάζονταν από τους animators ο ανώτερος καλλιτέχνης θα σχεδίαζε μόνο τα Keyframes και θα άφηνε τα υπόλοιπα στους μαθητευόμενους. Σήμερα ο animator δημιουργεί μόνο το πρώτο και το τελευταίο καρέ μιας απλής ακολουθίας (Keyframes) και ο υπολογιστής υπολογίζει τα υπόλοιπα.

#### **Mesh**

Είδος αντικειμένου που αποτελείται από κορυφές, άκρα και πρόσωπα.

#### **Modeling**

Μοντελοποίηση - δημιουργία τρισδιάστατων αντικειμένων.

#### **Modifiers**

Μια μη καταστροφική διεργασία η οποία εφαρμόζεται πάνω σε κάποιο είδος δεδομένων.

#### **Motion Blur**

Το φαινόμενο που συμβαίνει όταν κάποιος αντιλαμβάνεται ένα γρήγορα κινούμενο αντικείμενο. Το αντικείμενο φαίνεται να είναι θολό. Η προσομοίωση του Motion Blur κάνει τα animation υπολογιστή να φαίνονται πιο ρεαλιστικά.

## **Normal Mapping**

Τεχνική χαρτογράφησης Texture παρόμοια με το Bump Mapping που χρησιμοποιείται για την απομίμηση φωτισμού των εξογκωμάτων και βαθουλωμάτων.

#### **Object**

Δοχείο για έναν τύπο (mesh, καμπύλη, επιφάνεια, κείμενο, armature, lattice, empty, κάμερα, φως) και βασικά δεδομένα 3D μετασχηματισμού.

## **OpenGL**

Σύστημα γραφικών που χρησιμοποιείται από το Blender για την απεικόνιση 3D γραφικών.

## **Open Source**

Λογισμικό Ανοικτού κώδικα. Ο ανοικτός κώδικας είναι ο πηγαίος κώδικας που διατίθεται ελεύθερα για τροποποίηση και αναδιανομή.

#### **Pixel**

Η μικρότερη μονάδα πληροφορίας σε μια δισδιάστατη εικόνα, που αντιπροσωπεύει ένα μόνο χρώμα που αποτελείται από κόκκινα, πράσινα και μπλε κανάλια.

#### **Render**

Η διαδικασία της υπολογιστικής δημιουργίας μια 2D εικόνα από τρισδιάστατη γεωμετρία.

#### **RGB**

Ένα σύστημα χρωμάτων που βασίζεται στα παραδοσιακά βασικά χρώματα, Κόκκινο/Πράσσινο/Μπλε.

#### **Rigging**

Η διαδικασία της δημιουργίας της οστικής δομής ενός 3D μοντέλου η οποία χρησιμοποιείται για τον χειρισμό του μοντέλου σαν μαριονέτα για animation.

#### **Saturation**

Γνωστό και ως χρωματισμός, ο κορεσμός είναι η ποσότητα απόχρωσης στο χρώμα (από αποκορεσμένο (μια απόχρωση του γκρι) εώς κορεσμένο (φωτεινότερα χρώματα) ).

#### **Shaders**

Στα γραφικά υπολογιστών, το shader είναι ένας τύπος προγράμματος που χρησιμοποιόταν αρχικά για σκίαση σε τρισδιάστατες σκηνές (παραγωγή κατάλληλων επιπέδων φωτός, σκοταδιού και χρώματος σε μια rendered εικόνα).

Πλέον τα Shaders εκτελούν μια ποικιλία εξειδικευμένων λειτουργιών σε διάφορα πεδία στην κατηγορία των ειδικών εφέ γραφικών υπολογιστών ή χρησιμοποιούνται για την μεταεπεξεργασία (Post-Processing) βίντεο που δεν σχετίζεται με σκίαση ή εκτελούν και λειτουργίες που δεν σχετίζονται με γραφικά.

#### **Shading**

Η διαδικασία της αλλαγής του χρώματος ενός αντικειμένου/επιφάνειας στην τρισδιάστατη σκηνή, βάσει της γωνίας του στα φώτα και της απόστασής του από τα φώτα για την δημιουργία ενός φωτορεαλιστικού εφέ.

#### **Subdiv**

Μέθοδος με την οποία δημιουργείται μια λεία επιφάνεια περισσότερων πολυγώνων η οποία μπορεί να έχει ως είσοδο ενα mesh χαμηλότερων πολυγώνων.

#### **Subdividing**

Τεχνική για την προσθήκη περισσότερης γεωμετρίας σε ένα Mesh. Δημιουργεί νέες κορυφές σε υποδιαιρεμένες άκρες, νέες ακμές μεταξύ υποδιαιρέσεων και νέες όψεις με βάση των νέων ακμών. Εάν οι νέες άκρες διασχίσουν μια νέα κορυφή δημιουργείται μια νέα κορυφή στο σημείο διέλευσης τους.

#### **Texture**

Καθορίζει οπτικά μοτίβα σε επιφάνειες και προσομοιώνει τη φυσική δομή της επιφάνειας.

## **User Interface**

Στο βιομηχανικό σχεδιασμό της αλληλεπίδρασης ανθρώπου-υπολογιστή, η διεπαφή χρήστη είναι ο χώρος όπου πραγματοποιούνται αλληλεπιδράσεις μεταξύ ανθρώπων και μηχανών.

## **UV Maps**

Ορίζει μια σχέση μεταξύ της επιφάνειας ενός mesh και ενός 2D Texture.

## **VFX**

Η διαδικασία με την οποία δημιουργούνται ή χειρίζονται εικόνες εκτός του πλαισίου μιας ζωντανής λήψης δράσης στη δημιουργία ταινιών και την παραγωγή βίντεο.

# **ΒΙΒΛΙΟΓΡΑΦΙΑ**

- Documentation του Blender: [Blender 2.93 Reference Manual — Blender Manual](https://docs.blender.org/manual/en/latest/)
- Wikipedia του Blender: [Blender \(software\) - Wikipedia](https://en.wikipedia.org/wiki/Blender_(software))
- Wikipedia των Shader: [Shader - Wikipedia](https://en.wikipedia.org/wiki/Shader)
- Eng L.Z, (2015), Building a game with Unity and Blender, Packt Publishing, ISBN 978-1- 78528-214-0
- Flavell L, (2010), Beginning Blender: Open Source 3D Modeling, Animation, and Game Design, apress, ISBN 978-1-4302-3126-4

*Η εργασία αυτή είναι αφιερωμένη στη μητέρα μου, στην οποία οφείλω το ποιος είμαι σήμερα.*